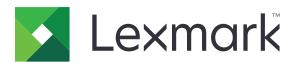

# **M3250, MS622 Printers**

## **User's Guide**

September 2023

www.lexmark.com

Machine type(s):

4600

Models:

835, 895

Contents \_\_\_\_\_\_2

# Contents

| Safety information                                               | 6  |
|------------------------------------------------------------------|----|
| Conventions                                                      | 6  |
| Product statements                                               | 6  |
| Learning about the printer                                       | 9  |
| Finding information about the printer                            | 9  |
| Selecting a location for the printer                             | 10 |
| Printer configurations                                           | 12 |
| Attaching cables                                                 | 12 |
| Using the control panel                                          | 13 |
| Understanding the status of the power button and indicator light | 14 |
| Printing the Network Setup Page                                  | 14 |
| Setting up and using the home screen applications                | 15 |
| Using the home screen                                            | 15 |
| Customizing the home screen                                      | 16 |
| Using Display Customization                                      | 16 |
| Configuring Eco-Settings                                         | 16 |
| Using Customer Support                                           | 17 |
| Using QR Code Generator                                          | 17 |
| Setting up Device Quotas                                         | 17 |
| Creating a Cloud Connector profile                               | 18 |
| Managing bookmarks                                               | 18 |
| Managing contacts                                                | 19 |
| Setting up and using the accessibility features                  | 21 |
| Activating Voice Guidance                                        | 21 |
| Navigating the screen using gestures                             | 21 |
| Enabling Magnification mode                                      |    |
| Adjusting the Voice Guidance speech rate                         | 22 |
| Using the keyboard on the display                                |    |
| Enabling spoken passwords or personal identification numbers     | 22 |
| Loading paper and specialty media                                | 23 |
| Setting the paper size and type                                  |    |

| Configuring Universal paper settings      | 23 |
|-------------------------------------------|----|
| Loading trays                             | 23 |
| Loading the multipurpose feeder           | 25 |
| Linking trays                             | 26 |
| Paper support                             | 27 |
| Supported paper sizes                     | 27 |
| Supported paper types                     | 29 |
| Supported paper weights                   | 29 |
| Printing                                  | 31 |
| Printing from a computer                  | 31 |
| Printing from a mobile device             | 31 |
| Printing from a flash drive               | 32 |
| Supported flash drives and file types     | 33 |
| Configuring confidential jobs             | 34 |
| Printing confidential and other held jobs | 34 |
| Printing from a Cloud Connector profile   | 35 |
| Printing a font sample list               | 35 |
| Printing a directory list                 | 35 |
| Canceling a print job                     | 36 |
| Understanding the printer menus           | 37 |
| Menu map                                  | 37 |
| Device                                    | 38 |
| Print                                     | 49 |
| Paper                                     | 57 |
| USB Drive                                 | 58 |
| Network/Ports                             | 60 |
| Security                                  | 71 |
| Reports                                   | 78 |
| Help                                      | 79 |
| Troubleshooting                           | 79 |
| Printing the Menu Settings Page           | 79 |
| Securing the printer                      | 80 |
| Locating the security slot                | 80 |

| Erasing printer memory                    | 80  |
|-------------------------------------------|-----|
| Erasing printer hard disk memory          | 80  |
| Encrypting the printer hard disk          | 81  |
| Restoring factory default settings        | 81  |
| Statement of Volatility                   | 81  |
| Maintaining the printer                   | 83  |
| Setting up e-mail alerts                  | 83  |
| Adjusting the default headphone volume    | 83  |
| Networking                                | 83  |
| Setting up serial printing (Windows only) | 86  |
| Cleaning the printer                      | 87  |
| Ordering parts and supplies               | 87  |
| Replacing parts and supplies              | 90  |
| Moving the printer                        | 100 |
| Saving energy and paper                   | 101 |
| Recycling                                 | 102 |
| Clearing jams                             | 103 |
| Avoiding jams                             | 103 |
| Identifying jam locations                 | 104 |
| Paper jam in door A                       | 106 |
| Paper jam in the rear door                | 109 |
| Paper jam in the standard bin             | 110 |
| Paper jam in the duplex unit              | 111 |
| Paper jam in trays                        | 112 |
| Paper jam in the multipurpose feeder      | 112 |
| Troubleshooting                           | 114 |
| Network connection problems               | 114 |
| Hardware options problems                 | 117 |
| Issues with supplies                      | 119 |
| Paper feed problems                       | 121 |
| Printing problems                         | 123 |
| Contacting customer support               | 152 |

| Upgrading and migrating |     |  |
|-------------------------|-----|--|
| Hardware                |     |  |
| Software                | 167 |  |
| Firmware                | 168 |  |
| Notices                 | 171 |  |
| Index                   | 182 |  |

6 Safety information

# **Safety information**

#### **Conventions**

**Note**: A *note* identifies information that could help you.

Warning: A warning identifies something that could damage the product hardware or software.

**CAUTION**: A caution indicates a potentially hazardous situation that could injure you.

Different types of caution statements include:

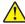

**CAUTION—POTENTIAL INJURY:** Indicates a risk of injury.

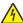

**CAUTION—SHOCK HAZARD:** Indicates a risk of electrical shock.

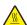

**CAUTION—HOT SURFACE:** Indicates a risk of burn if touched.

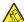

**CAUTION—TIPPING HAZARD:** Indicates a crush hazard.

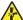

**CAUTION—PINCH HAZARD:** Indicates a risk of being caught between moving parts.

#### **Product statements**

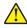

CAUTION—POTENTIAL INJURY: To avoid the risk of fire or electrical shock, connect the power cord to an appropriately rated and properly grounded electrical outlet that is near the product and easily accessible.

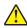

CAUTION—POTENTIAL INJURY: To avoid the risk of fire or electrical shock, use only the power cord provided with this product or the manufacturer's authorized replacement.

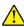

**CAUTION—POTENTIAL INJURY:** Do not use this product with extension cords, multioutlet power strips, multioutlet extenders, or UPS devices. The power capacity of these types of accessories can be easily overloaded by a laser printer and may result in a risk of fire, property damage, or poor printer performance.

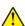

CAUTION—POTENTIAL INJURY: Only a Lexmark Inline Surge Protector that is properly connected between the printer and the power cord provided with the printer may be used with this product. The use of non-Lexmark surge protection devices may result in a risk of fire, property damage, or poor printer performance.

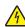

CAUTION—SHOCK HAZARD: To avoid the risk of electrical shock, do not place or use this product near water or wet locations.

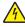

CAUTION—SHOCK HAZARD: To avoid the risk of electrical shock, do not set up this product or make any electrical or cabling connections, such as the power cord, fax feature, or telephone, during a lightning storm.

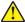

CAUTION—POTENTIAL INJURY: Do not cut, twist, bind, crush, or place heavy objects on the power cord. Do not subject the power cord to abrasion or stress. Do not pinch the power cord between objects such as furniture and walls. If any of these things happen, a risk of fire or electrical shock results. Inspect the power cord regularly for signs of such problems. Remove the power cord from the electrical outlet before inspecting it.

Safety information 7

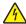

**CAUTION—SHOCK HAZARD:** To avoid the risk of electrical shock, make sure that all external connections (such as Ethernet and telephone system connections) are properly installed in their marked plug-in ports.

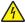

**CAUTION—SHOCK HAZARD:** To avoid the risk of electrical shock, if you are accessing the controller board or installing optional hardware or memory devices sometime after setting up the printer, then turn the printer off, and unplug the power cord from the electrical outlet before continuing. If you have any other devices attached to the printer, then turn them off as well, and unplug any cables going into the printer.

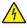

**CAUTION—SHOCK HAZARD:** To avoid the risk of electrical shock when cleaning the exterior of the printer, unplug the power cord from the electrical outlet and disconnect all cables from the printer before proceeding.

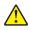

**CAUTION—POTENTIAL INJURY:** If the printer weight is greater than 20 kg (44 lb), then it may require two or more people to lift it safely.

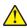

**CAUTION—POTENTIAL INJURY:** When moving the printer, follow these guidelines to avoid personal injury or printer damage:

- Make sure that all doors and trays are closed.
- Turn off the printer, and then unplug the power cord from the electrical outlet.
- Disconnect all cords and cables from the printer.
- If the printer has separate floor-standing optional trays or output options attached to it, then disconnect them before moving the printer.
- If the printer has a caster base, then carefully roll it to the new location. Use caution when passing over thresholds and breaks in flooring.
- If the printer does not have a caster base but is configured with optional trays or output options, then remove the output options and lift the printer off the trays. Do not try to lift the printer and any options at the same time.
- Always use the handholds on the printer to lift it.
- Any cart used to move the printer must have a surface able to support the full footprint of the printer.
- Any cart used to move the hardware options must have a surface able to support the dimensions of the options.
- Keep the printer in an upright position.
- Avoid severe jarring movements.
- Make sure that your fingers are not under the printer when you set it down.
- Make sure that there is adequate clearance around the printer.

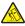

**CAUTION—TIPPING HAZARD:** Installing one or more options on your printer or MFP may require a caster base, furniture, or other feature to prevent instability causing possible injury. For more information on supported configurations, see **www.lexmark.com/multifunctionprinters**.

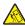

**CAUTION—TIPPING HAZARD:** To reduce the risk of equipment instability, load each tray separately. Keep all other trays closed until needed.

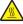

**CAUTION—HOT SURFACE:** The inside of the printer might be hot. To reduce the risk of injury from a hot component, allow the surface to cool before touching it.

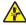

**CAUTION—PINCH HAZARD:** To avoid the risk of a pinch injury, use caution in areas marked with this label. Pinch injuries may occur around moving parts, such as gears, doors, trays, and covers.

Safety information 8

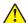

**CAUTION—POTENTIAL INJURY:** This product uses a laser. Use of controls or adjustments or performance of procedures other than those specified in the *User's Guide* may result in hazardous radiation exposure.

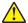

**CAUTION—POTENTIAL INJURY:** The lithium battery in this product is not intended to be replaced. There is a danger of explosion if a lithium battery is incorrectly replaced. Do not recharge, disassemble, or incinerate a lithium battery. Discard used lithium batteries according to the manufacturer's instructions and local regulations.

This product is designed, tested, and approved to meet strict global safety standards with the use of specific manufacturer's components. The safety features of some parts may not always be obvious. The manufacturer is not responsible for the use of other replacement parts.

Refer service or repairs, other than those described in the user documentation, to a service representative.

This product uses a printing process that heats the print media, and the heat may cause the media to release emissions. You must understand the section in your operating instructions that discusses the guidelines for selecting print media to avoid the possibility of harmful emissions.

This product may produce small amounts of ozone during normal operation, and may be equipped with a filter designed to limit ozone concentrations to levels well below the recommended exposure limits. To avoid high ozone concentration levels during extensive usage, install this product in a well-ventilated area and replace the ozone and exhaust filters if instructed to do so in the product maintenance instructions. If there are no references to filters in the product maintenance instructions, then there are no filters requiring replacement for this product.

SAVE THESE INSTRUCTIONS.

# Learning about the printer

# Finding information about the printer

| What are you looking for?                                                                                                    | Find it here                                                                                                    |
|----------------------------------------------------------------------------------------------------|----------------------------------------------------------------------------------------------------|
| Initial setup instructions:  Connecting the printer Installing the printer software                                                                                                    | See the setup documentation that came with the printer or go to <a href="http://support.lexmark.com">http://support.lexmark.com</a> .                                                                                                    |
| More setup and instructions for using the printer:  Selecting and storing paper and specialty media  Loading paper  Configuring printer settings  Viewing and printing documents and photos  Setting up and using the printer software  Configuring the printer on a network  Caring for and maintaining the printer  Troubleshooting and solving problems | Information Center—Go to http://infoserve.lexmark.com.  Help Menu Pages—Access the guides on the printer firmware or go to http://support.lexmark.com.  Touch Screen Guide—Go to http://support.lexmark.com.  Product videos—Go to http://infoserve.lexmark.com/idv/.                                                                                                 |
| Information on setting up and configuring the accessibility features of your printer                                                                                                    | Lexmark Accessibility Guide—Go to http://support.lexmark.com.                                                                                                    |
| Help using the printer software                                                                                                    | Help for Microsoft Windows or Macintosh operating systems—Open a printer software program or application, and then click Help.  Click to view context-sensitive information.  Notes:  Help is automatically installed with the printer software.  Depending on the operating system, the printer software is located in the printer program folder or on the desktop. |

#### Find it here What are you looking for? The latest supplemental information, updates, and customer Go to http://support.lexmark.com. support: **Note:** Select your country or region, and then Documentation select your product to view the appropriate support site. Driver downloads Support contact information for your country or Live chat support region can be found on the website or on the E-mail support printed warranty that came with the printer. Voice support Have the following information ready when you contact customer support: • Place and date of purchase • Machine type and serial number • Safety information Warranty information varies by country or region: • Regulatory information • In the U.S.—See the Statement of Limited Warranty included with the printer, or go to Warranty information http://support.lexmark.com. Environmental information • In other countries and regions—See the printed warranty that came with the printer. Product Information Guide—See the documentation that came with the printer or go to http://support.lexmark.com.

### Selecting a location for the printer

- · Leave enough room to open trays, covers, and doors and to install hardware options.
- Set up the printer near an electrical outlet.

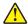

**CAUTION—POTENTIAL INJURY:** To avoid the risk of fire or electrical shock, connect the power cord to an appropriately rated and properly grounded electrical outlet that is near the product and easily accessible

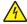

**CAUTION—SHOCK HAZARD:** To avoid the risk of electrical shock, do not place or use this product near water or wet locations.

- Make sure that airflow in the room meets the latest revision of the ASHRAE 62 standard or the CEN Technical Committee 156 standard.
- Provide a flat, sturdy, and stable surface.
- Keep the printer:
  - Clean, dry, and free of dust
  - Away from stray staples and paper clips
  - Away from the direct airflow of air conditioners, heaters, or ventilators
  - Free from direct sunlight and humidity extremes
- Observe the recommended temperatures and avoid fluctuations.

| Ambient temperature | 10 to 32°C (50 to 90°F) |
|---------------------|-------------------------|
| Storage temperature | 0 to 40°C (32 to 104°F) |

• Allow the following recommended amount of space around the printer for proper ventilation:

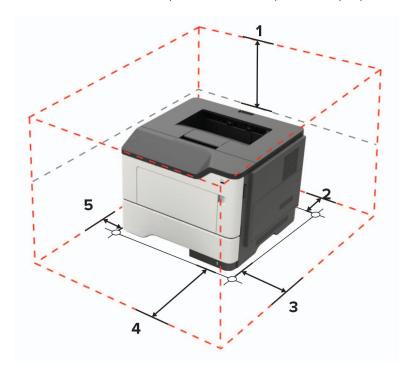

| 1 | Тор        | 305 mm (12 in.)                                                          |  |
|---|------------|--------------------------------------------------------------------------|--|
| 2 | Rear       | 100 mm (3.94 in.)                                                        |  |
| 3 | Right side | 110 mm (4.33 in.)                                                        |  |
| 4 | Front      | 305 mm (12 in.)                                                          |  |
|   |            | Note: The minimum space needed in front of the printer is 76 mm (3 in.). |  |
| 5 | Left side  | 65 mm (2.56 in.)                                                         |  |

## **Printer configurations**

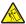

**CAUTION—TIPPING HAZARD:** Installing one or more options on your printer or MFP may require a caster base, furniture, or other feature to prevent instability causing possible injury. For more information on supported configurations, see <a href="https://www.lexmark.com/multifunctionprinters">www.lexmark.com/multifunctionprinters</a>.

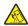

**CAUTION—TIPPING HAZARD:** To reduce the risk of equipment instability, load each tray separately. Keep all other trays closed until needed.

You can configure your printer by adding optional 250- or 550-sheet trays. For more information, see <u>"Installing optional trays" on page 166.</u>

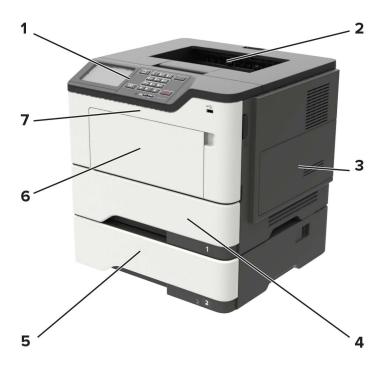

| 1 | Control panel                   |  |
|---|---------------------------------|--|
| 2 | Standard bin                    |  |
| 3 | Controller board access cover   |  |
| 4 | Standard 550-sheet tray         |  |
| 5 | Optional 250- or 550-sheet tray |  |
| 6 | Multipurpose feeder             |  |
| 7 | Door A                          |  |

## **Attaching cables**

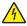

**CAUTION—SHOCK HAZARD:** To avoid the risk of electrical shock, do not set up this product or make any electrical or cabling connections, such as the power cord, fax feature, or telephone, during a lightning storm.

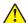

**CAUTION—POTENTIAL INJURY:** To avoid the risk of fire or electrical shock, connect the power cord to an appropriately rated and properly grounded electrical outlet that is near the product and easily accessible.

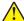

**CAUTION—POTENTIAL INJURY:** To avoid the risk of fire or electrical shock, use only the power cord provided with this product or the manufacturer's authorized replacement.

**Warning—Potential Damage:** To avoid loss of data or printer malfunction, do not touch the USB cable, any wireless network adapter, or the printer in the areas shown while actively printing.

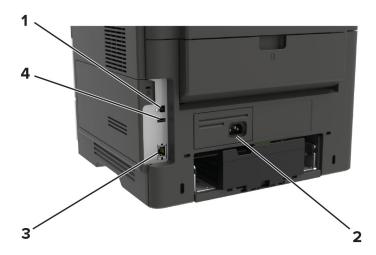

|   | Printer port      | Function                                     |
|---|-------------------|----------------------------------------------|
| 1 | USB printer port  | Connect the printer to a computer.           |
| 2 | Power cord socket | Connect the printer to an electrical outlet. |
| 3 | Ethernet port     | Connect the printer to a network.            |
| 4 | USB port          | Attach a keyboard or any compatible option.  |

## Using the control panel

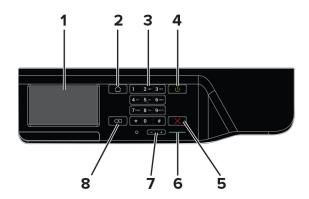

|   | Use the     | То                                                         |
|---|-------------|------------------------------------------------------------|
| 1 | Display     | View printing options, printer status, and error messages. |
| 2 | Home button | Go to the home screen.                                     |

|   | Use the               | То                                                                              |  |
|---|-----------------------|---------------------------------------------------------------------------------|--|
| 3 | Keypad                | Enter numbers or symbols in an input field.                                     |  |
| 4 | Power button          | Turn on or turn off the printer.                                                |  |
|   |                       | Note: To turn off the printer, press and hold the power button for five seconds |  |
| 5 | Stop or Cancel button | Stop the current printer task.                                                  |  |
| 6 | Indicator light       | Check the printer status.                                                       |  |
| 7 | Volume buttons        | Adjust the volume of the headset or speaker.                                    |  |
| 8 | Backspace button      | Move the cursor backward and delete a character in an input field.              |  |

# Understanding the status of the power button and indicator light

| Indicator light | Printer status                           |
|-----------------|------------------------------------------|
| Off             | The printer is off or in Hibernate mode. |
| Blue            | The printer is ready or processing data. |
| Red             | The printer requires user intervention.  |

| Power button light | Printer status                                 |
|--------------------|------------------------------------------------|
| Off                | The printer is off, ready, or processing data. |
| Solid amber        | The printer is in Sleep mode.                  |
| Blinking amber     | The printer is in Hibernate mode.              |

## **Printing the Network Setup Page**

From the home screen, touch **Settings** > **Reports** > **Network** > **Network Setup Page**.

# Setting up and using the home screen applications

## Using the home screen

**Note:** Your home screen may vary depending on your home screen customization settings, administrative setup, and active embedded solutions.

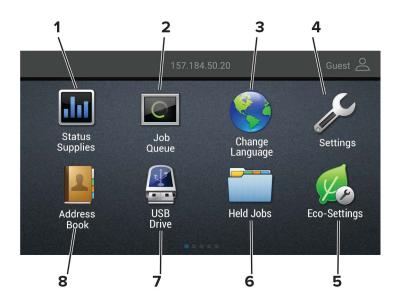

| Touch |                 | То                                                                                                 |
|-------|-----------------|----------------------------------------------------------------------------------------------------|
| 1     | Status/Supplies | Show a warning or error message whenever the printer requires intervention to continue processing. |
|       |                 | View more information on the printer warning or message, and on how to clear it.                   |
|       |                 | <b>Note:</b> You can also access this setting by touching the top section of the home screen.      |
| 2     | Job Queue       | Show all the current print jobs.                                                                   |
|       |                 | <b>Note:</b> You can also access this setting by touching the top section of the home screen.      |
| 3     | Change Language | Change the language on the display.                                                                |
| 4     | Settings        | Access the printer menus.                                                                          |
| 5     | Eco-Settings    | Manage energy consumption, noise, toner, and paper usage settings.                                 |
| 6     | Held Jobs       | Show the print jobs that are held in the printer memory.                                           |
| 7     | USB Drive       | Print photos and documents from a flash drive.                                                     |
| 8     | Address Book    | Manage a contact list that other applications on the printer can access.                           |

## **Customizing the home screen**

- 1 From the control panel, touch Settings > Device > Visible Home Screen Icons.
- **2** Select the icons that you want to appear on the home screen.
- 3 Apply the changes.

## **Using Display Customization**

Before using the application, make sure to do the following:

- From the Embedded Web Server, click **Apps** > **Display Customization** > **Configure**.
- Enable and configure the screen saver, slideshow, and wallpaper settings.

#### Managing screen saver and slide show images

1 From the Screen Saver and Slideshow Images section, add, edit, or delete an image.

#### **Notes:**

- You can add up to 10 images.
- When enabled, the status icons appear on the screen saver only when there are errors, warnings, or cloud-based notifications.
- **2** Apply the changes.

#### Changing the wallpaper image

- **1** From the home screen, touch **Change Wallpaper**.
- **2** Select an image to use.
- **3** Apply the changes.

#### Running a slide show from a flash drive

- 1 Insert a flash drive into the USB port.
- **2** From the home screen, touch **Slideshow**.

Images appear in alphabetical order.

**Note:** You can remove the flash drive after the slide show starts, but the images are not stored in the printer. If the slide show stops, then insert the flash drive again to view the images.

#### **Configuring Eco-Settings**

- **1** From the home screen, touch **Eco-Settings**.
- **2** Configure Eco-Mode or Schedule Power Modes.
- **3** Apply the changes.

## **Using Customer Support**

- **1** From the home screen, touch **Customer Support**.
- **2** Print or e-mail the information.

**Note:** For information on configuring the application settings, see the *Customer Support Administrator's Guide*.

## **Using QR Code Generator**

You may need administrative rights to access the application.

1 Open a Web browser, and then type the printer IP address in the address field.

#### **Notes:**

- View the printer IP address on the printer home screen. The IP address appears as four sets of numbers separated by periods, such as 123.123.123.
- If you are using a proxy server, then temporarily disable it to load the Web page correctly.
- 2 Click Apps > QR Code Generator > Configure.
- **3** Do either of the following:
  - Select a default QR code value.
  - Type a QR code value.
- 4 Apply the changes.

#### **Setting up Device Quotas**

You may need administrative rights to access the application.

1 Open a Web browser, and then type the printer IP address in the address field.

#### **Notes:**

- View the printer IP address on the printer home screen. The IP address appears as four sets of numbers separated by periods, such as 123.123.123.
- If you are using a proxy server, then temporarily disable it to load the Web page correctly.
- 2 Click Apps > Device Quotas > Configure.
- **3** From the User Accounts section, add or edit a user, and then set the user quota.
- 4 Apply the changes.

**Note:** For information on how to configure the application and its security settings, see the *Device Quotas Administrator's Guide*.

## **Creating a Cloud Connector profile**

**Note:** This application is available only in certain country or region. For more information, contact your Lexmark representative.

- 1 From the home screen, touch Cloud Connector.
- 2 Select a cloud service provider.
- 3 Touch Create or +
- 4 Type a unique profile name.

Note: We recommend creating a PIN to protect the profile.

**5** Touch **OK**, and then take note of the authorization code.

**Note:** The authorization code is valid only for 24 hours.

- 6 Open a web browser, and then go to <a href="https://lexmark.cloud-connect.co">https://lexmark.cloud-connect.co</a>.
- 7 Click Next, and then accept the Terms of Use.
- 8 Enter the authorization code, and then click Connect.
- **9** Log in to your cloud service provider account.
- 10 Grant permissions.

Note: To complete the authorization process, open the profile within 72 hours.

## Managing bookmarks

#### **Creating bookmarks**

Use bookmarks to print frequently accessed documents that are stored in servers or on the web.

1 Open a web browser, and then type the printer IP address in the address field.

#### Notes:

- View the printer IP address on the printer home screen. The IP address appears as four sets of numbers separated by periods, such as 123.123.123.
- If you are using a proxy server, then temporarily disable it to load the web page correctly.
- 2 Click **Bookmarks** > **Add Bookmark**, and then type a bookmark name.
- **3** Select an Address protocol type, and then do one of the following:
  - For HTTP and HTTPS, type the URL that you want to bookmark.
  - For HTTPS, make sure to use the host name instead of the IP address. For example, type
     myWebsite.com/sample.pdf instead of typing 123.123.123.123.123/sample.pdf. Make sure that
     the host name also matches the Common Name (CN) value in the server certificate. For more information
     on obtaining the CN value in the server certificate, see the help information for your web browser.
  - For FTP, type the FTP address. For example, **myServer/myDirectory**. Enter the FTP port. Port 21 is the default port for sending commands.

- For SMB, type the network folder address. For example, myServer/myShare/myFile.pdf. Type the network domain name.
- If necessary, select the Authentication type for FTP and SMB.

To limit access to the bookmark, enter a PIN.

**Note:** The application supports the following file types: PDF, JPEG, TIFF, and HTML-based web pages. Other file types such as DOCX and XLXS are supported in some printer models.

4 Click Save.

#### **Creating folders**

1 Open a web browser, and then type the printer IP address in the address field.

#### **Notes:**

- View the printer IP address on the printer home screen. The IP address appears as four sets of numbers separated by periods, such as 123.123.123.
- If you are using a proxy server, then temporarily disable it to load the web page correctly.
- **2** Click **Bookmarks** > **Add Folder**, and then type a folder name.

Note: To limit access to the folder, enter a PIN.

3 Click Save.

**Note:** You can create folders or bookmarks inside a folder. To create a bookmark, see <u>"Creating bookmarks"</u> on page 18.

#### **Managing contacts**

#### **Adding contacts**

1 Open a web browser, and then type the printer IP address in the address field.

#### Notes:

- View the printer IP address on the printer home screen. The IP address appears as four sets of numbers separated by periods, such as 123.123.123.
- If you are using a proxy server, then temporarily disable it to load the web page correctly.
- 2 Click Address Book.
- **3** From the Contacts section, add a contact.

**Note:** You can assign the contact to one or more groups.

- **4** If necessary, specify a login method to allow application access.
- **5** Apply the changes.

#### **Adding groups**

1 Open a web browser, and then type the printer IP address in the address field.

#### **Notes:**

- View the printer IP address on the printer home screen. The IP address appears as four sets of numbers separated by periods, such as 123.123.123.
- If you are using a proxy server, then temporarily disable it to load the web page correctly.
- 2 Click Address Book.
- **3** From the Contact Groups section, add a group name.

**Note:** You can assign one or more contacts to the group.

4 Apply the changes.

#### **Editing contacts or groups**

1 Open a web browser, and then type the printer IP address in the address field.

#### Notes:

- View the printer IP address on the printer home screen. The IP address appears as four sets of numbers separated by periods, such as 123.123.123.
- If you are using a proxy server, then temporarily disable it to load the web page correctly.
- 2 Click Address Book.
- **3** Do either of the following:
  - From the Contacts section, click a contact name, and then edit the information.
  - From the Contact Groups section, click a group name, and then edit the information.
- **4** Apply the changes.

#### **Deleting contacts or groups**

1 Open a web browser, and then type the printer IP address in the address field.

#### **Notes:**

- View the printer IP address on the printer home screen. The IP address appears as four sets of numbers separated by periods, such as 123.123.123.
- If you are using a proxy server, then temporarily disable it to load the web page correctly.
- 2 Click Address Book.
- **3** Do either of the following:
  - From the Contacts section, select a contact that you want to delete.
  - From the Contact Groups section, select a group name that you want to delete.

# Setting up and using the accessibility features

## **Activating Voice Guidance**

#### From the control panel

- 1 Press and hold the 5 key until you hear a voice message.
- 2 Select OK.

#### From the keyboard

- 1 Press and hold the 5 key until you hear a voice message.
- 2 Press **Tab** to navigate the focus cursor to the OK button, and then press **Enter**.

#### Notes:

- Voice Guidance is also activated when you insert headphones into the headphone jack.
- To adjust the volume, use the volume buttons at the bottom part of the control panel.

## Navigating the screen using gestures

#### Notes:

- The gestures are applicable only when Voice Guidance is activated.
- Enable Magnification to use the zoom and pan gestures.
- Use a physical keyboard to type characters and adjust certain settings.

| Gesture                   | Function                                                                                 |
|---------------------------|------------------------------------------------------------------------------------------|
| Double-tap                | Select an option or item on the screen.                                                  |
| Triple-tap                | Zoom in or zoom out text and images.                                                     |
| Swipe right or swipe down | Move to the next item on the screen.                                                     |
| Swipe left or swipe up    | Move to the previous item on the screen.                                                 |
| Pan                       | Access parts of the zoomed image that are beyond the limits of the screen.               |
|                           | <b>Note:</b> This gesture requires the use of two fingers to drag across a zoomed image. |
| Swipe up then left        | Exit an application and return to the home screen.                                       |
| Swipe down then left      | Cancel a job.                                                                            |
|                           | Go back to the previous setting.                                                         |
|                           | Exit the screen that appears without changing any setting or value.                      |
| Swipe up then down        | Repeat a spoken prompt.                                                                  |

## **Enabling Magnification mode**

- 1 From the control panel, press and hold the 5 key until you hear a voice message.
- 2 Select Magnification mode.
- 3 Select OK.

For more information on navigating a magnified screen, see <u>"Navigating the screen using gestures" on page</u> 21.

## Adjusting the Voice Guidance speech rate

- 1 From the home screen, select Settings > Device > Accessibility > Speech Rate.
- **2** Select the speech rate.

## Using the keyboard on the display

Do one or more of the following:

- Drag a finger over the key to announce the character.
- Lift the finger to enter or type the character in the field.
- Select **Backspace** to delete characters.
- To hear the content in the input field, select **Tab**, and then select **Shift + Tab**.

# Enabling spoken passwords or personal identification numbers

- 1 From the home screen, select Settings > Device > Accessibility > Speak Passwords/PINs.
- **2** Enable the setting.

## Loading paper and specialty media

## Setting the paper size and type

**1** From the home screen, navigate to:

**Settings** > **Paper** > **Tray Configuration** > **Paper Size/Type** > select a paper source

2 Set the paper size and type.

## **Configuring Universal paper settings**

- 1 From the home screen, touch Settings > Paper > Media Configuration > Universal Setup.
- **2** Configure the settings.

## **Loading trays**

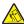

**CAUTION—TIPPING HAZARD:** To reduce the risk of equipment instability, load each tray separately. Keep all other trays closed until needed.

1 Remove the tray.

Note: To avoid paper jams, do not remove trays while the printer is busy.

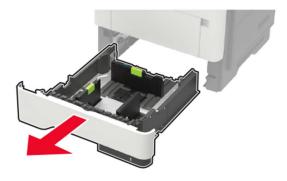

**2** Adjust the paper guides to match the size of the paper that you are loading.

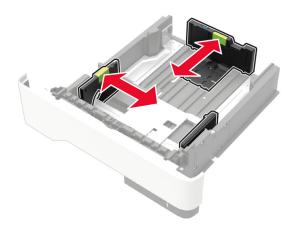

**3** Flex, fan, and align the paper edges before loading.

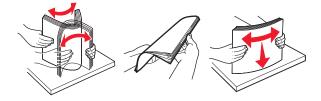

**4** Load the paper stack with the printable side facedown, and then make sure that the side guides fit snugly against the paper.

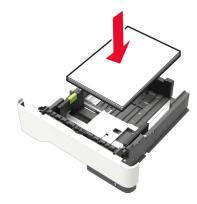

#### Notes:

- Load letterhead facedown with the top edge of the sheet toward the front of the tray for one-sided printing.
- Load letterhead faceup with the bottom edge of the sheet toward the front of the tray for two-sided printing.
- Do not slide paper into the tray.
- To avoid paper jams, make sure that the stack height is below the maximum paper fill indicator.

#### **5** Insert the tray.

If necessary, set the paper size and paper type from the control panel to match the paper loaded.

## Loading the multipurpose feeder

1 Open the multipurpose feeder.

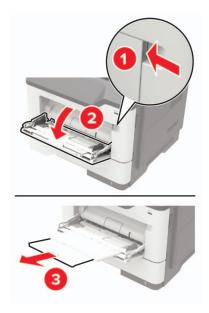

**2** Adjust the guide to match the size of the paper that you are loading.

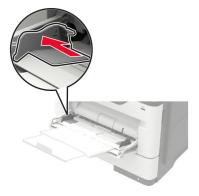

**3** Flex, fan, and align the paper edges before loading.

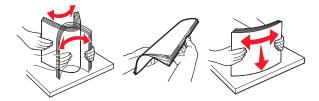

**4** Load paper with the printable side faceup.

#### Notes:

- Load letterhead faceup with the top edge of the sheet toward the front of the tray for one-sided printing.
- Load letterhead facedown with the bottom edge of the sheet toward the front of the tray for two-sided printing.
- Load envelopes with the flap facedown on the left side.

• Load European envelopes with the flap facedown and entering the printer first.

**Warning—Potential Damage:** Do not use envelopes with stamps, clasps, snaps, windows, coated linings, or self-stick adhesives.

**5** From the control panel, set the paper size and paper type to match the paper loaded.

## **Linking trays**

- 1 From the home screen, touch **Settings** > **Paper** > **Tray Configuration** > select a paper source.
- **2** Set the same paper size and paper type for the trays that you are linking.
- **3** From the home screen, touch **Settings > Device > Maintenance > Configuration Menu > Tray Configuration > Tray Linking**.
- 4 Touch Automatic.

To unlink trays, make sure that no trays have the same paper size and paper type settings.

**Warning—Potential Damage:** The temperature of the fuser varies according to the specified paper type. To avoid printing issues, match the paper type setting in the printer with the paper loaded in the tray.

# Paper support

# Supported paper sizes

| Paper size                                          | Standard<br>550-sheet<br>tray | Optional<br>250- or 550-sheet<br>tray | Multipurpose feeder | Two-sided printing |
|-----------------------------------------------------|-------------------------------|---------------------------------------|---------------------|--------------------|
| <b>A4</b> 210 x 297 mm (8.3 x 11.7 in.)             | <b>✓</b>                      | <b>√</b>                              | <b>√</b>            | <b>√</b>           |
| <b>A5</b> 210 x 148 mm (8.3 x 5.8 in.)              | <b>✓</b>                      | <b>✓</b>                              | <b>✓</b>            | Х                  |
| <b>A5 LEF</b><br>148 x 210 mm<br>(5.8 x 8.3 in.)    | <b>✓</b>                      | х                                     | <b>✓</b>            | х                  |
| <b>A6</b> 105 x 148 mm (4.1 x 5.8 in.)              | <b>✓</b>                      | х                                     | <b>✓</b>            | Х                  |
| JIS B5<br>182 x 257 mm<br>(7.2 x 10.1 in.)          | <b>✓</b>                      | <b>✓</b>                              | <b>✓</b>            | х                  |
| Oficio (Mexico)<br>216 x 340 mm<br>(8.5 x 13.4 in.) | <b>✓</b>                      | <b>✓</b>                              | <b>✓</b>            | <b>√</b>           |
| <b>Hagaki</b><br>100 x 148 mm<br>(3.9 x 5.8 in.)    | Х                             | х                                     | <b>✓</b>            | Х                  |
| Business card<br>50.8 x 88.9 mm<br>(2 x 3.5 in.)    | х                             | х                                     | х                   | х                  |
| <b>Statement</b><br>140 x 216 mm<br>(5.5 x 8.5 in.) | <b>✓</b>                      | <b>✓</b>                              | <b>✓</b>            | х                  |
| Executive<br>184 x 267 mm<br>(7.3 x 10.5 in.)       | <b>✓</b>                      | <b>✓</b>                              | <b>✓</b>            | х                  |
| <b>Letter</b> 216 x 279 mm (8.5 x 11 in.)           | <b>✓</b>                      | <b>✓</b>                              | <b>✓</b>            | <b>✓</b>           |

| Paper size                                                                     | Standard<br>550-sheet<br>tray | Optional<br>250- or 550-sheet<br>tray | Multipurpose feeder | Two-sided printing |
|--------------------------------------------------------------------------------|-------------------------------|---------------------------------------|---------------------|--------------------|
| Legal<br>216 x 356 mm<br>(8.5 x 14 in.)                                        | <b>√</b>                      | <b>√</b>                              | <b>√</b>            | <b>√</b>           |
| Folio<br>216 x 330 mm<br>(8.5 x 13 in.)                                        | <b>✓</b>                      | <b>✓</b>                              | <b>√</b>            | <b>✓</b>           |
| Universal 76.2 x 127 mm to 216 x 356 mm (3 x 5 in. to 8.5 x 14 in.)            | х                             | х                                     | <b>✓</b>            | х                  |
| Universal<br>105 x 148 mm to 216 x 356 mm<br>(4.13 x 5.83 in. to 8.5 x 14 in.) | <b>√</b>                      | х                                     | х                   | х                  |
| Universal<br>148 x 210 mm to 216 x 356 mm<br>(5.83 x 8.27 in. to 8.5 x 14 in.) | х                             | <b>✓</b>                              | X                   | х                  |
| <b>7 3/4 Envelope (Monarch)</b><br>98 x 191 mm<br>(3.9 x 7.5 in.)              | x                             | X                                     | <b>✓</b>            | X                  |
| <b>9 Envelope</b><br>98 x 225 mm<br>(3.9 x 8.9 in.)                            | х                             | х                                     | <b>✓</b>            | х                  |
| <b>10 Envelope</b><br>105 x 241 mm<br>(4.1 x 9.5 in.)                          | х                             | х                                     | <b>√</b>            | х                  |
| <b>DL Envelope</b><br>110 x 220 mm<br>(4.3 x 8.7 in.)                          | х                             | X                                     | <b>✓</b>            | х                  |
| <b>C5 Envelope</b><br>162 x 229 mm<br>(6.4 x 9 in.)                            | х                             | х                                     | <b>√</b>            | х                  |
| <b>B5 Envelope</b><br>176 x 250 mm<br>(6.9 x 9.8 in.)                          | х                             | х                                     | <b>√</b>            | х                  |
| Other Envelope 76.2 x 127 mm to 216 x 356 mm ( 3 x 5 in. to 8.5 x 14 in.)      | х                             | х                                     | <b>✓</b>            | х                  |

## Supported paper types

| Paper type                | Standard<br>550-sheet<br>tray | Optional<br>250- or 550-sheet<br>tray | Multipurpose feeder | Two-sided printing |
|---------------------------|-------------------------------|---------------------------------------|---------------------|--------------------|
| Plain paper               | <b>/</b>                      | <b>✓</b>                              | <b>✓</b>            | <b>✓</b>           |
| Card stock                | Х                             | х                                     | <b>✓</b>            | Х                  |
| Transparency              | <b>√</b>                      | х                                     | <b>✓</b>            | х                  |
| Recycled                  | <b>√</b>                      | <b>✓</b>                              | <b>✓</b>            | <b>√</b>           |
| Paper labels <sup>1</sup> | <b>✓</b>                      | <b>✓</b>                              | <b>✓</b>            | Х                  |
| Bond <sup>2</sup>         | <b>√</b>                      | ✓                                     | <b>✓</b>            | <b>√</b>           |
| Letterhead                | <b>√</b>                      | <b>✓</b>                              | <b>✓</b>            | <b>√</b>           |
| Preprinted                | <b>√</b>                      | ✓                                     | <b>✓</b>            | <b>√</b>           |
| Colored paper             | <b>√</b>                      | ✓                                     | <b>✓</b>            | <b>√</b>           |
| Light paper               | <b>√</b>                      | <b>✓</b>                              | <b>✓</b>            | <b>√</b>           |
| Heavy paper <sup>2</sup>  |                               | <b>✓</b>                              | <b>✓</b>            | <b>✓</b>           |
| Rough/Cotton              | <b>√</b>                      | <b>✓</b>                              | <b>/</b>            | <b>✓</b>           |
| Envelope                  | Х                             | ×                                     | <b>/</b>            | х                  |
| Rough envelope            | х                             | X                                     | <b>✓</b>            | x                  |

<sup>&</sup>lt;sup>1</sup> One-sided paper labels designed for laser printers are supported for occasional use. It is recommended to print 20 or fewer pages of paper labels per month. Vinyl, pharmacy, and two-sided labels are not supported.

## Supported paper weights

| Paper type  | Tray                                  | Multipurpose feeder                   | Two-sided printing                   |
|-------------|---------------------------------------|---------------------------------------|--------------------------------------|
| Plain paper | 60–120 g/m <sup>2</sup><br>(16–32 lb) | 60-216 g/m <sup>2</sup> (16-58 lb)    | 60–90 g/m <sup>2</sup><br>(16–24 lb) |
| Card stock  | N/A                                   | 60–216 g/m <sup>2</sup><br>(16–58 lb) | N/A                                  |

<sup>\*</sup> One-sided paper labels designed for laser printers are supported for occasional use. It is recommended to print 20 or fewer pages of paper labels per month. Vinyl, pharmacy, and two-sided labels are not supported.

<sup>&</sup>lt;sup>2</sup> Bond and Heavy paper are supported in two-sided printing up to 90-g/m<sup>2</sup> (24-lb) paper weight.

| Paper type   | Tray                                  | Multipurpose feeder                   | Two-sided printing |
|--------------|---------------------------------------|---------------------------------------|--------------------|
| Transparency | 60–120 g/m <sup>2</sup><br>(16–32 lb) | 60-216 g/m <sup>2</sup><br>(16-58 lb) | N/A                |
| Labels*      | 60–120 g/m <sup>2</sup><br>(16–32 lb) | 60-216 g/m <sup>2</sup><br>(16-58 lb) | N/A                |
| Envelopes    | N/A                                   | 60-216 g/m <sup>2</sup><br>(16-58 lb) | N/A                |

<sup>\*</sup> One-sided paper labels designed for laser printers are supported for occasional use. It is recommended to print 20 or fewer pages of paper labels per month. Vinyl, pharmacy, and two-sided labels are not supported.

## **Printing**

### Printing from a computer

**Note:** For labels, card stock, and envelopes, set the paper size and type in the printer before printing the document.

- 1 From the document that you are trying to print, open the Print dialog.
- 2 If necessary, adjust the settings.
- **3** Print the document.

### Printing from a mobile device

#### Printing from a mobile device using Lexmark Mobile Print

Lexmark<sup>TM</sup> Mobile Print allows you to send documents and images directly to a supported Lexmark printer.

- 1 Open the document, and then send or share the document to Lexmark Mobile Print.
  - **Note:** Some third-party applications may not support the send or share feature. For more information, see the documentation that came with the application.
- 2 Select a printer.
- **3** Print the document.

#### Printing from a mobile device using Mopria Print Service

Mopria® Print Service is a mobile printing solution for mobile devices running on Android<sup>TM</sup> version 5.0 or later. It allows you to print directly to any Mopria-certified printer.

**Note:** Make sure that you download the Mopria Print Service application from the Google Play<sup>TM</sup> store and enable it in the mobile device.

- **1** From your Android mobile device, launch a compatible application or select a document from your file manager.
- 2 Tap : > Print.
- **3** Select a printer, and then adjust the settings, if necessary.
- **4** Tap **□**.

#### Printing from a mobile device using AirPrint

The AirPrint software feature is a mobile printing solution that allows you to print directly from Apple devices to an AirPrint-certified printer.

#### Notes:

• Make sure that the Apple device and the printer are connected to the same network. If the network has multiple wireless hubs, then make sure that both devices are connected to the same subnet.

- This application is supported only in some Apple devices.
- **1** From your mobile device, select a document from your file manager or launch a compatible application.
- 2 Tap | > Print.
- **3** Select a printer, and then adjust the settings, if necessary.
- 4 Print the document.

#### Printing from a mobile device using Wi-Fi Direct®

Wi-Fi Direct® is a printing service that lets you print to any Wi-Fi Direct-ready printer.

**Note:** Make sure that the mobile device is connected to the printer wireless network. For more information, see "Connecting a mobile device to the printer" on page 85.

- 1 From your mobile device, launch a compatible application or select a document from your file manager.
- 2 Depending on your mobile device, do one of the following:
  - Tap : > Print.
  - Tap | > Print.
  - Tap ••• > **Print**.
- **3** Select a printer, and then adjust the settings, if necessary.
- 4 Print the document.

### Printing from a flash drive

1 Insert the flash drive.

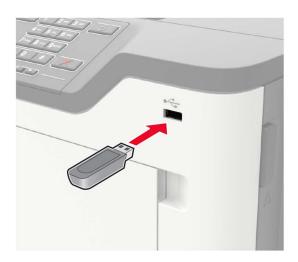

#### **Notes:**

• If you insert the flash drive when an error message appears, then the printer ignores the flash drive.

- If you insert the flash drive while the printer is processing other print jobs, then **Busy** appears on the display.
- **2** From the display, touch the document that you want to print.
  - If necessary, configure other print settings.
- **3** Send the print job.

To print another document, touch **USB Drive**.

**Warning—Potential Damage:** To avoid loss of data or printer malfunction, do not touch the flash drive or the printer in the area shown while actively printing, reading, or writing from the memory device.

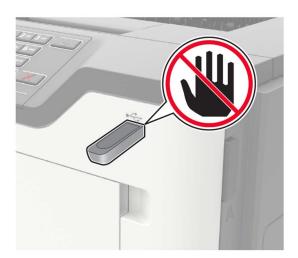

## Supported flash drives and file types

#### Flash drives

- Lexar JumpDrive S70 (16GB and 32GB)
- SanDisk Cruzer (16GB and 32GB)
- PNY Attache (16GB and 32GB)

#### Notes:

- The printer supports high-speed USB flash drives with full-speed standard.
- USB flash drives must support the File Allocation Table (FAT) system.

#### File types

**Documents** 

- PDF (version 1.7 or earlier)
- HTML
- XPS
- Microsoft file formats (.doc, .docx, .xls, .xlsx, .ppt, .pptx)

#### Images

- .dcx
- .gif
- .JPEG or .jpg
- .bmp
- .pcx
- .TIFF or .tif
- .png

## **Configuring confidential jobs**

**1** From the control panel, navigate to:

**Settings** > **Security** > **Confidential Print Setup** 

**2** Configure the settings.

| Use                            | То                                                                                                    |  |  |
|--------------------------------|----------------------------------------------------------------------------------------------------|--|--|
| Max Invalid PIN                | Set the number of times an invalid PIN can be entered.                                                       |  |  |
|                                | <b>Note:</b> When the limit is reached, the print jobs for that user name are deleted.                       |  |  |
| Confidential Job               | Set the expiration time for confidential print jobs.                                                         |  |  |
| Expiration                     | <b>Note:</b> Confidential held jobs are stored in the printer until they are released or deleted manually.   |  |  |
| Repeat Job Expiration          | Set the expiration time for a repeat print job.                                                              |  |  |
|                                | Note: Repeat held jobs are stored in the printer memory for reprinting.                                      |  |  |
| Verify Job Expiration          | Set the expiration time that the printer prints a copy before printing the remaining copies.                 |  |  |
|                                | <b>Note:</b> Verify jobs print one copy to check if it is satisfactory before printing the remaining copies. |  |  |
| Reserve Job Expiration         | Set the expiration time that the printer stores print jobs.                                                  |  |  |
|                                | Note: Reserve held jobs are automatically deleted after printing.                                            |  |  |
| Require All Jobs to be<br>Held | Set the printer to hold all print jobs.                                                                      |  |  |
| Keep duplicate documents       | Set the printer to print all documents with the same file name.                                              |  |  |

## Printing confidential and other held jobs

#### For Windows users

- 1 With a document open, click File > Print.
- 2 Click Properties, Preferences, Options, or Setup.
- 3 Click Print and Hold.

- 4 Select Use Print and Hold, and then assign a user name.
- **5** Select the print job type (Confidential, Repeat, Reserve, or Verify). If the print job is confidential, then enter a four-digit PIN.
- 6 Click OK or Print.
- **7** From the printer home screen, release the print job.
  - For confidential print jobs, touch Held jobs > select your user name > Confidential > enter the PIN > select the print job > configure the settings > Print.
  - For other print jobs, touch **Held jobs** > select your user name > select the print job > configure the settings > **Print**.

#### For Macintosh users

- **1** With a document open, choose **File** > **Print**.
- 2 From the Preview or Media & Quality menu, choose PIN Printing.
- 3 Enable Print with PIN, and then enter a four-digit PIN.
- 4 Click Print.
- 5 From the printer home screen, release the print job. Touch Held jobs > select your computer name > Confidential > enter the PIN > select the print job > Print.

## **Printing from a Cloud Connector profile**

- **1** From the home screen, touch **Cloud Connector**.
- **2** Select a cloud service provider, and then select a profile.

**Note:** For more information on creating a Cloud Connector profile, see <u>"Creating a Cloud Connector profile"</u> on page 18.

3 Touch Print, and then select a file.

If necessary, change the settings.

Note: Make sure to select a supported file.

4 Print the document.

## Printing a font sample list

- 1 From the home screen, touch **Settings** > **Reports** > **Print** > **Print Fonts**.
- 2 Touch PCL Fonts or PS Fonts.

## Printing a directory list

From the home screen, touch **Settings** > **Reports** > **Print** > **Print Directory**.

## Canceling a print job

#### From the printer control panel

**1** From the home screen, touch **Job Queue**.

Note: You can also access this setting by touching the top section of the home screen.

**2** Select the job to cancel.

#### From the computer

- **1** Depending on the operating system, do either of the following:
  - Open the printers folder, and then select your printer.
  - From the System Preferences in the Apple menu, navigate to your printer.
- **2** Select the job to cancel.

# **Understanding the printer menus**

## Menu map

| Print Print     | Preferences  Eco-Mode  Remote Operator Panel  Notifications  Power Management  Information Sent to Lexmark  Layout  Setup  Quality  Job Accounting        | <ul> <li>Accessibility</li> <li>Restore Factory Defaults</li> <li>Maintenance</li> <li>Visible Home Screen Icons</li> <li>About this Printer</li> <li>PDF</li> <li>PostScript</li> <li>PCL</li> <li>HTML</li> </ul> |
|-----------------|----------------------------------------------------------------------------------------------------|----------------------------------------------------------------------------------------------------|
| Paper           | XPS     Tray Configuration                                                                                                    | Image     Media Configuration                                                                                                    |
| USB Drive       | Flash Drive Print                                                                                                    |                                                                                                    |
| Network/Ports   | <ul> <li>Network Overview</li> <li>Wireless</li> <li>Ethernet</li> <li>TCP/IP</li> <li>SNMP</li> <li>IPSec</li> </ul>                                     | <ul> <li>802.1x</li> <li>LPD Configuration</li> <li>HTTP/FTP Settings</li> <li>USB</li> <li>Restrict external network access</li> <li>Wi-Fi Direct</li> </ul>                                                       |
| Security        | <ul> <li>Login Methods</li> <li>Schedule USB Devices</li> <li>Security Audit Log</li> <li>Login Restrictions</li> <li>Confidential Print Setup</li> </ul> | <ul> <li>Disk Encryption</li> <li>Erase Temporary Data Files</li> <li>Solutions LDAP Settings</li> <li>Mobile Services Management</li> <li>Miscellaneous</li> </ul>                                                 |
| Reports         | Menu Settings Page     Device                                                                                                    | • Print • Network                                                                                                    |
| Help            | <ul><li>Print All Guides</li><li>Mono Quality Guide</li><li>Connection Guide</li><li>Information Guide</li></ul>                                          | <ul><li>Media Guide</li><li>Moving Guide</li><li>Print Quality Guide</li><li>Supplies Guide</li></ul>                                                                                                    |
| Troubleshooting | Print Quality Test Pages                                                                                                    |                                                                                                    |

## **Device**

### **Preferences**

| Menu item                                                                                                    | Description                                                                                                    |
|----------------------------------------------------------------------------------------------------|----------------------------------------------------------------------------------------------------|
| Display Language<br>[List of languages]                                                                                                    | Set the language of the text that appears on the display.                                                                                |
| Country/Region [List of countries or regions]                                                                                                    | Identify the country or region where the printer is configured to operate.                                                               |
| Run initial setup On Off*                                                                                                    | Run the setup wizard.                                                                                                    |
| Keyboard                                                                                                    | Select a language as a keyboard type.                                                                                                    |
| Keyboard Type<br>[List of languages]                                                                                                    | <b>Note:</b> All the Keyboard Type values may not appear or may require special hardware to appear.                                      |
| Displayed information Display Text 1 [IP Address*] Display Text 2 [Date/Time*] Custom Text 1 Custom Text 2                                                          | Specify the information to appear on the home screen.                                                                                    |
| Date and Time  Configure  Current Date and Time  Manually Set Date and Time  Date Format [MM-DD-YYYY*]  Time Format [12 hour A.M./P.M.*]  Time Zone [Eastern Time*] | Configure the printer date and time.                                                                                                    |
| Date and Time  Network Time Protocol  Enable NTP [On*]  NTP Server  Enable Authentication                                                                           | Configure the settings for Network Time Protocol (NTP).  Note: When Enable Authentication is set to MD5 key, Key ID and Password appear. |
| Paper Sizes                                                                                                    | Specify the unit of measurement for paper sizes.                                                                                         |
| U.S.*<br>Metric                                                                                                    | <b>Note:</b> The country or region selected in the initial setup wizard determines the initial paper size setting.                       |
| Screen Brightness<br>20–100% (100*)                                                                                                    | Adjust the brightness of the display.                                                                                                    |
| Flash Drive Access Enabled* Disabled                                                                                                    | Enable access to the flash drive.                                                                                                    |

| Menu item                                                                    | Description                                                                                                    |
|------------------------------------------------------------------------------|----------------------------------------------------------------------------------------------------|
| Screen Timeout<br>5–300 seconds (60*)                                        | Set the idle time in seconds before the display shows the home screen or before the printer logs off a user account automatically. |
| Note: An asterisk (*) next to a value indicates the factory default setting. |                                                                                                    |

## **Eco-Mode**

| Menu item         | Description                                                     |
|-------------------|-----------------------------------------------------------------|
| Print             | Specify whether to print on one side or two sides of the paper. |
| Sides             |                                                                 |
| 1-Sided*          |                                                                 |
| 2-Sided           |                                                                 |
| Print             | Print multiple page images on one side of a sheet of paper.     |
| Pages per Side    |                                                                 |
| Off*              |                                                                 |
| 2 pages per side  |                                                                 |
| 3 pages per side  |                                                                 |
| 4 pages per side  |                                                                 |
| 6 pages per side  |                                                                 |
| 9 pages per side  |                                                                 |
| 12 pages per side |                                                                 |
| 16 pages per side |                                                                 |
| Print             | Determine the lightness or darkness of text images.             |
| Toner Darkness    |                                                                 |
| 1–10 (8*)         |                                                                 |

## **Remote Operator Panel**

| an external Virtual Network Computing (VNC) client note control panel.                                                     |
|----------------------------------------------------------------------------------------------------|
|                                                                                                    |
| uthentication type when accessing the VNC client                                                                           |
| ne password to connect to the VNC client server.  s menu item appears only if Authentication Type is ndard Authentication. |
| ni:                                                                                                    |

### **Notifications**

| Description                                                                        |
|------------------------------------------------------------------------------------|
| Show the estimated status of the supplies.                                         |
| Type the IP address or host name of the primary SMTP server for sending e-mail.    |
| Enter the port number of the primary SMTP server.                                  |
| Type the server IP address or host name of your secondary or backup SMTP server.   |
| Enter the server port number of your secondary or backup SMTP server.              |
| Specify how long before the printer times out if the SMTP server does not respond. |
| Specify a reply address in the e-mail.                                             |
| Use the SMTP default reply address.                                                |
| Send an e-mail using an encrypted link.  actory default setting.                   |
|                                                                                    |

| Menu item                                                    | Description                                                       |
|--------------------------------------------------------------|-------------------------------------------------------------------|
| E-mail Alerts Setup                                          | Require a trusted certificate when accessing the SMTP server.     |
| E-mail Setup                                                 |                                                                   |
| Require Trusted Certificate                                  |                                                                   |
| On*                                                          |                                                                   |
| Off                                                          |                                                                   |
| E-mail Alerts Setup                                          | Set the authentication type for the SMTP server.                  |
| E-mail Setup                                                 |                                                                   |
| SMTP Server Authentication                                   |                                                                   |
| No authentication required*                                  |                                                                   |
| Login / Plain                                                |                                                                   |
| NTLM                                                         |                                                                   |
| CRAM-MD5                                                     |                                                                   |
| Digest-MD5                                                   |                                                                   |
| Kerberos 5                                                   |                                                                   |
| E-mail Alerts Setup                                          | Set whether credentials are required for device-initiated         |
| E-mail Setup                                                 | e-mails.                                                          |
| Device-Initiated E-mail                                      |                                                                   |
| None*                                                        |                                                                   |
| Use Device SMTP Credentials                                  |                                                                   |
| E-mail Alerts Setup                                          | Enable user credentials and group designations to connect to      |
| E-mail Setup                                                 | the SMTP server.                                                  |
| Use Active Directory Device Credentials                      |                                                                   |
| Off                                                          |                                                                   |
| On*                                                          |                                                                   |
| E-mail Alerts Setup                                          | Specify the user ID to connect to the SMTP server.                |
| E-mail Setup                                                 |                                                                   |
| Device Userid                                                |                                                                   |
| E-mail Alerts Setup                                          | Specify the password to connect to the SMTP server.               |
| E-mail Setup                                                 |                                                                   |
| Device Password                                              |                                                                   |
| E-mail Alerts Setup                                          | Specify the realm for the Kerberos 5 authentication protocol.     |
| E-mail Setup                                                 |                                                                   |
| Kerberos 5 REALM                                             |                                                                   |
| E-mail Alerts Setup                                          | Specify the domain name for the NTLM security protocol.           |
| E-mail Setup                                                 |                                                                   |
| NTLM Domain                                                  |                                                                   |
| Error Prevention                                             | Set the printer to flush blank pages or pages with partial prints |
| Jam Assist                                                   | automatically after a jammed page has been cleared.               |
| Off                                                          |                                                                   |
| On*                                                          |                                                                   |
| <b>Note:</b> An asterisk (*) next to a value indicates the f | actory default setting.                                           |

| Menu item                                                                                          | Description                                                                                                    |
|----------------------------------------------------------------------------------------------------|----------------------------------------------------------------------------------------------------|
| Error Prevention Auto Continue Off On* (5 seconds)                                                 | Let the printer continue processing or printing a job automatically after clearing certain printer conditions that require user intervention. |
| Error Prevention  Auto Reboot  Auto Reboot  Reboot when idle  Reboot always*  Reboot never         | Set the printer to restart when an error occurs.                                                                                              |
| Error Prevention Auto Reboot Max Auto Reboots 1–20 (2*)                                            | Set the number of automatic reboots that the printer can perform.                                                                             |
| Error Prevention Auto Reboot Auto Reboot Window 1–525600 (720*)                                    | Set the number of seconds before the printer performs an automatic reboot.                                                                    |
| Error Prevention Auto Reboot Auto Reboot Counter                                                   | Show a read-only information of the reboot counter.                                                                                           |
| Error Prevention Display Short Paper Error On Auto-clear*                                          | Set the printer to show a message when a short paper error occurs.  Note: Short paper refers to the size of the paper loaded.                 |
| Error Prevention Page Protect Off* On                                                              | Set the printer to process the entire page into the memory before printing it.                                                                |
| Jam Content Recovery  Jam Recovery  Off  On  Auto*  Note: An asterisk (*) next to a value indicate | Set the printer to reprint jammed pages.                                                                                                    |

## **Power Management**

| Menu item                                                                                                    | Description                                                                               |
|----------------------------------------------------------------------------------------------------|-------------------------------------------------------------------------------------------|
| Sleep Mode Profile Print from Sleep Mode Stay awake after printing Enter Sleep Mode after printing*                        | Set the printer to stay in Ready mode or return to Sleep mode after printing.             |
| Timeouts Sleep Mode 1–120 minutes (15*)                                                                                    | Set the idle time before the printer begins operating in Sleep mode.                      |
| Timeouts  Hibernate Timeout  Disabled  1 hour  2 hours  3 hours  6 hours  1 day  2 days  3 days*  1 week  2 weeks  1 month | Set the time before the printer turns off.                                                |
| Timeouts  Hibernate Timeout on Connection  Hibernate  Do Not Hibernate*                                                    | Set Hibernate Timeout to turn off the printer while an active Ethernet connection exists. |
| Schedule Power Modes Schedules Add New Schedule  Note: An asterisk (*) next to a value indicates the                       | Schedule the printer when to enter Sleep or Hibernate mode.                               |

## **Information Sent to Lexmark**

| Menu item                                                                                 | Description                                                                                                    |
|-------------------------------------------------------------------------------------------|----------------------------------------------------------------------------------------------------|
| Information Sent to Lexmark Supplies and Page Usage Device Performance None of the Above* | Send printer usage and performance information to Lexmark.  Note: Information Send Time appears only when you select any of the settings in Information Sent to Lexmark, except None of the Above. |
| Information Send Time Start Time Stop Time                                                |                                                                                                    |
| Note: An asterisk (*) next to a value indicates the factory default setting.              |                                                                                                    |

## Accessibility

| Menu item                                                         | Description                                                                                                    |
|-------------------------------------------------------------------|----------------------------------------------------------------------------------------------------|
| <b>Duplicate Key Strike Interval</b> 0-5 (0*)                     | Set the interval in seconds during which the printer ignores duplicate key presses on an attached keyboard.                          |
| Key Repeat Initial Delay<br>0.25-5 (1*)                           | Set the initial length of delay in seconds before a repeating key starts repeating.                                                  |
|                                                                   | <b>Note:</b> This menu item appears only when a keyboard is attached to the printer.                                                 |
| Key Repeat Rate                                                   | Set the number of presses per second for a repeating key.                                                                            |
| 0.5–30 (30*)                                                      | <b>Note:</b> This menu item appears only when a keyboard is attached to the printer.                                                 |
| Prolong Screen Timeout Off* On                                    | Let the user remain in the same location and reset the Screen Timeout timer when it expires instead of returning to the home screen. |
| Headphone Volume                                                  | Adjust the headphone volume.                                                                                                    |
| 1–10 (5*)                                                         | <b>Note:</b> This menu item appears only when a headphone is attached to the printer.                                                |
| Enable Voice Guidance When<br>Headphone Is Attached<br>Off*<br>On | Enable Voice Guidance when a headphone is attached to the printer.                                                                   |
| Speak Passwords/PINs Off*                                         | Set the printer to read out loud passwords or personal identification numbers.                                                       |
| On                                                                | <b>Note:</b> This menu item appears only when a headphone or a speaker is attached to the printer.                                   |
| Speech Rate                                                       | Set the Voice Guidance speech rate.                                                                                                  |
| Very Slow                                                         | Note: This menu item appears only when a headphone or a speaker is                                                                   |
| Slow                                                              | attached to the printer.                                                                                                    |
| Normal*                                                           |                                                                                                    |
| Fast                                                              |                                                                                                    |
| Faster                                                            |                                                                                                    |
| Very Fast                                                         |                                                                                                    |
| Rapid                                                             |                                                                                                    |
| Very Rapid                                                        |                                                                                                    |
| Fastest                                                           |                                                                                                    |

## **Restore Factory Defaults**

| Menu item                | Description                                   |
|--------------------------|-----------------------------------------------|
| Restore Settings         | Restore the printer factory default settings. |
| Restore all settings     |                                               |
| Restore printer settings |                                               |
| Restore network settings |                                               |
| Restore app settings     |                                               |

### Maintenance

### **Configuration Menu**

| Menu item                                                                      | Description                                                                                      |
|--------------------------------------------------------------------------------|--------------------------------------------------------------------------------------------------|
| USB Configuration USB PnP 1* 2                                                 | Change the USB driver mode of the printer to improve its compatibility with a personal computer. |
| USB Configuration USB Speed Full Auto*                                         | Set the USB port to run at full speed and disable its high-speed capabilities.                   |
| Tray Configuration  Tray Linking  Automatic*  Off                              | Set the printer to link the trays that have the same paper type and paper size settings.         |
| Tray Configuration Show Tray Insert Message Off Only for unknown sizes* Always | Display a message to select paper size and type after inserting the tray.                        |
| Tray Configuration A5 Loading Short Edge* Long Edge                            | Specify the page orientation when loading A5 paper size.                                         |
| Tray Configuration Paper Prompts Auto* Multipurpose Feeder Manual Paper        | Set the paper source that the user fills when a prompt to load paper appears.                    |

| Menu item                                                                                                    | Description                                                                      |
|----------------------------------------------------------------------------------------------------|----------------------------------------------------------------------------------|
| Tray Configuration  Envelope Prompts  Auto*  Multipurpose Feeder  Manual Envelope                                                             | Set the paper source that the user fills when a prompt to load envelope appears. |
| Tray Configuration Action for Prompts Prompt user* Continue Use current                                                                       | Set the printer to resolve paper- or envelope-related change prompts.            |
| Reports  Menu Settings Page Event Log Event Log Summary HealthCheck Statistics                                                                | Print reports about printer menu settings, status, and event logs.               |
| Supply Usage And Counters Clear Supply Usage History Reset Black Cartridge Counter Reset Black Imaging Unit Counter Reset Maintenance Counter | Reset the supply page counter or view the total printed pages.                   |
| Printer Emulations PPDS Emulation Off* On                                                                                                    | Set the printer to recognize and use the PPDS data stream.                       |
| Printer Emulations PS Emulation Off On*                                                                                                    | Set the printer to recognize and use the PS data stream.                         |
| Printer Emulations Emulator Security Page Timeout 0–60 (60*)                                                                                  | Set the page timeout during emulation.                                           |
| Printer Emulations  Emulator Security  Reset Emulator After Job  Off*  On  Note: An asterisk (*) next to a value indicates                    | Reset the emulator after a print job.                                            |

| Menu item                                                                   | Description                                                                                                    |
|-----------------------------------------------------------------------------|----------------------------------------------------------------------------------------------------|
| Printer Emulations Emulator Security Disable Printer Message Access Off On* | Disable access to the printer message during emulation.                                                                                                    |
| Print Configuration Font Sharpening 0–150 (24*)                             | Set a text point-size value below which the high-frequency screens are used when printing font data.                                                                                                    |
| Print Configuration Print Density Disabled* 1–5                             | Adjust the toner density when printing or copying documents.                                                                                                    |
| Device Operations  Quiet Mode  Off*                                         | Set the printer to reduce the amount of noise that it makes when printing.  Note: Enabling this setting slows down the overall                                                                                                    |
| On                                                                          | performance of the printer.                                                                                                    |
| Device Operations Panel Menus Off On*                                       | Enable access to the control panel menus.                                                                                                    |
| Device Operations Safe Mode Off* On                                         | Set the printer to operate in a special mode, in which it attempts to continue offering as much functionality as possible, despite known issues.  For example, when set to On, and the duplex motor is nonfunctional, the printer performs one-sided printing of the |
|                                                                             | documents even if the job is two-sided printing.                                                                                                    |
| <b>Device Operations</b> Clear Custom Status                                | Erase all custom messages.                                                                                                    |
| <b>Device Operations</b> Clear all remotely-installed messages              | Erase all remotely-installed messages.                                                                                                    |
| Device Operations  Automatically Display Error Screens  Off  On*            | Show existing error messages on the display after the printer remains inactive on the home screen for a length of time equal to the Screen Timeout setting.                                                                                                    |
| App Configuration  LES Applications  Off  On*                               | Enable the Lexmark Embedded Solutions (LES) applications.                                                                                                    |

#### **Out of Service Erase**

| Menu item                                                                                                    | Description                                                                                              |
|----------------------------------------------------------------------------------------------------|----------------------------------------------------------------------------------------------------|
| Out of Service Erase  Memory Last Sanitized                                                                  | Show information on when the printer memory or hard disk was last sanitized.                             |
| Hard Disk Last Sanitized                                                                                     | <b>Note:</b> Hard Disk Last Sanitized appears only when an optional hard disk is installed.              |
| Out of Service Erase Sanitize all information on nonvolatile memory                                          | Clear all settings and applications that are stored in the printer memory or hard disk.                  |
| Erase all printer and network settings Erase all apps and app settings Sanitize all information on hard disk | <b>Note:</b> Sanitize all information on hard disk appears only when an optional hard disk is installed. |

### **Visible Home Screen Icons**

| Menu                  | Description                                     |
|-----------------------|-------------------------------------------------|
| Status/Supplies       | Specify which icons to show on the home screen. |
| Job Queue             |                                                 |
| Change Language       |                                                 |
| Address Book          |                                                 |
| Bookmarks             |                                                 |
| Held Jobs             |                                                 |
| USB                   |                                                 |
| App Profiles          |                                                 |
| Display Customization |                                                 |
| Eco-Settings          |                                                 |

### **About this Printer**

| Menu item                        | Description                                                         |
|----------------------------------|---------------------------------------------------------------------|
| Asset Tag                        | Show the serial number of the printer.                              |
| Printer's Location               | Identify the printer location. The maximum length is 63 characters. |
| Contact                          | Personalize the printer name. The maximum length is 63 characters.  |
| Export Configuration File to USB | Export the configuration file to a flash drive.                     |
| Export Compressed Logs to USB    | Export the compressed log files to a flash drive.                   |
| Send Logs                        | Send diagnostic information to Lexmark.                             |
| Cancel                           |                                                                     |
| Send                             |                                                                     |

## **Print**

## Layout

| Menu item                                                                                                    | Description                                                                                                    |
|----------------------------------------------------------------------------------------------------|----------------------------------------------------------------------------------------------------|
| Sides<br>1-Sided*<br>2-Sided                                                                                                    | Specify whether to print on one side or two sides of the paper.                                                                                                    |
| Flip Style  Long Edge*  Short Edge                                                                                                    | Determine which side of the paper is bound when performing two-sided printing.  Note: Depending on the option selected, the printer automatically offsets each printed information of the page to bind the job correctly. |
| Blank Pages Print Do Not Print*                                                                                                    | Print blank pages that are included in a print job.                                                                                                    |
| Collate Off [1,1,1,2,2,2]* On [1,2,1,2,1,2]                                                                                                  | Keep the pages of a print job stacked in sequence, particularly when printing multiple copies of the job.                                                                                                    |
| Separator Sheets None* Between Copies Between Jobs Between Pages                                                                             | Insert blank separator sheets when printing.                                                                                                    |
| Separator Sheet Source Tray [x] (1*) Multipurpose Feeder                                                                                     | Specify the paper source for the separator sheet.                                                                                                    |
| Pages per Side Off* 2 pages per side 3 pages per side 4 pages per side 6 pages per side 9 pages per side 12 pages per side 16 pages per side | Print multiple page images on one side of a sheet of paper.                                                                                                    |
| Pages per Side Ordering Horizontal* Reverse Horizontal Vertical Reverse Vertical                                                             | Specify the positioning of multiple page images when using Pages per Side. <b>Note:</b> The positioning depends on the number of page images and their page orientation.                                                  |

| Menu item                                           | Description                                                                    |
|-----------------------------------------------------|--------------------------------------------------------------------------------|
| Pages per Side Orientation Auto* Landscape Portrait | Specify the orientation of a multiple-page document when using Pages per Side. |
| Pages per Side Border<br>None*<br>Solid             | Print a border around each page image when using Pages per Side.               |
| <b>Copies</b> 1–9999 (1*)                           | Specify the number of copies for each print job.                               |
| Print Area Normal* Whole Page                       | Set the printable area on a sheet of paper.                                    |
|                                                     | e indicates the factory default setting.                                       |

## Setup

| Menu item                                 | Description                                                                                                    |
|-------------------------------------------|----------------------------------------------------------------------------------------------------|
| Printer Language PCL Emulation*           | Set the printer language.  Note: Setting a printer language default does not prevent a software                                                                                                    |
| PS Emulation                              | program from sending print jobs that use another printer language.                                                                                                    |
| Job Waiting Off*                          | Preserve print jobs requiring supplies so that jobs not requiring the missing supplies can print.                                                                                                    |
| On                                        | Note: This menu item appears only when a hard disk is installed.                                                                                                    |
| Job Hold Timeout<br>0–255 (30*)           | Set the time in seconds that the printer waits for user intervention before it holds jobs that require unavailable resources and continues to print other jobs in the print queue.                                  |
|                                           | Note: This menu item appears only when a hard disk is installed.                                                                                                    |
| Download Target  RAM*                     | Specify where to save all permanent resources, such as fonts and macros, that have been downloaded to the printer.                                                                                                  |
| Disk                                      | Note: This menu item appears only when a hard disk is installed.                                                                                                    |
| Resource Save Off* On                     | Determine what the printer does with downloaded resources, such as fonts and macros, when it receives a job that requires more than the available memory.                                                           |
|                                           | Notes:                                                                                                    |
|                                           | When set to Off, the printer retains downloaded resources only until<br>memory is needed. Resources associated with the inactive printer<br>language are deleted.                                                   |
|                                           | When set to On, the printer preserves all the permanent<br>downloaded resources across all language switches. When<br>necessary, the printer shows memory full messages instead of<br>deleting permanent resources. |
| Note: An asterisk (*) next to a value ind | dicates the factory default setting.                                                                                                    |

| Menu item                                                                    | Description                                                                                   |
|------------------------------------------------------------------------------|-----------------------------------------------------------------------------------------------|
| Print All Order Alphabetical*                                                | Specify the order in which held and confidential jobs are printed when Print All is selected. |
| Newest First                                                                 | Note: This menu item appears only when a hard disk is installed.                              |
| Oldest First                                                                 |                                                                                               |
| Note: An asterisk (*) next to a value indicates the factory default setting. |                                                                                               |

## Quality

| Menu item                                                            | Description                                                                                                    |
|----------------------------------------------------------------------|----------------------------------------------------------------------------------------------------|
| Print Resolution 300 dpi 600 dpi* 1200 Image Q 2400 Image Q 1200 dpi | Set the resolution for the text and images on the printed output.  Note: Resolution is determined in dots per inch or image quality. |
| Pixel Boost  Off* Fonts Horizontally Vertically Both directions      | Enable more pixels to print in clusters for clarity, in order to enhance text and images.                                            |
| Toner Darkness<br>1–10 (8*)                                          | Determine the lightness or darkness of text images.                                                                                  |
| Halftone<br>Normal*<br>Detail                                        | Enhance the printed output to have smoother lines with sharper edges.                                                                |
| Brightness<br>-6 to 6 (0*)                                           | Adjust the brightness of the printed output.                                                                                         |
| Contrast<br>0-5 (0*)                                                 | Adjust the contrast of the printed output.                                                                                           |
| Gray Correction Auto* Off                                            | Adjust the contrast enhancement applied to images.                                                                                   |
| Note: An asterisk (*) next to                                        | a value indicates the factory default setting.                                                                                       |

## **Job Accounting**

| Menu item                                                                                                    | Description                                                                                                    |
|----------------------------------------------------------------------------------------------------|----------------------------------------------------------------------------------------------------|
| Job Accounting                                                                                                    | Set the printer to create a log of the print jobs that it receives.                                                                                                   |
| Off*<br>On                                                                                                    | <b>Note:</b> This menu item appears only when a flash memory or hard disk is installed.                                                                               |
| Accounting Log Frequency Daily Weekly Monthly*                                                                                                    | Specify how often the printer creates a log file.                                                                                                    |
| None* E-mail Current Log E-mail & Delete Current Log Post Current Log Post & Delete Current Log                                                                                                    | Specify how the printer responds when the frequency threshold expires.  Note: The value defined in Accounting Log Frequency determines when this action is triggered. |
| Log Action at Near Full None* E-mail Current Log E-mail & Delete Current Log E-mail & Delete Oldest Log Post Current Log Post & Delete Current Log Post & Delete Oldest Log Delete Current Log Delete Current Log Delete All But Current Delete All Logs | Specify how the printer responds when the hard disk is nearly full.                                                                                                   |
| Log Action at Full None* E-mail & Delete Current Log E-mail & Delete Oldest Log Post & Delete Current Log Post & Delete Oldest Log Delete Current Log Delete Current Log Delete All But Current Delete All Logs                                          | Specify how the printer responds when hard disk usage reaches the maximum limit (100MB).                                                                              |
| URL to Post Log                                                                                                    | Specify where the printer posts job accounting logs.                                                                                                    |
| E-mail Address to Send Logs                                                                                                    | Specify the e-mail address to which the printer sends job accounting logs.                                                                                            |
| Log File Prefix                                                                                                    | Specify the prefix for the log files.                                                                                                    |
|                                                                                                    | <b>Note:</b> The current host name defined in the TCP/IP menu is used as the default log file prefix.                                                                 |
| Note: An asterisk (*) next to a value indicates the factory default setting.                                                                                                    |                                                                                                    |

### **XPS**

| Menu item                                                                    | Description                                                  |
|------------------------------------------------------------------------------|--------------------------------------------------------------|
| Print Error Pages Off* On                                                    | Print a test page that contains information on errors.       |
| Minimum Line Width<br>1–30 (2*)                                              | Set the minimum stroke width of any job printed in 1200 dpi. |
| Note: An asterisk (*) next to a value indicates the factory default setting. |                                                              |

### **PDF**

| Menu item                       | Description                                            |
|---------------------------------|--------------------------------------------------------|
| Scale To Fit Off* On            | Scale the page content to fit the selected paper size. |
| Annotations Print Do Not Print* | Specify whether to print annotations in the PDF.       |
| Print PDF Error Off On*         | Enable the printing of PDF error.                      |
|                                 | a value indicates the factory default setting.         |

## **PostScript**

| Menu item                          | Description                                                                                                    |
|------------------------------------|----------------------------------------------------------------------------------------------------|
| Print PS Error                     | Print a page that describes the PostScript® error.                                                                                             |
| Off*<br>On                         | <b>Note:</b> When an error occurs, processing of the job stops, the printer prints an error message, and the rest of the print job is flushed. |
| Minimum Line Width<br>1–30 (2*)    | Set the minimum stroke width.  Note: Jobs printed in 1200 dpi use the value directly.                                                          |
| Lock PS Startup Mode Off On*       | Disable the SysStart file.                                                                                                    |
| Note: An asterisk (*) next to a va | lue indicates the factory default setting.                                                                                                    |

| Menu item                         | Description                                                                                                    |
|-----------------------------------|----------------------------------------------------------------------------------------------------|
| Font Priority                     | Establish the font search order.                                                                                                    |
| Resident*<br>Flash/Disk           | Notes:                                                                                                    |
|                                   | <ul> <li>Resident sets the printer to search its memory for the requested font<br/>before searching the flash memory or printer hard disk.</li> </ul>           |
|                                   | <ul> <li>Flash/Disk sets the printer to search the flash memory or printer hard<br/>disk for the requested font before searching the printer memory.</li> </ul> |
|                                   | <ul> <li>This menu item appears only when a flash memory or hard disk is<br/>installed.</li> </ul>                                                              |
| Wait Timeout                      | Enable the printer to wait for more data before canceling a print job.                                                                                          |
| Off                               |                                                                                                    |
| On* (40 seconds)                  |                                                                                                    |
| Note: An asterisk (*) next to a v | ralue indicates the factory default setting.                                                                                                    |

## PCL

| Menu item                                        | Description                                                                                                    |
|--------------------------------------------------|----------------------------------------------------------------------------------------------------|
| Font Source Resident*                            | Select the source which contains the default font selection.                                                                                                    |
| Disk<br>Download<br>Flash<br>All                 | <ul> <li>Notes:</li> <li>Disk and Flash appear only when a non-defective, non-protected hard disk or flash memory is installed.</li> <li>Download appears only if downloaded fonts exist in the printer memory.</li> </ul> |
| Font Name [List of available fonts] (Courier*)   | Select a font from the specified font source.                                                                                                    |
| Symbol Set                                       | Specify the symbol set for each font name.                                                                                                    |
| [List of available symbol set] (10U<br>PC-8*)    | <b>Note:</b> A symbol set is a set of alphabetic and numeric characters, punctuation, and special symbols. Symbol sets support the different languages or specific programs such as math symbols for scientific text.      |
| Pitch                                            | Specify the pitch for fixed or monospaced fonts.                                                                                                    |
| 0.08–100.00 (10.00*)                             | <b>Note:</b> Pitch refers to the number of fixed-space characters in a horizontal inch of type.                                                                                                    |
| Orientation Portrait* Landscape Reverse Portrait | Specify the orientation of text and graphics on the page.                                                                                                    |
| Reverse Landscape                                |                                                                                                    |

| Menu item                             | Description                                                                                                    |
|---------------------------------------|----------------------------------------------------------------------------------------------------|
| Lines per Page<br>1–255 (60*)         | Specify the number of lines of text for each page printed through the PCL® data stream.                                                                                       |
|                                       | Notes:                                                                                                    |
|                                       | <ul> <li>This menu item activates vertical escapement that causes the<br/>selected number of requested lines to print between the default<br/>margins of the page.</li> </ul> |
|                                       | <ul> <li>60 is the U.S. factory default setting. 64 is the international factory<br/>default setting.</li> </ul>                                                              |
| PCL5 Minimum Line Width<br>1–30 (2*)  | Set the initial minimum stroke width.                                                                                                    |
| PCLXL Minimum Line Width<br>1–30 (2*) |                                                                                                    |
| A4 Width                              | Set the width of the logical page on A4-size paper.                                                                                                    |
| 198 mm*<br>203 mm                     | <b>Note:</b> Logical page is the space on the physical page where data is printed.                                                                                            |
| Auto CR after LF                      | Set the printer to perform a carriage return after a line feed control command.                                                                                               |
| Off*                                  | <b>Note:</b> Carriage return is a mechanism that commands the printer to move the position of the cursor to the first position on the same line.                              |
| Auto LF after CR On Off*              | Set the printer to perform a line feed after a carriage return control command.                                                                                               |
| <b>Tray Renumber</b> Assign Tray [x]  | Configure the printer to work with a different print driver or custom application that uses a different set of source assignments to request a given paper source.            |
| Tray Renumber View Factory Defaults   | Show the factory default value assigned for each paper source.                                                                                                    |
| Tray Renumber Restore Defaults        | Return all tray assignments to factory default values.                                                                                                    |
| Print Timeout Off On* (90 seconds)    | Set the printer to end a print job after it has been idle for the specified amount of time.                                                                                   |

## **HTML**

| Menu item                                                                    | Description                                       |
|------------------------------------------------------------------------------|---------------------------------------------------|
| Font Name<br>Times*                                                          | Set the font to use when printing HTML documents. |
| Note: An asterisk (*) next to a value indicates the factory default setting. |                                                   |

| Description                                                 |  |
|-------------------------------------------------------------|--|
| Set the font size to use when printing HTML documents.      |  |
| Scale HTML documents for printing.                          |  |
| Set the page orientation for HTML documents.                |  |
| Set the page margin for HTML documents.                     |  |
| Print background information or graphics in HTML documents. |  |
|                                                             |  |

## Image

| Menu item                            | Description                                                                        |
|--------------------------------------|------------------------------------------------------------------------------------|
| Auto Fit                             | Select the best available paper size and orientation setting for an image.         |
| On                                   | Note: When set to On, this menu item overrides the scaling and orientation         |
| Off*                                 | settings for the image.                                                            |
| Invert                               | Invert bitonal monochrome images.                                                  |
| Off*                                 | <b>Note:</b> This menu item does not apply to GIF or JPEG image formats.           |
| On                                   |                                                                                    |
| Scaling                              | Adjust the image to fit the printable area.                                        |
| Anchor Top Left                      | <b>Note:</b> When Auto Fit is set to On, Scaling is automatically set to Best Fit. |
| Best Fit*                            |                                                                                    |
| Anchor Center                        |                                                                                    |
| Fit Height/Width                     |                                                                                    |
| Fit Height                           |                                                                                    |
| Fit Width                            |                                                                                    |
| Orientation                          | Specify the orientation of text and graphics on the page.                          |
| Portrait*                            |                                                                                    |
| Landscape                            |                                                                                    |
| Reverse Portrait                     |                                                                                    |
| Reverse Landscape                    |                                                                                    |
| Note: An asterisk (*) next to a valu | e indicates the factory default setting.                                           |

## **Paper**

## **Tray Configuration**

| Menu item                                                                     | Description                                                                                                    |
|-------------------------------------------------------------------------------|----------------------------------------------------------------------------------------------------|
| Default Source Tray [x] (1*) Multipurpose Feeder Manual Paper Manual Envelope | Set the paper source for all print jobs.                                                                                                    |
| Paper Size/Type Tray [x] Multipurpose Feeder Manual Paper Manual Envelope     | Specify the paper size or paper type loaded in each paper source.                                                                                                    |
| Substitute Size Off Statement/A5 Letter/A4 All Listed*                        | <ul> <li>Set the printer to substitute a specified paper size if the requested size is not loaded in any paper source.</li> <li>Notes: <ul> <li>Off prompts the user to load the required paper size.</li> <li>Statement/A5 prints A5-size document on statement when loading statement and statement-size jobs on A5 paper size when loading A5.</li> <li>Letter/A4 prints A4-size document on letter when loading letter and letter-size jobs on A4 paper size when loading letter.</li> <li>All Listed substitutes Letter/A4.</li> </ul> </li> </ul> |
| Configure MP  Cassette*  Manual  First                                        | Determine the behavior of the multipurpose feeder.  Notes:  Cassette configures the multipurpose feeder as the automatic paper source.  Manual sets the multipurpose feeder only for manual-feed print jobs.  First configures the multipurpose feeder as the primary paper source.                                                                                                    |

## Media Configuration menu

### **Universal Setup**

| Menu item                                                                    | Description                                                          |
|------------------------------------------------------------------------------|----------------------------------------------------------------------|
| Units of Measure                                                             | Specify the unit of measurement for the universal paper.             |
| Inches                                                                       | Note: Inches is the U.S. factory default setting. Millimeters is the |
| Millimeters                                                                  | international factory default setting.                               |
| Note: An asterisk (*) next to a value indicates the factory default setting. |                                                                      |

| Menu item                                                       | Description                                                                                                    |
|-----------------------------------------------------------------|----------------------------------------------------------------------------------------------------|
| Portrait Width<br>3.00–14.17 inches (8.50*)<br>76–360 mm (216*) | Set the portrait width of the universal paper.                                                                                                    |
| Portrait Height<br>3.00–14.17 inches (14*)<br>76–360 mm (356*)  | Set the portrait height of the universal paper.                                                                                                    |
| Feed Direction Short Edge* Long Edge                            | Set the printer to pick paper from the short edge or long edge direction.  Note: Long Edge appears only when the longest edge is shorter than the maximum width supported. |

## Media Types

| Menu item       | Description                                                       |
|-----------------|-------------------------------------------------------------------|
| Plain           | Specify the texture, weight, and orientation of the paper loaded. |
| Transparency    |                                                                   |
| Recycled        |                                                                   |
| Labels          |                                                                   |
| Bond            |                                                                   |
| Envelope        |                                                                   |
| Letterhead      |                                                                   |
| Preprinted      |                                                                   |
| Colored Paper   |                                                                   |
| Light           |                                                                   |
| Heavy           |                                                                   |
| Custom Type [X] |                                                                   |

## **USB** Drive

### **Flash Drive Print**

| Menu item                                                                       | Description                             |
|---------------------------------------------------------------------------------|-----------------------------------------|
| Number of Copies<br>1–9999 (1*)                                                 | Set the number of copies.               |
| Paper Source  Tray [x] (1*)  Multipurpose Feeder  Manual Paper  Manual Envelope | Set the paper source for the print job. |

| (1,1,1) (2,2,2) (1,2,3) (1,2,3)*  Sides  1-Sided* 2-Sided  Flip Style Long Edge* Short Edge  Pages per Side Off* 2 pages per side 4 pages per side 4 pages per side 6 pages per side 12 pages per side 12 pages per side 16 pages per side 16 pages per side 17 pages per side 18 pages per side 19 pages per side 19 pages per side 10 pages per side 11 pages per side 12 pages per side 13 pages per side 14 pages per side 15 pages per side 16 pages per side 17 pages per side 18 pages per side 19 pages per side 19 pages per side 10 pages per side 11 pages per Side Ordering 12 pages per side 13 pages per side 14 pages per side 15 pages per side 16 pages per side 17 pages per side 18 pages per side 19 pages per side 19 pages per side 10 pages per side 10 pages per side 11 pages per side Orientation 12 pages per side Orientation 13 pages per side 14 pages per side Orientation 15 pages per side Orientation 16 pages per side Orientation 16 pages per side Orientation 17 pages per side Orientation 18 pages per side Orientation 18 pages per side Orientation Orientation 18 pages per side Orientation Orientation Or | of a print job stacked in sequence, particularly when printing multiple of.  To print on one side or both sides of the paper.  The side of the paper is bound when performing two-sided printing.  The side of the paper is bound when performing two-sided printing.  The side of the paper is bound when performing two-sided printing. |
|----------------------------------------------------------------------------------------------------|----------------------------------------------------------------------------------------------------|
| 1-Sided* 2-Sided  Flip Style Long Edge* Short Edge  Pages per Side Off* 2 pages per side 3 pages per side 4 pages per side 6 pages per side 12 pages per side 12 pages per side 16 pages per side 16 pages per side 17 pages per side 18 pages per side 19 pages per side 19 pages per side 19 pages per side 19 pages per side 19 pages per side 10 pages per side 10 pages per side 11 pages per side 12 pages per side 13 pages per side 14 pages per side 15 pages per side 16 pages per side 17 pages per Side Ordering 18 pages per Side Orientation 19 pages per Side Orientation 20 pages per Side Orientation 21 pages per Side Orientation 22 pages per Side Orientation 23 pages per Side Orientation 24 pages per Side Orientation 25 pages per Side Border 26 print a border at the service of the service of the se | h side of the paper is bound when performing two-sided printing.                                                                                                    |
| Long Edge* Short Edge  Pages per Side Off* 2 pages per side 3 pages per side 4 pages per side 6 pages per side 9 pages per side 12 pages per side 16 pages per side 16 pages per side Pages per Side Ordering Horizontal* Reverse Horizontal Reverse Vertical Vertical  Pages per Side Orientation Auto* Landscape Portrait  Pages per Side Border None* Solid  Separator Sheets Off*  Insert blank separator                                                                                                    |                                                                                                    |
| Off* 2 pages per side 3 pages per side 4 pages per side 6 pages per side 9 pages per side 12 pages per side 16 pages per side 16 pages per side Pages per Side Ordering Horizontal* Reverse Horizontal Reverse Vertical Vertical  Pages per Side Orientation Auto* Landscape Portrait  Pages per Side Border None* Solid  Separator Sheets Off*  Insert blank separator                                                                                                    | ge images on one side of a sheet of paper.                                                                                                    |
| Horizontal* Reverse Horizontal Reverse Vertical Vertical  Pages per Side Orientation Auto* Landscape Portrait  Pages per Side Border None* Solid  Separator Sheets Off*  Insert blank separator                                                                                                    |                                                                                                    |
| Auto* Landscape Portrait  Pages per Side Border None* Solid  Separator Sheets Off*  Auto* Print a border at the border at the bo | tioning of multiple page images when using Pages per Side menu.                                                                                                    |
| None* Solid  Separator Sheets Off*  Insert blank sep                                                                                                    | ntation of multiple page images when using Pages per Side menu.                                                                                                    |
| Off*                                                                                                    | round each page image when using Pages per Side menu.                                                                                                    |
| Between Pages                                                                                                    | arator sheets when printing.                                                                                                    |
| Separator Sheet Source Tray [x] (1*) Multipurpose Feeder                                                                                                    | er source for the separator sheet.                                                                                                    |
| Blank Pages Do Not Print* Print  Note: An asterisk (*) next to a value indicates                                                                                                    |                                                                                                    |

## **Network/Ports**

### **Network Overview**

| Menu item                                          | Description                                                                                                    |  |
|----------------------------------------------------|----------------------------------------------------------------------------------------------------|--|
| Active Adapter Auto* Standard Network Wireless     | Specify the type of the network connection.  Note: Wireless is available only in printers connected to a wireless network. |  |
| Network Status                                     | Show the connectivity status of the printer network.                                                                       |  |
| Display Network Status on<br>Printer<br>Off<br>On* | Show the network status on the display.                                                                                    |  |
| Speed, Duplex                                      | Show the speed of the currently active network card.                                                                       |  |
| IPv4                                               | Show the IPv4 address.                                                                                                    |  |
| All IPv6 Addresses                                 | Show all IPv6 addresses.                                                                                                   |  |
| Reset Print Server                                 | Reset all active network connections to the printer.  Note: This setting removes all network configuration settings.       |  |
| Network Job Timeout<br>Off<br>On* (90 seconds)     | Set the time before the printer cancels a network print job.                                                               |  |
| Banner Page<br>Off*<br>On                          | Print a banner page.                                                                                                    |  |
| Enable Network Connections Off On*                 | Enable the printer to connect to a network.                                                                                |  |
| Enable LLDP<br>Off*<br>On                          | Enable Link Layer Discovery Protocol (LLDP) in the printer.                                                                |  |
| Note: An asterisk (*) next to a valu               | e indicates the factory default setting.                                                                                   |  |

### **Wireless**

**Note:** This menu is available only in printers connected to a Wi-Fi network or printers that have a wireless network adapter.

| Menu item | Description                                                       |
|-----------|-------------------------------------------------------------------|
|           | Configure the wireless connection using Lexmark Mobile Assistant. |

| Menu item                                                                                                    | Description                                                                                                    |
|----------------------------------------------------------------------------------------------------|----------------------------------------------------------------------------------------------------|
| Setup On Printer Panel Choose Network Add Wi-Fi Network Network Name Network Mode (Infrastructure*) Wireless Security Mode (Disabled*)                                                                                                  | Configure the wireless connection using the control panel.                                                                                                |
| Wi-Fi Protected Setup Start Push Button Method Start PIN Method                                                                                                    | Establish a Wi-Fi network and enable network security.                                                                                                    |
| Enable Wi-Fi Direct On Off*                                                                                                    | Enable Wi-Fi Direct-capable devices to connect to the printer.                                                                                            |
| Compatibility<br>802.11b/g/n (2.4GHz)<br>802.11a/b/g/n/ac (2.4GHz/5GHz)*<br>802.11a/n/ac (5GHz)                                                                                                    | Specify the standard for the Wi-Fi network.                                                                                                    |
| Wireless Security Mode Disabled* WEP WPA2/WPA-Personal WPA2-Personal 802.1x - RADIUS                                                                                                    | Set the security mode for connecting the printer to Wi-Fi devices.                                                                                        |
| IPv4 Enable DHCP (On*) Set Static IP Address                                                                                                    | Configure the IPv4 settings.                                                                                                    |
| IPv6 Enable IPv6 (On*) Enable DHCPv6 (Off*) Stateless Address Autoconfiguration (On*) DNS Server Address Manually Assigned IPv6 Address Manually Assigned IPv6 Router Address Prefix (64*) All IPv6 Addresses All IPv6 Router Addresses | Configure the IPv6 settings.                                                                                                    |
| Network Address                                                                                                    | Specify the network address.                                                                                                    |
| PCL SmartSwitch Off On*                                                                                                    | Set the printer to switch automatically to PCL emulation when a print job requires it, regardless of the default printer language.                        |
|                                                                                                    | <b>Note:</b> When this setting is disabled, the printer does not examine incoming data and uses the default printer language specified in the Setup menu. |

| Menu item              | Description                                                                                                    |
|------------------------|----------------------------------------------------------------------------------------------------|
| PS SmartSwitch Off On* | Set the printer to switch automatically to PostScript emulation when a print job requires it, regardless of the default printer language.                 |
|                        | <b>Note:</b> When this setting is disabled, the printer does not examine incoming data and uses the default printer language specified in the Setup menu. |
| Job Buffering Off*     | Temporarily store print jobs on the hard disk before printing.                                                                                            |
| On                     | <b>Note:</b> This menu item appears only when a hard disk is installed.                                                                                   |
| Mac Binary PS Auto*    | Set the printer to process Macintosh binary PostScript print jobs.                                                                                        |
| On<br>Off              | <ul> <li>Notes:</li> <li>On processes raw binary PostScript print jobs.</li> <li>Off filters print jobs using the standard protocol.</li> </ul>           |

### **Ethernet**

| Menu item             | Description                                                             |
|-----------------------|-------------------------------------------------------------------------|
| Network Speed         | Show the speed of an active network adapter.                            |
| IPv4                  | Enable Dynamic Host Configuration Protocol (DHCP).                      |
| Enable DHCP           | Note: DHCP is a standard protocol that allows a server to distribute IP |
| Off                   | addressing and configuration information dynamically to clients.        |
| On*                   |                                                                         |
| IPv4                  | Set the static IP address of your printer.                              |
| Set Static IP Address |                                                                         |
| IP Address            |                                                                         |
| Netmask               |                                                                         |
| Gateway               |                                                                         |
| IPv6                  | Enable IPv6 in the printer.                                             |
| Enable IPv6           |                                                                         |
| Off                   |                                                                         |
| On*                   |                                                                         |
| IPv6                  | Enable DHCPv6 in the printer.                                           |
| Enable DHCPv6         |                                                                         |
| Off*                  |                                                                         |
| On                    |                                                                         |

| Menu item                                                                | Description                                                                                                    |
|--------------------------------------------------------------------------|----------------------------------------------------------------------------------------------------|
| IPv6 Stateless Address Autoconfiguration Off On*                         | Set the network adapter to accept the automatic IPv6 address configuration entries provided by a router.                                                   |
| IPv6 DNS Server Address                                                  | Specify the DNS server address.                                                                                                    |
| IPv6  Manually Assigned IPv6  Address                                    | Assign the IPv6 address.                                                                                                    |
| IPv6 Manually Assigned IPv6 Router                                       | Assign the IPv6 address.                                                                                                    |
| IPv6 Address Prefix 0–128 (64*)                                          | Specify the address prefix.                                                                                                    |
| IPv6 All IPv6 Addresses                                                  | Show all IPv6 addresses.                                                                                                    |
| IPv6 All IPv6 Router Addresses                                           | Show all IPv6 router addresses.                                                                                                    |
| Network Address UAA                                                      | Show the printer Media Access Control (MAC) addresses: Locally Administered Address (LAA) and Universally Administered Address (UAA).                      |
| LAA                                                                      | Note: You can change the printer LAA manually.                                                                                                    |
| PCL SmartSwitch Off                                                      | Set the printer to switch automatically to PCL emulation when a print job requires it, regardless of the default printer language.                         |
| On*                                                                      | <b>Note:</b> If PCL SmartSwitch is off, then the printer does not examine incoming data and uses the default printer language specified in the Setup menu. |
| PS SmartSwitch Off                                                       | Set the printer to switch automatically to PS emulation when a print job requires it, regardless of the default printer language.                          |
| On*                                                                      | <b>Note:</b> If PS SmartSwitch is off, then the printer does not examine incoming data and uses the default printer language specified in the Setup menu.  |
| Job Buffering Off On*                                                    | Temporarily store jobs on the printer hard disk before printing.  Note: This menu item appears only when a hard disk is installed.                         |
| Mac Binary PS Auto*                                                      | Set the printer to process Macintosh binary PostScript print jobs.  Notes:                                                                                 |
| On<br>Off                                                                | <ul><li>On processes raw binary PostScript print jobs.</li><li>Off filters print jobs using the standard protocol.</li></ul>                               |
| Energy Efficient Ethernet Off On*  Note: An asterisk (*) poyt to a value | Reduce power consumption when the printer does not receive data from the Ethernet network.  indicates the factory default setting.                         |

### TCP/IP

**Note:** This menu appears only in network printers or printers attached to print servers.

| Menu item                                              | Description                                                                                                    |
|--------------------------------------------------------|----------------------------------------------------------------------------------------------------|
|                                                        | Description  Set the governt TCD//D heat name                                                                           |
| Set Hostname                                           | Set the current TCP/IP host name.                                                                                       |
| Domain Name                                            | Set the domain name.                                                                                                    |
| Allow DHCP/BOOTP to update  NTP server  On*            | Allow the DHCP and BOOTP clients to update the NTP settings of the printer.                                             |
| Off                                                    |                                                                                                    |
| Zero Configuration Name                                | Specify a service name for the zero configuration network.                                                              |
| Enable Auto IP On* Off                                 | Assign an IP address automatically.                                                                                     |
| DNS Server Address                                     | Specify the current Domain Name System (DNS) server address.                                                            |
| Backup DNS Server Address                              | Specify the backup DNS server addresses.                                                                                |
| Backup DNS Server Address 2                            |                                                                                                    |
| Backup DNS Server Address 3                            |                                                                                                    |
| Domain Search Order                                    | Specify a list of domain names to locate the printer and its resources that reside in different domains on the network. |
| Enable DDNS  Off*  On                                  | Update the Dynamic DNS settings.                                                                                        |
| DDNS TTL<br>300–31536000 seconds<br>(3600*)            | Specify the current DDNS settings.                                                                                      |
| Default TTL<br>5–254 seconds (254*)                    |                                                                                                    |
| DDNS Refresh Time<br>300–31536000 seconds<br>(604800*) |                                                                                                    |
| Enable mDNS On* Off                                    | Update multicast DNS settings.                                                                                          |
| WINS Server Address                                    | Specify a server address for Windows Internet Name Service (WINS).                                                      |
| Enable BOOTP Off* On                                   | Allow the BOOTP to assign a printer IP address.                                                                         |
| Note: An asterisk (*) next to a valu                   | ue indicates the factory default setting.                                                                               |

| Menu item                                        | Description                                                                    |
|--------------------------------------------------|--------------------------------------------------------------------------------|
| Restricted Server List                           | Specify an IP address for the TCP connections.                                 |
|                                                  | Notes:                                                                         |
|                                                  | Use a comma to separate each IP address.                                       |
|                                                  | You can add up to 50 IP addresses.                                             |
| Restricted Server List Options                   | Specify how the IP addresses in the list can access the printer functionality. |
| Block All Ports*                                 |                                                                                |
| Block Printing Only Block Printing and HTTP Only |                                                                                |
| MTU                                              | Specify a maximum transmission unit (MTU) parameter for the TCP connections.   |
| 256–1500 (1500*)                                 |                                                                                |
| Raw Print Port                                   | Specify a raw port number for printers connected on a network.                 |
| 1–65535 (9100*)                                  |                                                                                |
| Outbound Traffic Maximum Speed                   | Enable the printer maximum transfer rate.                                      |
| Disabled*                                        |                                                                                |
| Enabled                                          |                                                                                |
| 100–1000000 (100000*)                            |                                                                                |
| Enable TLSv1.0                                   | Enable the TLSv1.0 protocol.                                                   |
| On*                                              |                                                                                |
| Off                                              |                                                                                |
| Enable TLSv1.1                                   | Enable the TLSv1.1 protocol.                                                   |
| On*                                              |                                                                                |
| Off                                              |                                                                                |
| SSL Cipher List                                  | Specify the cipher algorithms to use for the SSL or the TLS connections.       |
| Note: An asterisk (*) next to a valu             | ue indicates the factory default setting.                                      |

### **SNMP**

**Note:** This menu appears only in network printers or printers that are attached to print servers.

| Menu item                     | Description                                                          |
|-------------------------------|----------------------------------------------------------------------|
| SNMP Versions 1 and 2c        | Configure Simple Network Management Protocol (SNMP) versions 1       |
| Enabled                       | and 2c to install print drivers and applications.                    |
| Off                           |                                                                      |
| On*                           |                                                                      |
| Allow SNMP Set                |                                                                      |
| Off                           |                                                                      |
| On*                           |                                                                      |
| Enable PPM MIB                |                                                                      |
| Off                           |                                                                      |
| On*                           |                                                                      |
| SNMP Community                |                                                                      |
| SNMP Version 3                | Configure SNMP version 3 to install and update the printer security. |
| Enabled                       |                                                                      |
| Off                           |                                                                      |
| On*                           |                                                                      |
| Context Name                  |                                                                      |
| Set Read/Write Credentials    |                                                                      |
| User Name                     |                                                                      |
| Authentication Password       |                                                                      |
| Privacy Password              |                                                                      |
| Set Read-only Credentials     |                                                                      |
| User Name                     |                                                                      |
| Authentication Password       |                                                                      |
| Privacy Password              |                                                                      |
| Authentication Hash           |                                                                      |
| MD5                           |                                                                      |
| SHA1*                         |                                                                      |
| Minimum Authentication Level  |                                                                      |
| No Authentication, No Privacy |                                                                      |
| Authentication, No Privacy    |                                                                      |
| Authentication, Privacy*      |                                                                      |
| Privacy Algorithm             |                                                                      |
| DES                           |                                                                      |
| AES-128*                      |                                                                      |

### **IPSec**

**Note:** This menu appears only in network printers or printers that are attached to print servers.

| Menu item                                       | Description                                                                               |
|-------------------------------------------------|-------------------------------------------------------------------------------------------|
| Enable IPSec                                    | Enable Internet Protocol Security (IPSec).                                                |
| Off*                                            |                                                                                           |
| On                                              |                                                                                           |
| Base Configuration                              | Set the IPSec base configuration.                                                         |
| Default*                                        | Note: This menu item appears only when Enable IPSec is set to                             |
| Compatibility                                   | On.                                                                                       |
| Secure                                          |                                                                                           |
| DH (Diffie-Hellman) Group Proposal              | Set the IPSec base configuration.                                                         |
| modp2048 (14)*                                  | Note: This menu item appears only when Base Configuration is set                          |
| modp3072 (15)                                   | to Compatibility.                                                                         |
| modp4096 (16)                                   |                                                                                           |
| modp6144 (17)                                   |                                                                                           |
| Proposed Encryption Method                      | Set the encryption method.                                                                |
| 3DES<br>AES*                                    | <b>Note:</b> This menu item appears only when Base Configuration is set to Compatibility. |
| Proposed Authentication Method                  | Set the authentication method.                                                            |
| SHA1                                            | Note: This menu item appears only when Base Configuration is set                          |
| SHA256*                                         | to Compatibility.                                                                         |
| SHA512                                          |                                                                                           |
| IKE SA Lifetime (Hours)                         | Specify the IKE SA expiry period.                                                         |
| 1                                               | Note: This menu item appears only when Base Configuration is set                          |
| 2                                               | to Secure.                                                                                |
| 4                                               |                                                                                           |
| 8                                               |                                                                                           |
| 24*                                             |                                                                                           |
| IPSec SA Lifetime (Hours)                       | Specify the IPSec SA expiry period.                                                       |
| 1                                               | <b>Note:</b> This menu item appears only when Base Configuration is set                   |
| 2                                               | to Secure.                                                                                |
| 4                                               |                                                                                           |
| 8*<br>24                                        |                                                                                           |
| IPSec Device Certificate                        | Specify an IPSec certificate.                                                             |
|                                                 | Note: This menu item appears only when Enable IPSec is set to                             |
|                                                 | On.                                                                                       |
| Pre-Shared Key Authenticated                    | Configure the authenticated connections of the printer.                                   |
| Connections                                     | Note: These menu items appear only when Enable IPSec is set to                            |
| Host [x]                                        | On.                                                                                       |
| Certificate Authenticated Connections           |                                                                                           |
| Host [x] Address[/subnet]                       |                                                                                           |
| Note: An asterisk (*) next to a value indicate: | s the factory default setting.                                                            |

#### 802.1x

Note: This menu appears only in network printers or printers that are attached to print servers.

| Menu item                                                                    | Description                                                      |
|------------------------------------------------------------------------------|------------------------------------------------------------------|
| Active                                                                       | Let the printer join networks that require authentication before |
| Off*                                                                         | allowing access.                                                 |
| On                                                                           |                                                                  |
| Note: An asterisk (*) next to a value indicates the factory default setting. |                                                                  |

## **LPD Configuration**

Note: This menu appears only in network printers or printers that are attached to print servers.

| Menu item                                                                    | Description                                                                                                    |
|------------------------------------------------------------------------------|----------------------------------------------------------------------------------------------------|
| LPD Timeout<br>0-65535 seconds (90*)                                         | Set the time-out value to stop the Line Printer Daemon (LPD) server from waiting indefinitely for hung or invalid print jobs.                                                       |
| LPD Banner Page Off* On                                                      | Print a banner page for all LPD print jobs.  Note: A banner page is the first page of a print job used as a separator of print jobs and to identify the originator of the print job |
| LPD Trailer Page Off* On                                                     | request.  Print a trailer page for all LPD print jobs.  Note: A trailer page is the last page of a print job.                                                                       |
| LPD Carriage Return Conversion  Off*  On                                     | Enable carriage return conversion.  Note: Carriage return is a mechanism that commands the printer to move the position of the cursor to the first position on the same line.       |
| Note: An asterisk (*) next to a value indicates the factory default setting. |                                                                                                    |

## **HTTP/FTP Settings**

| Menu item                                                                    | Description                                                                    |
|------------------------------------------------------------------------------|--------------------------------------------------------------------------------|
| Enable HTTP Server                                                           | Access the Embedded Web Server to monitor and manage the printer.              |
| Off                                                                          |                                                                                |
| On*                                                                          |                                                                                |
| Enable HTTPS                                                                 | Enable Hypertext Transfer Protocol Secure (HTTPS) to encrypt data transferring |
| Off                                                                          | to and from the print server.                                                  |
| On*                                                                          |                                                                                |
| Force HTTPS Connections                                                      | Force the printer to use HTTPS connections.                                    |
| On                                                                           |                                                                                |
| Off*                                                                         |                                                                                |
| Note: An asterisk (*) next to a value indicates the factory default setting. |                                                                                |

| Menu item                                                                    | Description                                                    |
|------------------------------------------------------------------------------|----------------------------------------------------------------|
| Enable FTP/TFTP  Off  On*                                                    | Send files using FTP/TFTP.                                     |
| Local Domains                                                                | Specify domain names for HTTP and FTP servers.                 |
| HTTP Proxy IP Address                                                        | Configure the HTTP and FTP server settings.                    |
| FTP Proxy IP Address                                                         |                                                                |
| HTTP Default IP Port                                                         |                                                                |
| HTTPS Device Certificate                                                     |                                                                |
| FTP Default IP Port                                                          |                                                                |
| Timeout for HTTP/FTP Requests 1–299 (30*)                                    | Specify the amount of time before the server connection stops. |
| Retries for HTTP/FTP Requests 1–299 (3*)                                     | Set the number of retries to connect to the HTTP/FTP server.   |
| Note: An asterisk (*) next to a value indicates the factory default setting. |                                                                |

## USB

| Menu item                     | Description                                                                                                    |
|-------------------------------|----------------------------------------------------------------------------------------------------|
| PCL SmartSwitch Off           | Set the printer to switch to PCL emulation when a print job received through a USB port requires it, regardless of the default printer language.          |
| On*                           | <b>Note:</b> When this setting is disabled, the printer does not examine incoming data and uses the default printer language specified in the Setup menu. |
| PS SmartSwitch Off            | Set the printer to switch to PostScript emulation when a print job received through a USB port requires it, regardless of the default printer language.   |
| On*                           | <b>Note:</b> When this setting is disabled, the printer does not examine incoming data and uses the default printer language specified in the Setup menu. |
| Job Buffering                 | Temporarily store jobs on the hard disk before printing.                                                                                                  |
| Off*<br>On                    | Note: This menu item appears only when a hard disk is installed.                                                                                          |
| Mac Binary PS                 | Set the printer to process Macintosh binary PostScript print jobs.                                                                                        |
| Auto*<br>On                   | Notes:                                                                                                    |
| Off                           | <ul> <li>Auto processes print jobs from computers using either Windows or Macintosh operating<br/>systems.</li> </ul>                                     |
|                               | Off filters PostScript print jobs using the standard protocol.                                                                                            |
| Enable USB Port<br>Off<br>On* | Enable the front USB drive port.                                                                                                    |
| Note: An asterisk (           | *) next to a value indicates the factory default setting.                                                                                                 |

### **Restrict external network access**

| Menu item                                                                    | Description                                                        |
|------------------------------------------------------------------------------|--------------------------------------------------------------------|
| Restrict external network access Off* On                                     | Restrict access to network sites.                                  |
| External network address                                                     | Specify the network addresses with restricted access.              |
| E-mail address for notification                                              | Specify an e-mail address to send a notification of logged events. |
| Ping frequency<br>1–300 (10*)                                                | Specify the network query interval in seconds.                     |
| Subject                                                                      | Specify the subject and message of the notification e-mail.        |
| Message                                                                      |                                                                    |
| Note: An asterisk (*) next to a value indicates the factory default setting. |                                                                    |

### **Wi-Fi Direct**

**Note:** This menu appears only when a direct Wi-Fi network is the active network.

| Description                                                                                                    |
|----------------------------------------------------------------------------------------------------|
| Specify the service set identifier (SSID) of the Wi-Fi network.                                                |
| Show the PSK on the Network Setup Page.                                                                        |
| Set the preshared key (PSK) to authenticate and validate users on a Wi-Fi connection.                          |
| Show the PSK on the Network Setup Page.                                                                        |
| Specify the IP address of the group owner.                                                                     |
| Accept requests to connect to the network automatically.  Note: Accepting clients automatically is not secure. |
|                                                                                                    |

## **Security**

## **Login Methods**

### **Manage Permissions**

| Manu item                        | Description                                       |
|----------------------------------|---------------------------------------------------|
| Menu item                        | Description                                       |
| Function Access                  | Control access to the printer functions.          |
| Modify Address Book              |                                                   |
| Manage Shortcuts                 |                                                   |
| Create Profiles                  |                                                   |
| Manage Bookmarks                 |                                                   |
| Flash Drive Print                |                                                   |
| Held Jobs Access                 |                                                   |
| Use Profiles                     |                                                   |
| Cancel Jobs at the Device        |                                                   |
| Change Language                  |                                                   |
| Internet Printing Protocol (IPP) |                                                   |
| B/W Print                        |                                                   |
| Network Folder – Scan            |                                                   |
| Administrative Menus             | Control access to the printer menu settings.      |
| Security Menu                    |                                                   |
| Network/Ports Menu               |                                                   |
| Paper Menu                       |                                                   |
| Reports Menu                     |                                                   |
| Function Configuration Menus     |                                                   |
| Supplies Menu                    |                                                   |
| Option Card Menu                 |                                                   |
| SE Menu                          |                                                   |
| Device Menu                      |                                                   |
| Device Management                | Control access to the printer management options. |
| Remote Management                |                                                   |
| Firmware Updates                 |                                                   |
| Apps Configuration               |                                                   |
| Embedded Web Server Access       |                                                   |
| Import / Export All Settings     |                                                   |
| Out of Service Erase             |                                                   |
| Apps                             | Control access to printer applications.           |
| New Apps                         |                                                   |
| Slideshow                        |                                                   |
| Change Wallpaper                 |                                                   |
| Screen Saver                     |                                                   |
| Eco-Settings                     |                                                   |

#### **Local Accounts**

| Menu item                                          | Description                                                                                                    |
|----------------------------------------------------|----------------------------------------------------------------------------------------------------|
| Manage Groups/Permissions                          | Show a list of all saved groups in the printer.                                                                                              |
| Add User User Name/Password User Name Password PIN | Create local accounts and specify their access to the printer functions, administrative menus, printer management options, and applications. |

#### **Default Login Methods**

**Note:** This menu appears only when you configure the settings in the Local Accounts menu.

| Menu item          | Description                                                   |
|--------------------|---------------------------------------------------------------|
| Control Panel      | Specify the default login method to access the control panel. |
| User Name/Password |                                                               |
| User Name          |                                                               |
| Password           |                                                               |
| PIN                |                                                               |
| HELIOS LDAP        |                                                               |
| Kerberos           |                                                               |
| Browser            | Specify the default login method to access the browser.       |
| User Name/Password |                                                               |
| User Name          |                                                               |
| Password           |                                                               |
| PIN                |                                                               |
| HELIOS LDAP        |                                                               |
| Kerberos           |                                                               |

### **Schedule USB Devices**

| Menu item        | Description                            |
|------------------|----------------------------------------|
| Schedules        | Schedule access to the front USB port. |
| Add New Schedule |                                        |

### **Security Audit Log**

| Menu item                                                                    | Description                                                  |
|------------------------------------------------------------------------------|--------------------------------------------------------------|
| Enable Audit                                                                 | Record the events in the secure audit log and remote syslog. |
| Off*                                                                         |                                                              |
| On                                                                           |                                                              |
| Note: An asterisk (*) next to a value indicates the factory default setting. |                                                              |

| Menu item                                                                                                    | Description                                                                               |
|----------------------------------------------------------------------------------------------------|-------------------------------------------------------------------------------------------|
| Enable Remote Syslog  Off*  On                                                                                                    | Send audit logs to a remote server.                                                       |
| Remote Syslog Server                                                                                                    | Specify the remote syslog server.                                                         |
| <b>Remote Syslog Port</b> 1–65535 (514*)                                                                                                    | Specify the remote syslog port.                                                           |
| Remote Syslog Method  Normal UDP*  Stunnel                                                                                                    | Specify a syslog method to transmit logged events to a remote server.                     |
| Remote Syslog Facility  0 - Kernel Messages  1 - User-Level Messages  2 - Mail System  3 - System Daemons  4 - Security/Authorization Messages*  5 - Messages Generated Internally by Syslogs  6 - Line Printer Subsystem  7 - Network News Subsystem  8 - UUCP Subsystem  9 - Clock Daemon  10 - Security/Authorization Messages  11 - FTP Daemon  12 - NTP Subsystem  13 - Log Audit  14 - Log Alert  15 - Clock Daemon  16 - Local Use 0 (local0)  17- Local Use 1 (local1)  18 - Local Use 2 (local2)  19 - Local Use 3 (local3)  20 - Local Use 4 (local4)  21 - Local Use 6 (local6)  22 - Local Use 6 (local6) | Specify a facility code that the printer uses when sending log events to a remote server. |

**Note:** An asterisk (\*) next to a value indicates the factory default setting.

| Menu item                                                                                                    | Description                                                                                                    |  |  |
|----------------------------------------------------------------------------------------------------|----------------------------------------------------------------------------------------------------|--|--|
| Severity of Events to Log  0 - Emergency 1 - Alert 2 - Critical 3 - Error 4 - Warning* 5 - Notice 6 - Informational 7 - Debug | Specify the priority level cutoff for logging messages and events.                                                  |  |  |
| Remote Syslog Non-Logged<br>Events<br>Off*<br>On                                                                              | Send all events, regardless of severity level, to the remote server.                                                |  |  |
| Admin's E-mail Address                                                                                                    | Send e-mail notification of logged events to the administrator.                                                     |  |  |
| E-mail Log Cleared Alert Off* On                                                                                              | Send e-mail notification to the administrator when a log entry is deleted.                                          |  |  |
| E-mail Log Wrapped Alert  Off*  On                                                                                            | Send e-mail notification to the administrator when the log becomes full and begins to overwrite the oldest entries. |  |  |
| Log Full Behavior Wrap Over Older Entries* E-mail Log Then Delete All Entries                                                 | Resolve log storage issues when the log fills its allotted memory.                                                  |  |  |
| E-mail % Full Alert Off* On                                                                                                   | Send e-mail notification to the administrator when the log fills its allotted memory.                               |  |  |
| % Full Alert Level<br>1–99 (90*)                                                                                              |                                                                                                    |  |  |
| E-mail Log Exported Alert Off* On                                                                                             | Send e-mail notification to the administrator when a log is exported.                                               |  |  |
| E-mail Log Settings Changed<br>Alert<br>Off*<br>On                                                                            | Send e-mail notification to the administrator when Enable Audit is set.                                             |  |  |
| Log Line Endings  LF (\n)*  CR (\r)  CRLF (\r\n)                                                                              | Specify how the log file terminates the end of each line.                                                           |  |  |
| Note: An asterisk (*) next to a valu                                                                                          | Note: An asterisk (*) next to a value indicates the factory default setting.                                        |  |  |

| Add a digital signature to each exported log file. |
|----------------------------------------------------|
|                                                    |
| Delete all audit logs.                             |
| Export a security log to a flash drive.            |
|                                                    |

# **Login Restrictions**

| Menu item                                                                    | Description                                                                           |
|------------------------------------------------------------------------------|---------------------------------------------------------------------------------------|
| Login failures<br>1–10 (3*)                                                  | Specify the number of failed login attempts before the user gets locked out.          |
| Failure time frame<br>1–60 minutes (5*)                                      | Specify the time frame between failed login attempts before the user gets locked out. |
| Lockout time<br>1–60 minutes (5*)                                            | Specify the lockout duration.                                                         |
| Web Login Timeout<br>1–120 minutes (10*)                                     | Specify the delay for a remote login before the user is logged off automatically.     |
| Note: An asterisk (*) next to a value indicates the factory default setting. |                                                                                       |

# **Confidential Print Setup**

| Menu item                                                                           | Description                                                                                                    |
|-------------------------------------------------------------------------------------|----------------------------------------------------------------------------------------------------|
| Max Invalid PIN<br>2–10                                                             | Set the number of times an invalid PIN can be entered.  Notes:  A value of zero turns off this setting.  When the limit is reached, the print jobs for that user name and PIN are deleted.                                                                                                    |
| Confidential Job Expiration Off* 1 Hour 4 Hours 24 Hours 1 Week                     | <ul> <li>Set the expiration time for confidential print jobs.</li> <li>Notes: <ul> <li>If this menu item is changed while confidential print jobs reside in the printer memory or hard disk, then the expiration time for those print jobs does not change to the new default value.</li> <li>If the printer is turned off, then all confidential jobs held in the printer memory are deleted.</li> </ul> </li> </ul> |
| <b>Note:</b> An asterisk (*) next to a value indicates the factory default setting. |                                                                                                    |

| Menu item                           | Description                                                                                                    |  |
|-------------------------------------|----------------------------------------------------------------------------------------------------|--|
| Repeat Job Expiration Off*          | Set the expiration time for a print job that you want to repeat.                                                                  |  |
| 1 Hour                              |                                                                                                    |  |
| 4 Hours                             |                                                                                                    |  |
| 24 Hours                            |                                                                                                    |  |
| 1 Week                              |                                                                                                    |  |
| Verify Job Expiration Off*          | Set the expiration time that the printer prints a copy for the user to examine its quality, before printing the remaining copies. |  |
| 1 Hour                              |                                                                                                    |  |
| 4 Hours                             |                                                                                                    |  |
| 24 Hours                            |                                                                                                    |  |
| 1 Week                              |                                                                                                    |  |
| Reserve Job Expiration Off*         | Set the expiration time that the printer stores print jobs for printing later.                                                    |  |
| 1 Hour                              |                                                                                                    |  |
| 4 Hours                             |                                                                                                    |  |
| 24 Hours                            |                                                                                                    |  |
| 1 Week                              |                                                                                                    |  |
| Require All Jobs to be Held Off* On | Set the printer to hold all print jobs.                                                                                           |  |
| Keep duplicate documents Off* On    | Set the printer to print other documents with the same file name without overwriting any of the print jobs.                       |  |
| Note: An asterisk (*) next to a     | Note: An asterisk (*) next to a value indicates the factory default setting.                                                      |  |

# **Disk Encryption**

**Note:** This menu appears only when a hard disk is installed.

| Menu item        | Description             |
|------------------|-------------------------|
| Status           | Enable disk encryption. |
| Enabled          |                         |
| Disabled         |                         |
| Start encryption |                         |

# **Erase Temporary Data Files**

| Menu item                                                                    | Description                                    |
|------------------------------------------------------------------------------|------------------------------------------------|
| Stored in onboard memory                                                     | Delete all files stored on the printer memory. |
| Off*                                                                         |                                                |
| On                                                                           |                                                |
| Note: An asterisk (*) next to a value indicates the factory default setting. |                                                |

# **Solutions LDAP Settings**

| Menu item                     | Description                                                                |
|-------------------------------|----------------------------------------------------------------------------|
| Follow LDAP Referrals         | Search the different servers in the domain for the logged-in user account. |
| Off*                          |                                                                            |
| On                            |                                                                            |
| LDAP Certificate Verification | Enable verification of LDAP certificates.                                  |
| Yes                           |                                                                            |
| No*                           |                                                                            |

# **Mobile Services Management**

| Use      | То                                                 |
|----------|----------------------------------------------------|
| AirPrint | Enable functions in the AirPrint software feature. |
| Print    |                                                    |
| Scan     |                                                    |
| Fax      |                                                    |

### **Miscellaneous**

| Menu item                                                           | Description                                                                                                    |
|---------------------------------------------------------------------|----------------------------------------------------------------------------------------------------|
| Protected Features Show*                                            | Show all the features that Function Access Control (FAC) protects regardless of the security permission that the user has. |
| Hide                                                                | <b>Note:</b> Hide displays only FAC-protected features that the user has access.                                           |
| <b>Print Permission</b> Off* On                                     | Let the user log in before printing.                                                                                       |
| <b>Default Print Permission Login</b> User Name/Password* User Name | Set the default login for Print Permission.                                                                                |

| Menu item                                                                    | Description                                                                                                    |
|------------------------------------------------------------------------------|----------------------------------------------------------------------------------------------------|
| Security Reset Jumper                                                        | Specify user access to the printer.                                                                                                |
| Enable "Guest" access*  No Effect                                            | Notes:                                                                                                    |
|                                                                              | The jumper is located beside a lock icon on the controller board.                                                                  |
|                                                                              | <ul> <li>Enable "Guest" access provides anyone access to all aspects of the<br/>printer.</li> </ul>                                |
|                                                                              | <ul> <li>No Effect may make access to the printer impossible when the required<br/>security information is unavailable.</li> </ul> |
| Minimum Password Length                                                      | Specify the password length.                                                                                                    |
| 0–32                                                                         |                                                                                                    |
| Note: An asterisk (*) next to a value indicates the factory default setting. |                                                                                                    |

# **Reports**

# Menu Settings Page

| Menu item          | Description                                     |
|--------------------|-------------------------------------------------|
| Menu Settings Page | Print a report that contains the printer menus. |

### **Device**

| Menu item          | Description                                                            |  |
|--------------------|------------------------------------------------------------------------|--|
| Device Information | rint a report that contains information about the printer.             |  |
| Device Statistics  | Print a report about printer usage and supply status.                  |  |
| Profiles List      | Print a list of profiles that are stored in the printer.               |  |
| Asset Report       | Print a report that contains the printer serial number and model name. |  |

# **Print**

| Menu item                      | Description                                                                                                    |  |
|--------------------------------|----------------------------------------------------------------------------------------------------|--|
| Print Fonts PCL Fonts PS Fonts | Print samples and information about the fonts that are available in each printer language.                                                                            |  |
| Print Demo<br>Demo Page        | Print a page that shows the printer capabilities and supported solutions.                                                                                             |  |
| Print Directory                | Print the resources that are stored in the flash drive or printer hard disk.  Note: This menu item appears only when a flash drive or printer hard disk is installed. |  |

### **Network**

| Menu item                      | Description                                                                                          |
|--------------------------------|----------------------------------------------------------------------------------------------------|
| Network Setup Page             | Print a page that shows the configured network and wireless settings on the printer.                 |
|                                | <b>Note:</b> This menu item appears only in network printers or printers connected to print servers. |
| Wi-Fi Direct Connected Clients | Print a page that shows the list of devices that are connected to the printer using Wi-Fi Direct.    |
|                                | Note: This menu item appears only when Enable Wi-Fi Direct is set to On.                             |

# Help

| Menu item           | Description                                                                     |  |
|---------------------|---------------------------------------------------------------------------------|--|
| Print All Guides    | Prints all the guides                                                           |  |
| Connection Guide    | Provides information about connecting the printer locally (USB) or to a network |  |
| Information Guide   | Provides information about the printer                                          |  |
| Media Guide         | Provides information about loading paper and specialty media                    |  |
| Mono Quality Guide  | Provides information about solving mono print quality settings                  |  |
| Moving Guide        | Provides information about moving, locating, or shipping the printer            |  |
| Print Quality Guide | Provides information about solving print quality issues                         |  |
| Supplies Guide      | Provides information about ordering supplies                                    |  |

# **Troubleshooting**

# **Troubleshooting**

| Menu item                | Description                                                       |
|--------------------------|-------------------------------------------------------------------|
| Print Quality Test Pages | Print sample pages to identify and correct print quality defects. |

# **Printing the Menu Settings Page**

From the home screen, touch **Settings** > **Reports** > **Menu Settings Page**.

Securing the printer 80

# **Securing the printer**

# Locating the security slot

The printer is equipped with a security lock feature. Attach a security lock compatible with most laptop computers in the location shown to secure the printer in place.

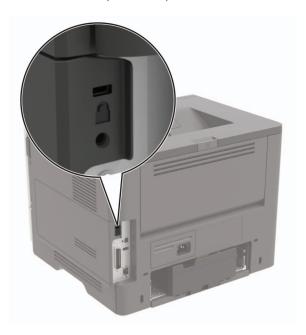

# **Erasing printer memory**

To erase volatile memory or buffered data in your printer, turn off the printer.

To erase nonvolatile memory or individual settings, device and network settings, security settings, and embedded solutions, do the following:

- 1 From the home screen, touch Settings > Device > Maintenance > Out of Service Erase.
- 2 Select the Sanitize all information on nonvolatile memory check box, and then touch ERASE.
- **3** Select **Start initial setup wizard** or **Leave printer offline**, and then touch **Next**.
- 4 Start the operation.

# **Erasing printer hard disk memory**

- 1 From the home screen, touch Settings > Device > Maintenance > Out of Service Erase.
- 2 Select the Sanitize all information on hard disk check box, and then touch ERASE.
- **3** Select a method to erase data.
- **4** Start the operation.

Securing the printer 81

**Note:** This process can take from several minutes to more than an hour, making the printer unavailable for other tasks.

# **Encrypting the printer hard disk**

This process erases all contents in the hard disk. If necessary, back up important data from the printer before starting the encryption.

- 1 From the home screen, touch Settings > Security > Disk Encryption > Start encryption.
- **2** Follow the instructions on the display.

#### Notes:

- To avoid loss of data, do not turn off the printer during the encryption process.
- This process can take from several minutes to more than an hour, making the printer unavailable for other tasks.
- After encryption, the printer automatically restarts.

# Restoring factory default settings

- 1 From the home screen, touch **Settings** > **Device** > **Restore Factory Defaults**.
- 2 Touch Restore Settings > select the settings that you want to restore > RESTORE.
- **3** Start the operation.

# **Statement of Volatility**

| Type of memory      | Description                                                                                                    |
|---------------------|----------------------------------------------------------------------------------------------------|
| Volatile memory     | The printer uses standard random access memory (RAM) to buffer temporarily user data during simple print and copy jobs.                                                                                                    |
| Non-volatile memory | The printer may use two forms of non-volatile memory: EEPROM and NAND (flash memory). Both types are used to store the operating system, printer settings, network information, scanner and bookmark settings, and embedded solutions. |
| Hard disk memory    | Some printers may have a hard disk drive installed. The printer hard disk is designed for printer-specific functionality. The hard disk lets the printer retain buffered user data from complex print jobs, form data, and font data.  |

Erase the content of any installed printer memory in the following circumstances:

- The printer is decommissioned.
- The printer hard disk is replaced.
- The printer is moved to a different department or location.
- The printer is serviced by someone from outside your organization.

Securing the printer 82

- The printer is removed from your premises for service.
- The printer is sold to another organization.

#### Disposing of a printer hard disk

- Degaussing—Flushes the hard disk with a magnetic field that erases stored data
- **Crushing**—Physically compresses the hard disk to break component parts and render them unreadable
- **Milling**—Physically shreds the hard disk into small metal bits

**Note:** To guarantee that all data are completely erased, destroy physically each hard disk where data is stored.

# **Maintaining the printer**

**Warning—Potential Damage:** Failure to maintain optimum printer performance, or to replace parts and supplies, may cause damage to your printer.

# **Setting up e-mail alerts**

Configure the printer to send e-mail alerts when supplies are low, when paper must be changed or added, or when there is a paper jam.

1 Open a web browser, and then type the printer IP address in the address field.

#### Notes:

- View the printer IP address on the printer home screen. The IP address appears as four sets of numbers separated by periods, such as 123.123.123.
- If you are using a proxy server, then temporarily disable it to load the web page correctly.
- 2 Click Settings > Device > Notifications > E-mail Alert Setup, and then configure the settings.

Note: For more information on SMTP settings, contact your e-mail provider.

- **3** Click **Setup E-mail Lists and Alerts**, and then configure the settings.
- 4 Apply the changes.

# Adjusting the default headphone volume

**1** From the control panel, navigate to:

Settings > Device > Accessibility

2 Adjust the headphone volume.

**Note:** The volume resets to the default value after the session is logged out or when the printer wakes from Sleep or Hibernate mode.

### **Networking**

### Connecting the printer to a Wi-Fi network

Make sure that Active Adapter is set to Auto. From the home screen, touch **Settings > Network/Ports > Network Overview > Active Adapter**.

#### Using the control panel

- 1 From the home screen, touch Settings > Network/Ports > Wireless > Setup On Printer Panel > Choose Network.
- **2** Select a Wi-Fi network, and then type the network password.

**Note:** For Wi-Fi-network-ready printer models, a prompt for Wi-Fi network setup appears during initial setup.

#### **Using Lexmark Mobile Assistant**

- **1** Depending on your mobile device, download the Lexmark Mobile Assistant application from either the Google Play store or App Store online store.
- 2 From the printer home screen, touch Settings > Network/Ports > Wireless > Setup Using Mobile App > Printer ID.
- **3** From your mobile device, launch the application, and then accept the Terms of Use.

Note: If necessary, grant permissions.

- 4 Tap Connect to Printer > Go to Wi-Fi Settings.
- **5** Connect your mobile device to the printer wireless network.
- 6 Return to the application, and then tap Setup Wi-Fi Connection
- 7 Select a Wi-Fi network, and then type the network password.
- 8 Tap Done.

# Connecting the printer to a wireless network using Wi-Fi Protected Setup (WPS)

Before you begin, make sure that:

- The access point (wireless router) is WPS-certified or WPS-compatible. For more information, see the documentation that came with your access point.
- A wireless network adapter is installed in your printer. For more information, see the instructions that came with the adapter.
- Active Adapter is set to Auto. From the home screen, touch Settings > Network/Ports > Network Overview
   Active Adapter.

#### Using the Push Button method

- 1 From the home screen, touch Settings > Network/Ports > Wireless > Wi-Fi Protected Setup > Start Push Button Method.
- **2** Follow the instructions on the display.

#### Using the personal identification number (PIN) method

- 1 From the home screen, touch Settings > Network/Ports > Wireless > Wi-Fi Protected Setup > Start PIN Method.
- **2** Copy the eight-digit WPS PIN.
- 3 Open a web browser, and then type the IP address of your access point in the address field.

#### Notes:

- To know the IP address, see the documentation that came with your access point.
- If you are using a proxy server, then temporarily disable it to load the web page correctly.

- 4 Access the WPS settings. For more information, see the documentation that came with your access point.
- **5** Enter the eight-digit PIN, and then save the changes.

### Connecting a mobile device to the printer

Before connecting your mobile device, make sure to do the following:

- Enable Wi-Fi Direct in the printer. From the control panel, navigate to: **Settings** > **Network/Ports** > **Wireless** > **Enable Wi-Fi Direct**.
- Show the preshared key (PSK) on the Network Setup Page. From the control panel, navigate to: Settings > Network/Ports > Wi-Fi Direct > Show PSK on Setup Page.
- Print the Network Setup Page. From the control panel, navigate to: Settings > Reports > Network > Network
   Setup Page.

#### Connecting using Wi-Fi Direct

- **1** From the mobile device, go to the settings menu.
- **2** Enable Wi-Fi, and then tap **Wi-Fi Direct**.
- **3** Select the printer SSID.
- **4** Confirm the connection on the printer control panel.

#### **Connecting using Wi-Fi**

- **1** From the mobile device, go to the settings menu.
- 2 Tap Wi-Fi, and then select the printer SSID.

**Note:** The string **DIRECT-xy** (where **x** and **y** are two random characters) is added before the SSID.

3 Enter the PSK.

**Note:** The PSK is the password.

#### Notes:

- You can change the SSID on the control panel. Navigate to: Settings > Network/Ports > Wi-Fi Direct > SSID.
- You can also change the PSK on the control panel. Navigate to: Settings > Network/Ports > Wi-Fi Direct
   Set PSK.

### Deactivating the Wi-Fi network

- 1 From the home screen, touch Settings > Network/Ports > Network Overview > Active Adapter > Standard Network.
- **2** Follow the instructions on the display.

### Changing the printer port settings after installing an internal solutions port

#### Notes:

- If the printer has a static IP address, then do not change the configuration.
- If the computers are configured to use the network name instead of an IP address, then do not change the configuration.
- If you are adding a wireless internal solutions port (ISP) to a printer previously configured for an Ethernet connection, then disconnect the printer from the Ethernet network.

#### For Windows users

- 1 Open the printers folder.
- 2 From the shortcut menu of the printer with the new ISP, open the printer properties.
- **3** Configure the port from the list.
- 4 Update the IP address.
- **5** Apply the changes.

#### For Macintosh users

- 1 From System Preferences in the Apple menu, navigate to the list of printers, and then select + > IP.
- **2** Type the IP address in the address field.
- **3** Apply the changes.

# Setting up serial printing (Windows only)

- **1** Set the parameters in the printer.
  - **a** From the control panel, navigate to the menu for the port settings.
  - **b** Locate the menu for the serial port settings, and then adjust the settings, if necessary.
  - c Apply the changes.
- **2** From your computer, open the printers folder, and then select your printer.
- **3** Open the printer properties, and then select the COM port from the list.
- 4 Set the COM port parameters in Device Manager.

#### Notes:

- Serial printing reduces printing speed.
- Make sure that the serial cable is connected to the serial port on your printer.

# Cleaning the printer

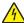

**CAUTION—SHOCK HAZARD:** To avoid the risk of electrical shock when cleaning the exterior of the printer, unplug the power cord from the electrical outlet and disconnect all cables from the printer before proceeding.

#### **Notes:**

- Perform this task after every few months.
- Damage to the printer caused by improper handling is not covered by the printer warranty.
- 1 Turn off the printer, and then unplug the power cord from the electrical outlet.
- **2** Remove paper from the standard bin and multipurpose feeder.
- 3 Remove any dust, lint, and pieces of paper around the printer using a soft brush or vacuum.
- **4** Wipe the outside of the printer with a damp, soft, lint-free cloth.

#### Notes:

- Do not use household cleaners or detergents, as they may damage the finish of the printer.
- Make sure that all areas of the printer are dry after cleaning.
- 5 Connect the power cord to the electrical outlet, and then turn on the printer.

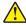

**CAUTION—POTENTIAL INJURY:** To avoid the risk of fire or electrical shock, connect the power cord to an appropriately rated and properly grounded electrical outlet that is near the product and easily accessible.

# Ordering parts and supplies

To order parts and supplies in the U.S., contact 1-800-539-6275 for information about Lexmark authorized dealers in your area. In other countries or regions, go to <a href="https://www.lexmark.com">www.lexmark.com</a> or contact the place where you purchased the printer.

Note: All life estimates for printer supplies assume printing on letter- or A4-size plain paper.

### Checking the status of parts and supplies

- 1 From the home screen, touch **Status/Supplies**.
- **2** Select the parts or supplies that you want to check.

Note: You can also access this setting by touching the top section of the home screen.

### Using genuine Lexmark parts and supplies

Your Lexmark printer is designed to function best with genuine Lexmark parts and supplies. Use of third-party supplies or parts may affect the performance, reliability, or life of the printer and its imaging components. It can also affect warranty coverage. Damage caused by the use of third-party parts and supplies is not covered by the warranty. All life indicators are designed to function with Lexmark parts and supplies, and may deliver unpredictable results if third-party parts and supplies are used. Imaging component usage beyond the intended life may damage your Lexmark printer or its associated components.

**Warning—Potential Damage:** Supplies and parts without Return Program agreement terms may be reset and remanufactured. However, the manufacturer's warranty does not cover any damage caused by non-genuine supplies or parts. Resetting counters on the supply or part without proper remanufacturing can cause damage to your printer. After resetting the supply or part counter, your printer may display an error indicating the presence of the reset item.

### Ordering a toner cartridge

#### **Notes:**

- The estimated cartridge yield is based on the ISO/IEC 19752 standard.
- Extremely low print coverage for extended periods of time may negatively affect actual yield.

#### Lexmark MS622 Return Program toner cartridges

| Item                                                             | United States<br>and Canada | European<br>Economic<br>Area | Rest of Asia<br>Pacific | Latin America | Rest of<br>Europe,<br>Middle East,<br>and Africa | Australia and<br>New Zealand |
|------------------------------------------------------------------|-----------------------------|------------------------------|-------------------------|---------------|--------------------------------------------------|------------------------------|
| Return<br>Program toner<br>cartridge                             | 56F1000                     | 56F2000                      | 56F3000                 | 56F4000       | 56F5000                                          | 56F6000                      |
| High yield<br>Return<br>Program toner<br>cartridge               | 56F1H00                     | 56F2H00                      | 56F3H00                 | 56F4H00       | 56F5H00                                          | 56F6H00                      |
| Extra high<br>yield Return<br>Program toner<br>cartridge*        | 56F1X00                     | 56F2X00                      | 56F3X00                 | 56F4X00       | 56F5X00                                          | 56F6X00                      |
| Ultra high yield<br>Return<br>Program toner<br>cartridge         | 56F1U00                     | 56F2U00                      | 56F3U00                 | 56F4U00       | 56F5U00                                          | 56F6U00                      |
| High yield<br>Corporate<br>Return<br>Program toner<br>cartridge* | 56F1H0E                     | 56F2H0E                      | 56F3H0E                 | 56F4H0E       | 56F5H0E                                          | 56F6H0E                      |
| Extra high yield Corporate Return Program toner cartridge*       | 56F1X0E                     | 56F2X0E                      | 56F3X0E                 | 56F4X0E       | 56F5X0E                                          | 56F6X0E                      |

<sup>\*</sup> Available only for contract-managed printers. For more information, contact your Lexmark representative or system administrator.

| Item                                                                   | United States<br>and Canada | European<br>Economic<br>Area | Rest of Asia<br>Pacific | Latin America | Rest of<br>Europe,<br>Middle East,<br>and Africa | Australia and<br>New Zealand |
|------------------------------------------------------------------------|-----------------------------|------------------------------|-------------------------|---------------|--------------------------------------------------|------------------------------|
| Ultra high yield<br>Corporate<br>Return<br>Program toner<br>cartridge* | 56F1U0E                     | 56F2U0E                      | 56F3U0E                 | 56F4U0E       | 56F5U0E                                          | 56F6U0E                      |

<sup>\*</sup> Available only for contract-managed printers. For more information, contact your Lexmark representative or system administrator.

#### Lexmark MS622 regular toner cartridge

| Item                                     | Worldwide |
|------------------------------------------|-----------|
| Ultra high yield regular toner cartridge | 56F0UA0   |

#### Lexmark M3250 Return Program toner cartridge

| Item                    | United States, Canada,<br>Australia, and New Zealand | European Economic<br>Area | Rest of Asia Pacific | Latin America |
|-------------------------|------------------------------------------------------|---------------------------|----------------------|---------------|
| Regular toner cartridge | 24B6887                                              | 24B6890                   | 24B6893              | 24B6896       |

### Ordering an imaging unit

Extremely low print coverage for extended periods of time may cause imaging unit parts to fail before the toner is exhausted.

| Item                                   | Part Number |
|----------------------------------------|-------------|
| Return Program imaging unit            | 56F0Z00     |
| Regular imaging unit                   | 56F0ZA0     |
| Corporate Return Program imaging unit* | 56F0Z0E     |
|                                        |             |

<sup>\*</sup> This imaging unit is available only for contract-managed printers. For more information, contact your Lexmark representative or system administrator.

### Ordering a maintenance kit

Match the maintenance kit to the printer voltage.

#### Notes:

- Using certain types of paper may require more frequent replacement of the maintenance kit.
- The maintenance kit includes a fuser, MPF pick roller and separator pad, pick tires, separator roller assembly, and transfer roller. These parts may be individually ordered and replaced if necessary.

| Item                                                                                                    | Part number |
|----------------------------------------------------------------------------------------------------|-------------|
| 200K maintenance kit, 100 V                                                                                 | 41X1227     |
| 200K maintenance kit, 110 V                                                                                 | 41X1225     |
| 200K maintenance kit, 220 V                                                                                 | 41X1226     |
| Note: Only an authorized service technician can replace the maintenance kit. Contact your service provider. |             |

### **Configuring supply notifications**

**1** Open a web browser, and then type the printer IP address in the address field.

#### **Notes:**

- View the printer IP address on the printer home screen. The IP address appears as four sets of numbers separated by periods, such as 123.123.123.
- If you are using a proxy server, then temporarily disable it to load the web page correctly.
- 2 Click Settings > Device > Notifications.
- **3** From the Supplies menu, click **Custom Supply Notifications**.
- **4** Select a notification for each supply item.
- **5** Apply the changes.

# Replacing parts and supplies

# Replacing the toner cartridge

1 Open door A.

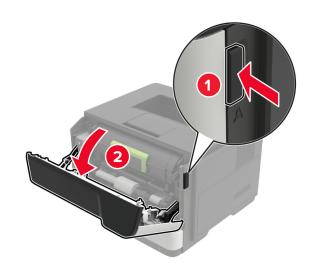

**2** Remove the used toner cartridge.

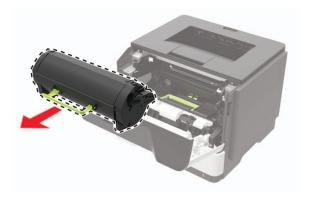

**3** Unpack the new toner cartridge, and then shake it three times to redistribute the toner.

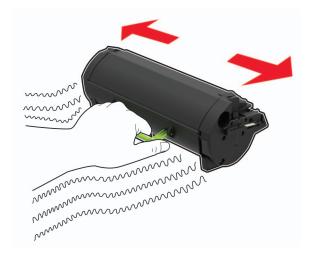

4 Insert the new toner cartridge.

**Note:** Use the arrows inside the printer as guides.

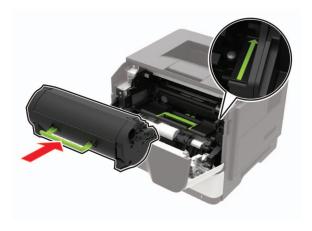

**5** Close door A.

# Replacing the imaging unit

1 Open door A.

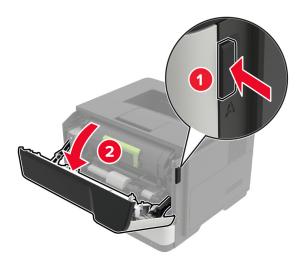

**2** Remove the toner cartridge.

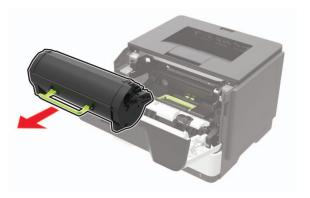

**3** Remove the used imaging unit.

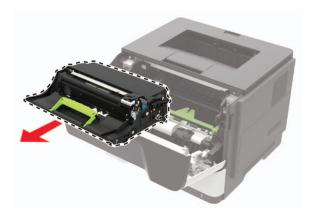

**4** Unpack the new imaging unit, and then shake it three times to redistribute the toner.

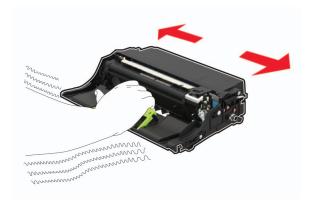

**Warning—Potential Damage:** Do not expose the imaging unit to direct light for more than 10 minutes. Extended exposure to light may cause print quality problems.

**Warning—Potential Damage:** Do not touch the photoconductor drum. Doing so may affect the quality of future print jobs.

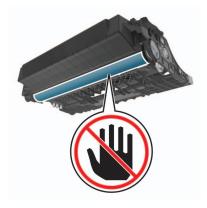

**5** Insert the new imaging unit.

Note: Use the arrows inside the printer as guides.

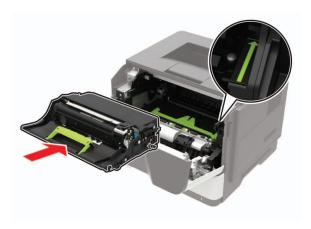

**6** Insert the toner cartridge.

**Note:** Use the arrows inside the printer as guides.

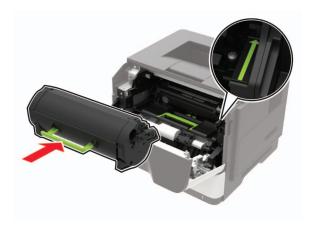

Close door A.

# Replacing the pick tires

- Turn off the printer.
- Unplug the power cord from the electrical outlet, and then from the printer.
- Remove the tray.

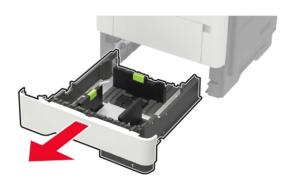

**4** Remove the used pick tires one after the other.

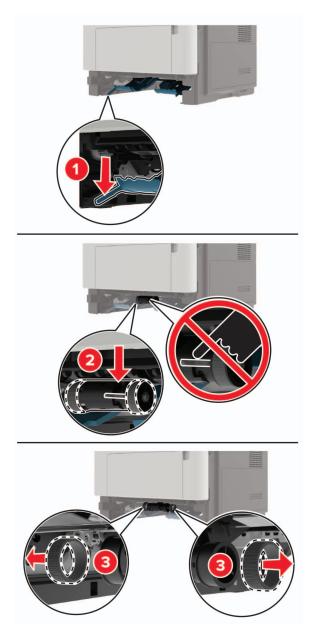

**5** Unpack the new pick tires.

6 Insert the new pick tires.

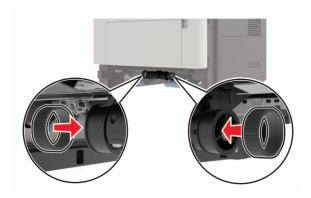

- 7 Insert the tray.
- **8** Connect the power cord to the printer, and then to the electrical outlet.

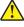

**CAUTION—POTENTIAL INJURY:** To avoid the risk of fire or electrical shock, connect the power cord to an appropriately rated and properly grounded electrical outlet that is near the product and easily accessible.

**9** Turn on the printer.

# Replacing the pick roller assembly

- 1 Turn off the printer.
- **2** Unplug the power cord from the electrical outlet, and then from the printer.
- **3** Remove the optional tray.

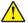

**CAUTION—POTENTIAL INJURY:** If the printer weight is greater than 20 kg (44 lb), then it may require two or more people to lift it safely.

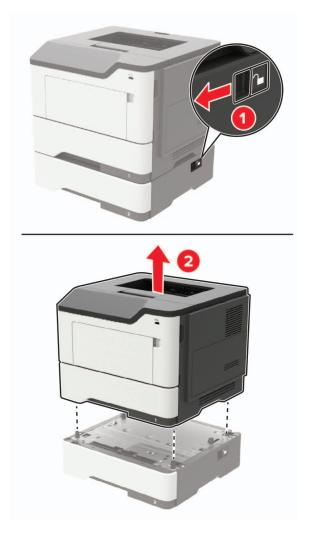

**4** Remove the tray insert, and then flip the tray base.

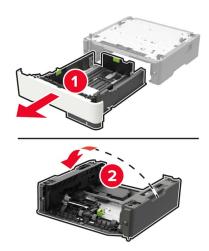

Remove the used pick roller assembly.

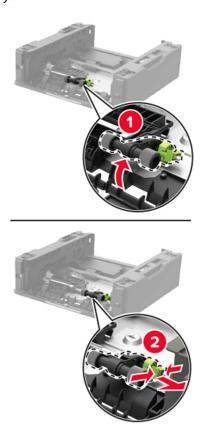

Unpack the new pick roller assembly.

7 Insert the new pick roller assembly.

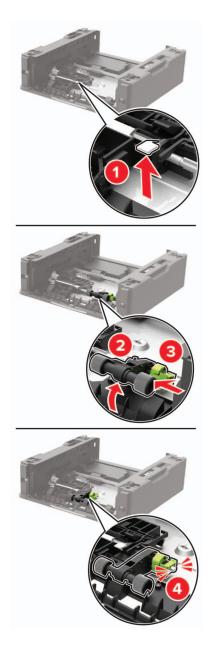

**8** Flip the tray base, and then insert the tray insert.

**9** Align the printer with the optional tray, and then lower the printer until it *clicks* into place.

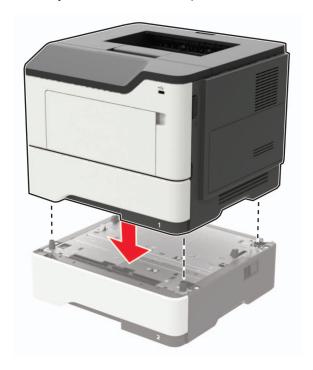

**10** Connect the power cord to the printer, and then to the electrical outlet.

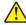

**CAUTION—POTENTIAL INJURY:** To avoid the risk of fire or electrical shock, connect the power cord to an appropriately rated and properly grounded electrical outlet that is near the product and easily accessible.

**11** Turn on the printer.

# Moving the printer

### Moving the printer to another location

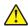

**CAUTION—POTENTIAL INJURY:** If the printer weight is greater than 20 kg (44 lb), then it may require two or more people to lift it safely.

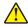

**CAUTION—POTENTIAL INJURY:** To avoid the risk of fire or electrical shock, use only the power cord provided with this product or the manufacturer's authorized replacement.

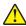

**CAUTION—POTENTIAL INJURY:** When moving the printer, follow these guidelines to avoid personal injury or printer damage:

- Make sure that all doors and trays are closed.
- Turn off the printer, and then unplug the power cord from the electrical outlet.
- Disconnect all cords and cables from the printer.
- If the printer has separate floor-standing optional trays or output options attached to it, then disconnect them before moving the printer.
- If the printer has a caster base, then carefully roll it to the new location. Use caution when passing over thresholds and breaks in flooring.

• If the printer does not have a caster base but is configured with optional trays or output options, then remove the output options and lift the printer off the trays. Do not try to lift the printer and any options at the same time.

- Always use the handholds on the printer to lift it.
- Any cart used to move the printer must have a surface able to support the full footprint of the printer.
- Any cart used to move the hardware options must have a surface able to support the dimensions of the options.
- Keep the printer in an upright position.
- Avoid severe jarring movements.
- Make sure that your fingers are not under the printer when you set it down.
- Make sure that there is adequate clearance around the printer.

**Note:** Damage to the printer caused by improper moving is not covered by the printer warranty.

### **Shipping the printer**

For shipping instructions, go to <a href="http://support.lexmark.com">http://support.lexmark.com</a> or contact customer support.

# Saving energy and paper

### Configuring the power save mode settings

#### Sleep mode

- 1 From the home screen, touch Settings > Device > Power Management > Timeouts > Sleep Mode.
- 2 Specify the amount of time that the printer stays idle before it enters Sleep Mode.

#### Hibernate mode

- 1 From the home screen, touch Settings > Device > Power Management > Timeouts > Hibernate Timeout.
- 2 Select the amount of time that the printer stays idle before it enters Hibernate mode.

#### **Notes:**

- For Hibernate Timeout to work, set Hibernate Timeout on Connection to Hibernate.
- The Embedded Web Server is disabled when the printer is in Hibernate mode.

### Adjusting the brightness of the printer display

- 1 From the home screen, touch Settings > Device > Preferences > Screen Brightness.
- **2** Adjust the setting.

### Conserving supplies

• Print on both sides of the paper.

**Note:** Two-sided printing is the default setting in the print driver.

- Print multiple pages on a single sheet of paper.
- Use the preview feature to see how the document looks like before printing it.
- Print one copy of the document to check its content and format for accuracy.

# Recycling

### **Recycling Lexmark products**

To return Lexmark products for recycling:

- 1 Go to www.lexmark.com/recycle.
- 2 Select the product you want to recycle.

**Note:** Printer supplies and hardware not listed in the Lexmark Collection and Recycling Program may be recycled through your local recycling center.

### **Recycling Lexmark packaging**

Lexmark continually strives to minimize packaging. Less packaging helps to ensure that Lexmark printers are transported in the most efficient and environmentally sensitive manner and that there is less packaging to dispose of. These efficiencies result in fewer greenhouse emissions, energy savings, and natural resource savings. Lexmark also offers recycling of packaging components in some countries or regions. For more information, go to <a href="https://www.lexmark.com/recycle">www.lexmark.com/recycle</a>, and then choose your country or region. Information on available packaging recycling programs is included with the information on product recycling.

Lexmark cartons are 100% recyclable where corrugated recycling facilities exist. Facilities may not exist in your area.

The foam used in Lexmark packaging is recyclable where foam recycling facilities exist. Facilities may not exist in your area.

When you return a cartridge to Lexmark, you can reuse the box that the cartridge came in. Lexmark recycles the box.

# **Clearing jams**

# **Avoiding jams**

#### Load paper properly

• Make sure that the paper lies flat in the tray.

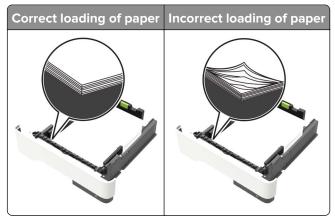

- Do not load or remove a tray while the printer is printing.
- Do not load too much paper. Make sure that the stack height is below the maximum paper fill indicator.
- Do not slide paper into the tray. Load paper as shown in the illustration.

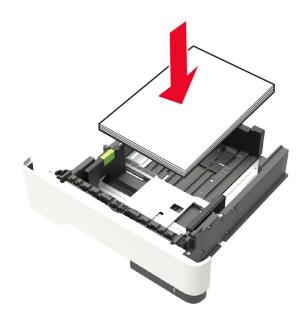

- Make sure that the paper guides are positioned correctly and are not pressing tightly against the paper or envelopes.
- Push the tray firmly into the printer after loading paper.

#### Use recommended paper

- Use only recommended paper or specialty media.
- Do not load paper that is wrinkled, creased, damp, bent, or curled.
- Flex, fan, and align the paper edges before loading.

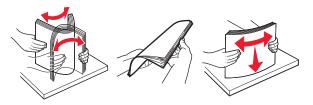

- Do not use paper that has been cut or trimmed by hand.
- Do not mix paper sizes, weights, or types in the same tray.
- Make sure that the paper size and type are set correctly on the computer or printer control panel.
- Store paper according to manufacturer recommendations.

# Identifying jam locations

#### **Notes:**

- When Jam Assist is set to On, the printer automatically flushes blank pages or partially printed pages after a jammed page has been cleared. Check your printed output for blank pages.
- When Jam Recovery is set to On or Auto, the printer reprints jammed pages.

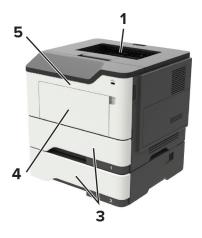

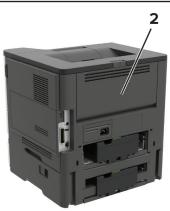

|   | Jam location        |
|---|---------------------|
| 1 | Standard bin        |
| 2 | Rear door           |
| 3 | Tray [x]            |
| 4 | Multipurpose feeder |
| 5 | Door A              |

# Paper jam in door A

**1** Remove the tray.

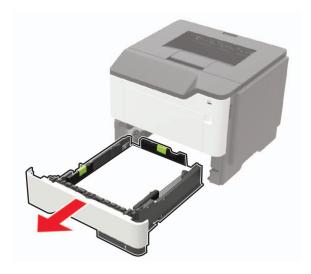

2 Open door A.

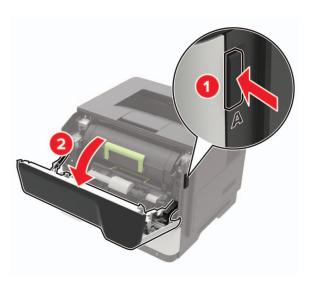

**3** Remove the toner cartridge.

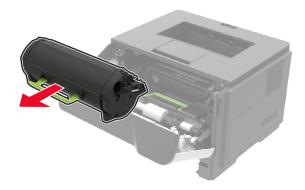

#### 4 Remove the imaging unit.

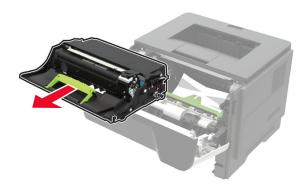

**Warning—Potential Damage:** Do not expose the imaging unit to direct light for more than 10 minutes. Extended exposure to light may cause print quality problems.

Warning—Potential Damage: Do not touch the photoconductor drum. Doing so may affect the quality of future print jobs.

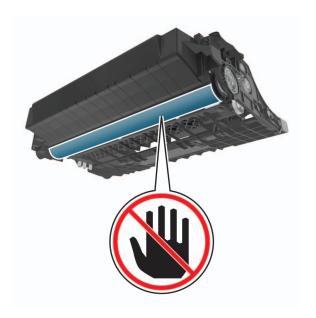

#### **5** Remove the jammed paper.

CAUTION—HOT SURFACE: The inside of the printer might be hot. To reduce the risk of injury from a hot component, allow the surface to cool before touching it.

**Note:** Make sure that all paper fragments are removed.

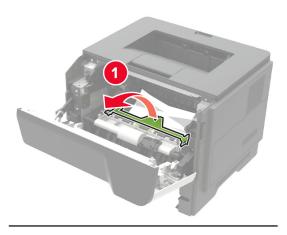

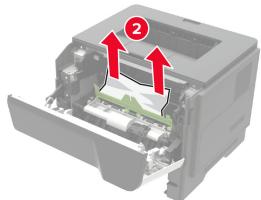

**6** Insert the imaging unit.

**Note:** Use the arrows inside the printer as guides.

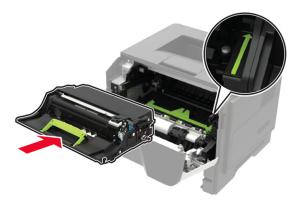

**7** Insert the toner cartridge.

**Note:** Use the arrows inside the printer as guides.

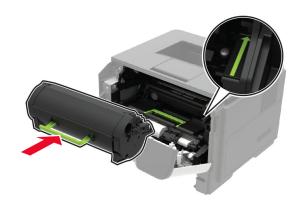

- 8 Close door A.
- **9** Insert the tray.

# Paper jam in the rear door

1 Open the rear door.

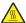

**CAUTION—HOT SURFACE:** The inside of the printer might be hot. To reduce the risk of injury from a hot component, allow the surface to cool before touching it.

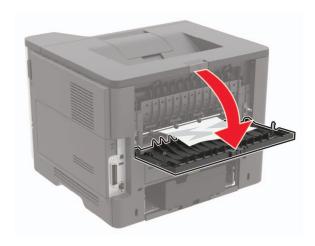

**2** Remove the jammed paper.

Note: Make sure that all paper fragments are removed.

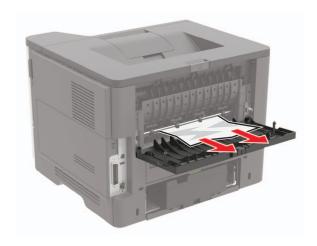

**3** Close the rear door.

# Paper jam in the standard bin

Remove the jammed paper.

**Note:** Make sure that all paper fragments are removed.

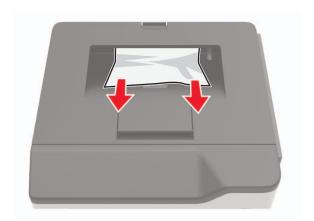

# Paper jam in the duplex unit

**1** Remove the tray.

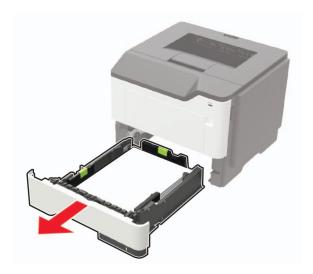

2 Remove the jammed paper.

**Note:** Make sure that all paper fragments are removed.

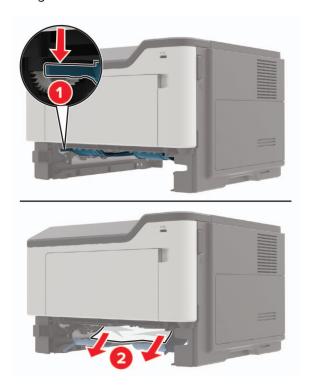

**3** Insert the tray.

# Paper jam in trays

**1** Remove the tray.

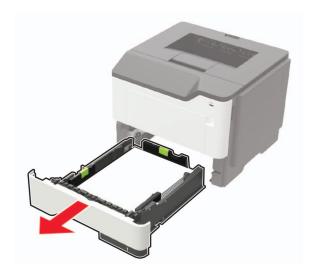

**2** Remove the jammed paper.

**Note:** Make sure that all paper fragments are removed.

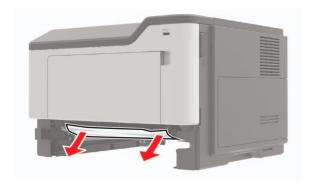

**3** Insert the tray.

# Paper jam in the multipurpose feeder

- **1** Remove paper from the multipurpose feeder.
- **2** Remove the jammed paper.

**Note:** Make sure that all paper fragments are removed.

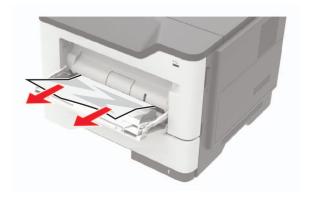

**3** Flex, fan, and align the paper edges before loading.

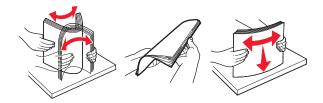

4 Reload paper, and then adjust the paper guide.

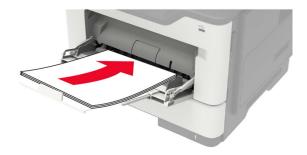

# **Troubleshooting**

# **Network connection problems**

## **Cannot open Embedded Web Server**

|                                                                                                    |               | No                                       |
|----------------------------------------------------------------------------------------------------|---------------|------------------------------------------|
| Step 1                                                                                                    | Go to step 2. | Turn on the printer.                     |
| Check if the printer is on.                                                                                      |               |                                          |
| Is the printer on?                                                                                               |               |                                          |
| Step 2                                                                                                    | Go to step 3. | Type the correct                         |
| Make sure that the printer IP address is correct.                                                                |               | printer IP address in the address field. |
| Notes:                                                                                                    |               | the address field.                       |
| View the IP address on the home screen.                                                                          |               |                                          |
| <ul> <li>An IP address appears as four sets of numbers separated by<br/>periods, such as 123.123.123.</li> </ul> |               |                                          |
| Is the printer IP address correct?                                                                               |               |                                          |
| Step 3                                                                                                    | Go to step 4. | Install a supported                      |
| Check if you are using a supported browser:                                                                      |               | browser.                                 |
| Internet Explorer version 11 or later                                                                            |               |                                          |
| Microsoft Edge                                                                                                   |               |                                          |
| Safari version 6 or later                                                                                        |               |                                          |
| <ul> <li>Google Chrome<sup>TM</sup> version 32 or later</li> </ul>                                               |               |                                          |
| Mozilla Firefox version 24 or later                                                                              |               |                                          |
| Is your browser supported?                                                                                       |               |                                          |
| Step 4                                                                                                    | Go to step 5. | Contact your                             |
| Check if the network connection is working.                                                                      |               | administrator.                           |
| Is the network connection working?                                                                               |               |                                          |
| Step 5                                                                                                    | Go to step 6. | Secure the cable                         |
| Make sure that the cable connections to the printer and print server                                             | r             | connections.                             |
| are secure. For more information, see the documentation that                                                     |               |                                          |
| came with the printer.                                                                                           |               |                                          |
| Are the cable connections secure?                                                                                |               |                                          |
| Step 6                                                                                                    | Go to step 7. | Contact your                             |
| Check if the web proxy servers are disabled.                                                                     |               | administrator.                           |
| Are the web proxy servers disabled?                                                                              |               |                                          |

| Action                                 | Yes                    | No                                          |
|----------------------------------------|------------------------|---------------------------------------------|
| Step 7 Access the Embedded Web Server. | The problem is solved. | Contact <u>customer</u><br><u>support</u> . |
| Did the Embedded Web Server open?      |                        |                                             |

### Unable to read flash drive

| Action                                                                                                    | Yes                    | No                                                       |
|----------------------------------------------------------------------------------------------------|------------------------|----------------------------------------------------------|
| Step 1 Check if the printer is not busy processing another print, copy, scan, or fax job.                                                                  | Go to step 2.          | Wait for the printer to finish processing the other job. |
| Is the printer ready?                                                                                                    |                        |                                                          |
| Step 2 Check if the flash drive is supported. For more information, see "Supported flash drives and file types" on page 33.  Is the flash drive supported? | Go to step 3.          | Insert a supported flash drive.                          |
| Step 3 Remove, and then insert the flash drive.  Does the printer recognize the flash drive?                                                               | The problem is solved. | Contact <u>customer</u> <u>support</u> .                 |

## **Enabling the USB port**

From the home screen, touch **Settings** > **Network/Ports** > **USB** > **Enable USB Port**.

## Cannot connect the printer to the Wi-Fi network

| Action                                                                                                    | Yes            | No            |
|----------------------------------------------------------------------------------------------------|----------------|---------------|
| Step 1                                                                                                    | The problem is | Go to step 2. |
| Make sure that Active Adapter is set to Auto.                                                                                        | solved.        |               |
| From the home screen, touch <b>Settings</b> > <b>Network/Ports</b> > <b>Network Overview</b> > <b>Active Adapter</b> > <b>Auto</b> . |                |               |
| Can the printer connect to the Wi-Fi network?                                                                                        |                |               |
| Step 2                                                                                                    | Go to step 4.  | Go to step 3. |
| Check if the correct Wi-Fi network is selected.                                                                                      |                |               |
| Note: Some routers may share the default SSID.                                                                                       |                |               |
| Are you connecting to the correct Wi-Fi network?                                                                                     |                |               |

| Action                                                                                                    | Yes                    | No                      |
|----------------------------------------------------------------------------------------------------|------------------------|-------------------------|
| Step 3 Connect to the correct Wi-Fi network. For more information, see "Connecting the printer to a Wi-Fi network" on page 83.  Can the printer connect to the Wi-Fi network? | The problem is solved. | Go to step 4.           |
| Step 4                                                                                                    | Go to step 6.          | Go to step 5.           |
| Check the wireless security mode.                                                                                                    |                        |                         |
| From the home screen, touch <b>Settings</b> > <b>Network/Ports</b> > <b>Wireless</b> > <b>Wireless Security Mode</b> .                                                        |                        |                         |
| Is the correct wireless security mode selected?                                                                                                    |                        |                         |
| Step 5                                                                                                    | The problem is         | Go to step 6.           |
| Select the correct wireless security mode.                                                                                                    | solved.                |                         |
| Can the printer connect to the Wi-Fi network?                                                                                                    |                        |                         |
| Step 6                                                                                                    | The problem is         | Contact <u>customer</u> |
| Make sure that you entered the correct network password.                                                                                                    | solved.                | support.                |
| <b>Note:</b> Take note of the spaces, numbers, and capitalization in the password.                                                                                            |                        |                         |
| Can the printer connect to the Wi-Fi network?                                                                                                    |                        |                         |

### Checking the printer connectivity

- 1 From the home screen, touch Settings > Reports > Network > Network Setup Page.
- **2** Check the first section of the network setup page, and confirm that the status is connected. If the status is not connected, then the LAN drop may be inactive, or the network cable may be malfunctioning. Contact your administrator for assistance.

# Hardware options problems

# **Cannot detect internal option**

| Action                                                                                                    | Yes                    | No                                       |
|----------------------------------------------------------------------------------------------------|------------------------|------------------------------------------|
| Step 1 Turn off the printer, wait for about 10 seconds, and then turn on the printer.                                                                                                    | The problem is solved. | Go to step 2.                            |
| Does the internal option operate correctly?                                                                                                    |                        |                                          |
| Step 2 Print the Menu Settings Page, and then check if the internal option appears in the Installed Features list.  Is the internal option listed in the menu settings page?                                                                                                    | Go to step 4.          | Go to step 3.                            |
| Step 3                                                                                                    | The problem is         | Go to step 4.                            |
| Check if the internal option is installed properly into the controller board.                                                                                                    | solved.                |                                          |
| <b>a</b> Turn off the printer, and then unplug the power cord from the electrical outlet.                                                                                                    |                        |                                          |
| <b>b</b> Make sure that the internal option is installed in the appropriate connector in the controller board.                                                                                                    |                        |                                          |
| <b>c</b> Connect the power cord to the electrical outlet, and then turn on the printer.                                                                                                    |                        |                                          |
| CAUTION—POTENTIAL INJURY: To avoid the risk of fire or electrical shock, connect the power cord to an appropriately rated and properly grounded electrical outlet that is near the product and easily accessible.                                                                                                    |                        |                                          |
| Does the internal option operate correctly?                                                                                                    |                        |                                          |
| <ul> <li>Step 4</li> <li>a Check if the internal option is available in the print driver.</li> <li>Note: If necessary, manually add the internal option in the print driver to make it available for print jobs. For more information, see "Adding available options in the print driver" on page 167.</li> <li>b Resend the print job.</li> </ul> | The problem is solved. | Contact <u>customer</u> <u>support</u> . |
| Does the internal option operate correctly?                                                                                                    |                        |                                          |

## Parallel or serial interface card does not operate correctly

| Action                                                                                                    | Yes            | No                      |
|----------------------------------------------------------------------------------------------------|----------------|-------------------------|
| Step 1                                                                                                    | Go to step 3.  | Go to step 2.           |
| Print a menu settings page, and then check if the parallel or serial interface card appears in the Installed Features list. |                |                         |
| Is the parallel or serial interface card listed in the Installed Features list?                                             |                |                         |
| Step 2                                                                                                    | The problem is | Go to step 3.           |
| Remove, and then install the parallel or serial interface card.                                                             | solved.        |                         |
| For more information, see <u>"Installing an internal solutions port" on page 160</u> .                                      |                |                         |
| Does the parallel or serial interface card operate correctly?                                                               |                |                         |
| Step 3                                                                                                    | The problem is | Contact <u>customer</u> |
| Check the connection between the cable and the parallel or serial interface card.                                           | solved.        | support.                |
| Does the parallel or serial interface card operate correctly?                                                               |                |                         |

# Internal solutions port does not operate correctly

| Action                                                                                                    | Yes                    | No                                       |
|----------------------------------------------------------------------------------------------------|------------------------|------------------------------------------|
| Step 1  Print a menu settings page, and then check if the internal solutions port (ISP) appears in the Installed Features list.  Is the ISP listed in the Installed Features list?                                                                                                    | Go to step 3.          | Go to step 2.                            |
| Step 2 Remove, and then install the ISP. For more information, see "Installing an internal solutions port" on page 160.  Note: Use a supported ISP.  Does the ISP operate correctly?                                                                                                    | The problem is solved. | Go to step 3.                            |
| Step 3  Check the cable and the ISP connection.  a Use the correct cable, and then make sure that it is securely connected to the ISP.  b Check if the ISP solution interface cable is securely connected into the receptacle of the controller board.  Does the ISP operate correctly? | The problem is solved. | Contact <u>customer</u> <u>support</u> . |

#### **Defective flash detected**

Try one or more of the following:

- Replace the defective flash memory.
- From the printer control panel, select **Continue** to ignore the message and continue printing.
- Cancel the current print job.

#### Not enough free space in flash memory for resources

Try one or more of the following:

- From the printer control panel, select Continue to clear the message and continue printing.
- Delete fonts, macros, and other data stored in the flash memory.
- Install flash memory with larger capacity.

Note: Downloaded fonts and macros that are not previously stored in the flash memory are deleted.

#### Unformatted flash detected

Try one or more of the following:

- From the control panel, select Continue to stop the defragmentation and continue printing.
- Format the flash memory.

**Note:** If the error message remains, then the flash memory may be defective and needs to be replaced.

## Issues with supplies

### Replace cartridge, printer region mismatch

To correct this problem, purchase a cartridge with the correct region that matches the printer region, or purchase a worldwide cartridge.

- The first number in the message after 42 indicates the region of the printer.
- The second number in the message after 42 indicates the region of the cartridge.

#### Printer and toner cartridge regions

| Region                                                                | Numeric code |
|-----------------------------------------------------------------------|--------------|
| Worldwide or Undefined region                                         | 0            |
| North America (United States, Canada)                                 | 1            |
| European Economic Area, Western Europe, Nordic countries, Switzerland | 2            |
| Asia Pacific                                                          | 3            |
| Latin America                                                         | 4            |
| Rest of Europe, Middle East, Africa                                   | 5            |
| Australia, New Zealand                                                | 6            |

| Region         | Numeric code |
|----------------|--------------|
| Invalid region | 9            |

**Note:** To find the region settings of the printer and toner cartridge, print the print quality test pages. From the control panel, navigate to: **Settings** > **Troubleshooting** > **Print Quality Test Pages**.

### Non-Lexmark supply

The printer has detected a non-Lexmark supply or part installed in the printer.

Your Lexmark printer is designed to function best with genuine Lexmark supplies and parts. Use of third-party supplies or parts may affect the performance, reliability, or life of the printer and its imaging components.

All life indicators are designed to function with Lexmark supplies and parts and may deliver unpredictable results if third-party supplies or parts are used. Imaging component usage beyond the intended life may damage your Lexmark printer or associated components.

**Warning—Potential Damage:** Use of third-party supplies or parts can affect warranty coverage. Damage caused by the use of third-party supplies or parts may not be covered by the warranty.

To accept any and all of these risks and to proceed with the use of non-genuine supplies or parts in your printer, from the control panel, press and hold **X** and **#** simultaneously for 15 seconds.

If you do not want to accept these risks, then remove the third-party supply or part from your printer and install a genuine Lexmark supply or part. For more information, see "Using genuine Lexmark parts and supplies" on page 87.

If the printer does not print after pressing and holding  $\mathbf{X}$  and  $\mathbf{\#}$  simultaneously for 15 seconds, then reset the supply usage counter.

- **1** From the control panel, navigate to:
  - Settings > Device > Maintenance > Configuration Menu > Supply Usage And Counters
- 2 Select the part or supply that you want to reset, and then select **Start**.
- **3** Read the warning message, and then select **Continue**.
- **4** Press and hold **X** and **#** simultaneously for 15 seconds to clear the message.

**Note:** If you are unable to reset the supply usage counters, then return the item to the place of purchase.

# Paper feed problems

## **Envelope seals when printing**

| Action                                                                            | Yes                     | No             |
|-----------------------------------------------------------------------------------|-------------------------|----------------|
| Step 1                                                                            | Go to step 2.           | The problem is |
| <b>a</b> Use an envelope that has been stored in a dry environment.               |                         | solved.        |
| <b>Note:</b> Printing on envelopes with high moisture content can seal the flaps. |                         |                |
| <b>b</b> Send the print job.                                                      |                         |                |
| Does the envelope seal when printing?                                             |                         |                |
| Step 2                                                                            | Contact <u>customer</u> | The problem is |
| a Make sure that paper type is set to Envelope.                                   | support.                | solved.        |
| From the control panel, navigate to:                                              |                         |                |
| Settings > Paper > Tray Configuration > Paper Size/Type                           |                         |                |
| <b>b</b> Send the print job.                                                      |                         |                |
| Does the envelope seal when printing?                                             |                         |                |

### Collated printing does not work

| Action                                                                                                    | Yes            | No                      |
|----------------------------------------------------------------------------------------------------|----------------|-------------------------|
| Step 1                                                                                                    | The problem is | Go to step 2.           |
| <b>a</b> From the control panel, navigate to:                                                                    | solved.        |                         |
| Settings > Print > Layout > Collate                                                                              |                |                         |
| <b>b</b> Touch <b>On</b> [1,2,1,2,1,2].                                                                          |                |                         |
| c Print the document.                                                                                            |                |                         |
| Is the document collated correctly?                                                                              |                |                         |
| Step 2                                                                                                    | The problem is | Go to step 3.           |
| <b>a</b> From the document that you are trying to print, open the Print dialog, and then select <b>Collate</b> . | solved.        |                         |
| <b>b</b> Print the document.                                                                                     |                |                         |
| Is the document collated correctly?                                                                              |                |                         |
| Step 3                                                                                                    | The problem is | Contact <u>customer</u> |
| a Reduce the number of pages to print.                                                                           | solved.        | support.                |
| <b>b</b> Print the document.                                                                                     |                |                         |
| Are the pages collated correctly?                                                                                |                |                         |

## Tray linking does not work

| Action                                                                                                    | Yes                    | No                                       |
|----------------------------------------------------------------------------------------------------|------------------------|------------------------------------------|
| Step 1 a Check if the trays contain the same paper size and paper type. b Check if the paper guides are positioned correctly. c Print the document.  Do the trays link correctly?                                                                                                    | The problem is solved. | Go to step 2.                            |
| <ul> <li>Step 2         <ul> <li>a From the control panel, touch Settings &gt; Paper &gt; Tray</li> <li>Configuration &gt; Paper Size/Type</li> </ul> </li> <li>b Set the paper size and paper type to match the paper loaded in the linked trays.</li> <li>c Print the document.</li> </ul> | The problem is solved. | Go to step 3.                            |
| Do the trays link correctly?  Step 3  a Make sure that Tray Linking is set to Automatic. For more information, see "Linking trays" on page 26.  b Print the document.  Do the trays link correctly?                                                                                          | The problem is solved. | Contact <u>customer</u> <u>support</u> . |

## Paper frequently jams

| Action                                                                                             | Yes           | No             |
|----------------------------------------------------------------------------------------------------|---------------|----------------|
| Step 1                                                                                             | Go to step 2. | The problem is |
| <b>a</b> Remove the tray.                                                                          |               | solved.        |
| <b>b</b> Check if paper is loaded correctly.                                                       |               |                |
| Notes:                                                                                             |               |                |
| Make sure that the paper guides are positioned correctly.                                          |               |                |
| <ul> <li>Make sure that the stack height is below the maximum<br/>paper fill indicator.</li> </ul> |               |                |
| Make sure to print on recommended paper size and type.                                             |               |                |
| <b>c</b> Insert the tray.                                                                          |               |                |
| <b>d</b> Print the document.                                                                       |               |                |
|                                                                                                    |               |                |
| Do paper jams occur frequently?                                                                    |               |                |

| Action                                                                                                    | Yes                                      | No                     |
|----------------------------------------------------------------------------------------------------|------------------------------------------|------------------------|
| Step 2 a From the control panel, navigate to:     Settings > Paper > Tray Configuration > Paper Size/Type b Set the correct paper size and type. c Print the document.  Do paper jams occur frequently?                   | Go to step 3.                            | The problem is solved. |
| Step 3  a Load paper from a fresh package.  Note: Paper absorbs moisture due to high humidity. Store paper in its original wrapper until you are ready to use it.  b Print the document.  Do paper jams occur frequently? | Contact <u>customer</u> <u>support</u> . | The problem is solved. |

### Jammed pages are not reprinted

| Action                                                                                                    | Yes                    | No                                       |
|----------------------------------------------------------------------------------------------------|------------------------|------------------------------------------|
| <ul><li>a From the control panel, navigate to:</li><li>Settings &gt; Device &gt; Notifications &gt; Jam Content Recovery</li></ul> | The problem is solved. | Contact <u>customer</u> <u>support</u> . |
| <ul><li>b In the Jam Recovery menu, select On or Auto.</li><li>c Print the document.</li></ul>                                     |                        |                                          |
| Are the jammed pages reprinted?                                                                                                    |                        |                                          |

# **Printing problems**

## Print quality is poor

### Blank or white pages

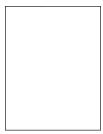

Note: Before solving the problem, print the Print Quality Test Pages. From the control panel, navigate to

| Action                                                                                                    | Yes                                      | No                     |
|----------------------------------------------------------------------------------------------------|------------------------------------------|------------------------|
| <ul> <li>Step 1</li> <li>a Check if the printer is using a genuine and supported Lexmark toner cartridge.</li> <li>Note: If the cartridge is not supported, then install a supported one.</li> <li>b Print the document.</li> </ul>                                                                                                    | Go to step 2.                            | The problem is solved. |
| Is the printer printing blank or white pages?                                                                                                    |                                          |                        |
| <ul> <li>Step 2</li> <li>a Remove any packing material that is left on the imaging unit.</li> <li>1 Remove the toner cartridge, and then remove the imaging unit.</li> <li>Warning—Potential Damage: Do not expose the imaging unit to direct light for more than 10 minutes. Extended exposure to light may cause print quality problems.</li> <li>Warning—Potential Damage: Do not touch the photoconductor drum under the imaging unit. Doing so may affect the quality of future print jobs.</li> <li>2 Check the imaging unit for signs of damage, and replace if necessary.</li> <li>Note: Make sure that the photoconductor drum contact is not bent or out of place.</li> <li>3 Firmly shake the imaging unit to redistribute the toner.</li> <li>4 Insert the imaging unit, and then insert the toner cartridge.</li> <li>b Print the document.</li> <li>Is the printer printing blank or white pages?</li> </ul> | Go to step 3.                            | The problem is solved. |
| Step 3 Check the status of the toner cartridge, and replace if necessary.  a From the control panel, navigate to: Status/Supplies > Supplies b Print the document.  Is the printer printing blank or white pages?                                                                                                    | Contact <u>customer</u> <u>support</u> . | The problem is solved. |

### Dark print

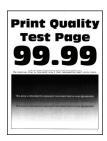

**Note:** Before solving the problem, print the Print Quality Test Pages. From the control panel, navigate to

| Action                                                                                                    | Yes           | No             |
|----------------------------------------------------------------------------------------------------|---------------|----------------|
| Step 1                                                                                                    | Go to step 2. | The problem is |
| <b>a</b> Check if the printer is using a genuine and supported Lexmark toner cartridge.                            |               | solved.        |
| <b>Note:</b> If the cartridge is not supported, then install a supported one.                                      |               |                |
| <b>b</b> Print the document.                                                                                       |               |                |
| Is the print dark?                                                                                                 |               |                |
| Step 2                                                                                                    | Go to step 3. | The problem is |
| <b>a</b> Turn off the printer, wait for about 10 seconds, and then turn on the printer.                            |               | solved.        |
| <b>b</b> Reduce toner darkness. From the control panel, navigate to:                                               |               |                |
| Settings > Print > Quality                                                                                         |               |                |
| c Print the document.                                                                                              |               |                |
| Is the print dark?                                                                                                 |               |                |
| Step 3                                                                                                    | Go to step 4. | The problem is |
| <b>a</b> Depending on your operating system, specify the paper type from the Printing Preferences or Print dialog. |               | solved.        |
| Notes:                                                                                                    |               |                |
| Make sure that the setting matches the paper loaded.                                                               |               |                |
| <ul> <li>You can also change the setting on the printer control<br/>panel.</li> </ul>                              |               |                |
| <b>b</b> Print the document.                                                                                       |               |                |
| Is the print dark?                                                                                                 |               |                |
| Step 4                                                                                                    | Go to step 5. | Go to step 6.  |
| Check if the paper has texture or rough finishes.                                                                  |               |                |
| Are you printing on textured or rough paper?                                                                       |               |                |
| Step 5                                                                                                    | Go to step 6. | The problem is |
| a Replace textured paper with plain paper.                                                                         |               | solved.        |
| <b>b</b> Print the document.                                                                                       |               |                |
| Is the print dark?                                                                                                 |               |                |

| Action                                                                                                    | Yes                                      | No                     |
|----------------------------------------------------------------------------------------------------|------------------------------------------|------------------------|
| Step 6 a Load paper from a fresh package. Note: Paper absorbs moisture due to high humidity. Store paper in its original wrapper until you are ready to use it. b Print the document. Is the print dark?                                                                                                    | Go to step 7.                            | The problem is solved. |
| Step 7  a Remove, and then insert the imaging unit.  Warning—Potential Damage: Do not expose the imaging unit to direct light for more than 10 minutes. Extended exposure to light may cause print quality problems.  Warning—Potential Damage: Do not touch the photoconductor drum under the imaging unit. Doing so may affect the quality of future print jobs.  b Print the document.  Is the print dark? | Go to step 8.                            | The problem is solved. |
| Step 8  a Replace the imaging unit. b Print the document.  Is the print dark?                                                                                                    | Contact <u>customer</u> <u>support</u> . | The problem is solved. |

### Fine lines are not printed correctly

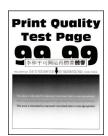

Note: Before solving the problem, print the Print Quality Test Pages. From the control panel, navigate to

| Action                                                                                  | Yes                     | No             |
|-----------------------------------------------------------------------------------------|-------------------------|----------------|
| Step 1                                                                                  | Go to step 2.           | The problem is |
| <b>a</b> Check if the printer is using a genuine and supported Lexmark toner cartridge. |                         | solved.        |
| <b>Note:</b> If the cartridge is not supported, then install a supported one.           |                         |                |
| <b>b</b> Print the document.                                                            |                         |                |
| Are fine lines not printed correctly?                                                   |                         |                |
| Step 2                                                                                  | Contact <u>customer</u> | The problem is |
| a Adjust the print quality settings.                                                    | support.                | solved.        |
| <b>1</b> From the control panel, navigate to:                                           |                         |                |
| Settings > Print > Quality > Pixel Boost > Fonts                                        |                         |                |
| 2 Adjust Toner Darkness to 7. From the control panel, navigate to:                      |                         |                |
| Settings > Print > Quality                                                              |                         |                |
| <b>b</b> Print the document.                                                            |                         |                |
| Are fine lines not printed correctly?                                                   |                         |                |

### Folded or wrinkled paper

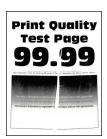

Note: Before solving the problem, print the Print Quality Test Pages. From the control panel, navigate to

| Action                                                                                   | Yes           | No                     |
|------------------------------------------------------------------------------------------|---------------|------------------------|
| Step 1  a Check if the printer is using a genuine and supported Lexmark toner cartridge. | Go to step 2. | The problem is solved. |
| <b>Note:</b> If the cartridge is not supported, then install a supported one.            |               |                        |
| <b>b</b> Print the document.                                                             |               |                        |
| Is the paper folded or wrinkled?                                                         |               |                        |

| Action                                                                                                    | Yes                     | No             |
|----------------------------------------------------------------------------------------------------|-------------------------|----------------|
| Step 2                                                                                                    | Go to step 3.           | The problem is |
| a Load paper from a fresh package.                                                                                           |                         | solved.        |
| <b>Note:</b> Paper absorbs moisture due to high humidity. Store paper in its original wrapper until you are ready to use it. |                         |                |
| <b>b</b> Print the document.                                                                                                 |                         |                |
| Is the paper folded or wrinkled?                                                                                             |                         |                |
| Step 3                                                                                                    | Contact <u>customer</u> | The problem is |
| <b>a</b> Depending on your operating system, specify the paper type from the Printing Preferences or Print dialog.           | support.                | solved.        |
| Notes:                                                                                                    |                         |                |
| Make sure that the setting matches the paper loaded.                                                                         |                         |                |
| <ul> <li>You can also change the setting from the printer control<br/>panel.</li> </ul>                                      |                         |                |
| <b>b</b> Print the document.                                                                                                 |                         |                |
| Is the paper folded or wrinkled?                                                                                             |                         |                |

### **Gray background**

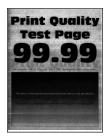

Note: Before solving the problem, print the Print Quality Test Pages. From the control panel, navigate to

| Ad | tion                                                                                       | Yes           | No                     |
|----|--------------------------------------------------------------------------------------------|---------------|------------------------|
| St | Turn off the printer, wait for 10 seconds, and then turn on the printer.                   | Go to step 2. | The problem is solved. |
| b  | Increase toner darkness.  From the control panel, navigate to:  Settings > Print > Quality |               |                        |
| С  | Print the document.                                                                        |               |                        |
| Do | es gray background appear on prints?                                                       |               |                        |

| Action                                                                                                    | Yes           | No                     |
|----------------------------------------------------------------------------------------------------|---------------|------------------------|
| <ul> <li>Step 2</li> <li>a Check if the printer is using a genuine and supported Lexmark toner cartridge.</li> <li>Note: If the toner cartridge is not supported, then install a supported one.</li> <li>b Print the document.</li> </ul> Does gray background appear on prints?                                      | Go to step 3. | The problem is solved. |
| Step 3  a Depending on your operating system, specify the paper type from the Printing Preferences or Print dialog.  Notes:  • Make sure that the setting matches the paper loaded.  • You can also change the setting from the printer control panel.  b Print the document.  Does gray background appear on prints? | Go to step 4. | The problem is solved. |
| Step 4 Check the status of the toner cartridge, and replace if necessary.  a From the control panel, navigate to: Status/Supplies > Supplies b Print the document.  Does gray background appear on prints?                                                                                                    | Go to step 5. | The problem is solved. |

| Action                                                                                                    | Yes                     | No             |
|----------------------------------------------------------------------------------------------------|-------------------------|----------------|
| Step 5                                                                                                    | Go to step 6.           | The problem is |
| a Remove the imaging unit.                                                                                                    |                         | solved.        |
| <b>Warning—Potential Damage:</b> Do not expose the imaging unit to direct light for more than 10 minutes. Extended exposure to light may cause print quality problems. | t                       |                |
| <b>Warning—Potential Damage:</b> Do not touch the photoconductor drum under the imaging unit. Doing so may affect the quality of future print jobs.                    |                         |                |
| <b>b</b> Remove any packing material that is stuck on the imaging unit                                                                                                 |                         |                |
| Note: Make sure to remove any obstruction between the charge roller and photoconductor drum.                                                                           |                         |                |
| c Insert the imaging unit.                                                                                                    |                         |                |
| <b>d</b> Print the document.                                                                                                    |                         |                |
| Does gray background appear on prints?                                                                                                    |                         |                |
| Step 6                                                                                                    | Contact <u>customer</u> | The problem is |
| a Replace the imaging unit.                                                                                                    | support.                | solved.        |
| <b>b</b> Print the document.                                                                                                    |                         |                |
| Does gray background appear on prints?                                                                                                    |                         |                |

### **Horizontal light bands**

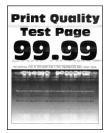

Note: Before solving the problem, print the Print Quality Test Pages. From the control panel, navigate to

| A | ction                                                                          | Yes                                      | No                     |
|---|--------------------------------------------------------------------------------|------------------------------------------|------------------------|
| á | Check if the printer is using a genuine and supported Lexmark toner cartridge. | Contact <u>customer</u> <u>support</u> . | The problem is solved. |
|   | <b>Note:</b> If the cartridge is not supported, then install a supported one.  |                                          |                        |
| k | Print the document.                                                            |                                          |                        |
| D | o horizontal light bands appear on prints?                                     |                                          |                        |

### **Incorrect margins**

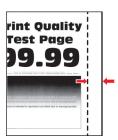

| Action                                                                                                    | Yes                    | No                                       |
|----------------------------------------------------------------------------------------------------|------------------------|------------------------------------------|
| <ul> <li>Step 1</li> <li>a Adjust the paper guides to the correct position for the paper loaded.</li> <li>b Print the document.</li> </ul>                                                                                | The problem is solved. | Go to step 2.                            |
| Are the margins correct?                                                                                                    |                        |                                          |
| Step 2  a Depending on your operating system, specify the paper size from the Printing Preferences or Print dialog.                                                                                                    | The problem is solved. | Contact <u>customer</u> <u>support</u> . |
| <ul> <li>Notes:</li> <li>Make sure that the setting matches the paper loaded.</li> <li>You can also change the setting from the printer control panel.</li> <li>b Print the document.</li> </ul> Are the margins correct? |                        |                                          |

### **Light print**

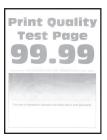

Note: Before solving the problem, print the Print Quality Test Pages. From the control panel, navigate to

| Action                                                                                                    | Yes           | No                     |
|----------------------------------------------------------------------------------------------------|---------------|------------------------|
| Step 1 a Check if the printer is using a genuine and supported Lexmark toner cartridge. Note: If the cartridge is not supported, then install a supported one. b Print the document.  Is the print light?                                                                                                    | Go to step 2. | The problem is solved. |
| <ul> <li>Step 2</li> <li>a Turn off the printer, wait for about 10 seconds, and then turn on the printer.</li> <li>b Increase toner darkness. From the control panel, navigate to: <ul> <li>Settings &gt; Print &gt; Quality</li> <li>c Print the document.</li> </ul> </li> <li>Is the print light?</li> </ul> | Go to step 3. | The problem is solved. |
| Step 3  a Depending on your operating system, specify the paper type from the Printing Preferences or Print dialog.  Notes:  • Make sure that the setting matches the paper loaded.  • You can also change the setting on the printer control panel.  b Print the document.  Is the print light?                | Go to step 4. | The problem is solved. |

| Acti  | on                                                                                                    | Yes           | No             |
|-------|----------------------------------------------------------------------------------------------------|---------------|----------------|
| Ste   | o 4                                                                                                    | Go to step 5. | The problem is |
| Che   | ck the status of the toner cartridge, and replace if necessary.                                                                                                 |               | solved.        |
| а     | From the control panel, navigate to:                                                                                                    |               |                |
| :     | Status/Supplies > Supplies                                                                                                    |               |                |
| b     | Print the document.                                                                                                    |               |                |
| Is th | e print light?                                                                                                    |               |                |
| Ste   | o 5                                                                                                    | Go to step 6. | The problem is |
| а     | Remove the toner cartridge, and then remove the imaging unit.                                                                                                   |               | solved.        |
| 1     | Warning—Potential Damage: Do not expose the imaging unit to direct light for more than 10 minutes. Extended exposure to light can cause print quality problems. |               |                |
|       | Warning—Potential Damage: Do not touch the ohotoconductor drum under the imaging unit. Doing so may affect the quality of future print jobs.                    |               |                |
|       | Push either side of the transfer roller, located below the imaging unit, to check if it depresses and bounces back into place.                                  |               |                |
|       | CAUTION—HOT SURFACE: The inside of the printer might be hot. To reduce the risk of injury from a hot component, allow the surface to cool before touching it.   |               |                |
|       | f the transfer roller does not depress and bounce back into place, then remove and insert it.                                                                   |               |                |
|       | 1 Pull up one end of the transfer roller and push it down until it <i>clicks</i> into place.                                                                    |               |                |
|       | 2 If necessary, repeat the step on the other end.                                                                                                    |               |                |
|       | Firmly shake the imaging unit to redistribute the toner, and then nsert it.                                                                                     |               |                |
| е     | nsert the toner cartridge.                                                                                                    |               |                |
|       | Turn off the printer, wait for 10 seconds, and then turn on the printer.                                                                                        |               |                |
| g     | Print the document.                                                                                                    |               |                |
| Is th | e print light?                                                                                                    |               |                |
| Ste   | o 6                                                                                                    | Go to step 7. | The problem is |
| '     | f the issue happens after installing a new maintenance kit, then check whether the transfer roller included with the kit is nstalled.                           |               | solved.        |
|       | <b>Note:</b> If necessary, replace the transfer roller.                                                                                                    |               |                |
| b     | Print the document.                                                                                                    |               |                |
| Is th | e print light?                                                                                                    |               |                |

| Action                                                                            | Yes                                      | No                                       |
|-----------------------------------------------------------------------------------|------------------------------------------|------------------------------------------|
| Step 7 Check the status of the imaging unit. From the control panel, navigate to: | Go to step 8.                            | Contact <u>customer</u> <u>support</u> . |
| Status/Supplies > Supplies                                                        |                                          |                                          |
| Is the imaging unit near End of Life?                                             |                                          |                                          |
| Step 8  a Replace the imaging unit. b Print the document.                         | Contact <u>customer</u> <u>support</u> . | The problem is solved.                   |
| Is the print light?                                                               |                                          |                                          |

### Mottled print and dots

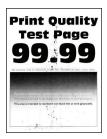

Note: Before solving the problem, print the Print Quality Test Pages. From the control panel, navigate to

| Action                                                                                  | Yes           | No             |
|-----------------------------------------------------------------------------------------|---------------|----------------|
| Step 1                                                                                  | Go to step 2. | The problem is |
| <b>a</b> Check if the printer is using a genuine and supported Lexmark toner cartridge. |               | solved.        |
| <b>Note:</b> If the toner cartridge is not supported, then install a supported one.     |               |                |
| <b>b</b> Print the document.                                                            |               |                |
| Is the print mottled?                                                                   |               |                |
| Step 2                                                                                  | Go to step 4. | Go to step 3.  |
| Check the printer for leaked toner contamination.                                       |               |                |
| Is the printer free of leaked toner?                                                    |               |                |
| Step 3                                                                                  | Go to step 4. | The problem is |
| a Replace the toner cartridge.                                                          |               | solved.        |
| <b>b</b> Print the document.                                                            |               |                |
| Is the print mottled?                                                                   |               |                |

| Action                                                                     | Yes                     | No                      |
|----------------------------------------------------------------------------|-------------------------|-------------------------|
| Step 4                                                                     | Go to step 5.           | Contact <u>customer</u> |
| Check the status of the imaging unit. From the control panel, navigate to: |                         | support.                |
| Status/Supplies > Supplies                                                 |                         |                         |
| Is the imaging unit near end of life?                                      |                         |                         |
| Step 5                                                                     | Contact <u>customer</u> | The problem is          |
| a Replace the imaging unit.                                                | support.                | solved.                 |
| <b>b</b> Print the document.                                               |                         |                         |
| Is the print mottled?                                                      |                         |                         |

## Paper curl

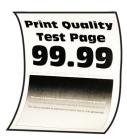

| Action                                                                                                    | Yes           | No                     |
|----------------------------------------------------------------------------------------------------|---------------|------------------------|
| Step 1 a Check if the paper loaded is supported. Note: If paper is not supported, then load a supported paper. b Print the document.                                                                                                    | Go to step 2. | The problem is solved. |
| Is the paper curled?                                                                                                    |               |                        |
| <ul> <li>Step 2</li> <li>a Check if the printer is using a genuine and supported Lexmark toner cartridge.</li> <li>Note: If the cartridge is not supported, then install a supported one.</li> <li>b Print the document.</li> <li>Is the paper curled?</li> </ul> | Go to step 3. | The problem is solved. |
| Step 3  a Adjust the guides in the tray to the correct position for the paper loaded.  b Print the document.  Is the paper curled?                                                                                                    | Go to step 4. | The problem is solved. |

| Action                                                                                                    | Yes                                      | No                     |
|----------------------------------------------------------------------------------------------------|------------------------------------------|------------------------|
| Step 4  a Depending on your operating system, specify the paper size and paper type from the Printing Preferences or Print dialog.                                                                                                    | Go to step 5.                            | The problem is solved. |
| Notes:                                                                                                    |                                          |                        |
| <ul> <li>Make sure that the settings match the paper loaded.</li> <li>You can also change the setting on the printer control panel. Navigate to Settings &gt; Paper &gt; Tray Configuration &gt; Paper Size/Type. For non-touch-screen printer models, press ok to navigate through the settings.</li> <li>b Print the document.</li> </ul> |                                          |                        |
| Is the paper curled?                                                                                                    |                                          |                        |
| <ul> <li>Step 5</li> <li>a Remove paper, flip it over, and then reload paper.</li> <li>b Print the document.</li> </ul>                                                                                                    | Go to step 6.                            | The problem is solved. |
| Is the paper curled?                                                                                                    |                                          |                        |
| Step 6 a Load paper from a fresh package. Note: Paper absorbs moisture due to high humidity. Store paper in its original wrapper until you are ready to use it. b Print the document.                                                                                                    | Contact <u>customer</u> <u>support</u> . | The problem is solved. |
| Is the paper curled?                                                                                                    |                                          |                        |

#### **Print crooked or skewed**

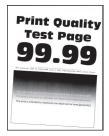

Note: Before solving the problem, print the Print Quality Test Pages. From the control panel, navigate to

| Action                                                                                                    | Yes                                      | No                     |
|----------------------------------------------------------------------------------------------------|------------------------------------------|------------------------|
| <ul> <li>Step 1</li> <li>a Adjust the guides in the tray to the correct position for the paper loaded.</li> <li>b Print the document.</li> </ul>                      | Go to step 2.                            | The problem is solved. |
| Is the print crooked or skewed?                                                                                                    |                                          |                        |
| Step 2 a Check if the paper loaded is supported. Note: If paper is not supported, then load a supported paper. b Print the document.  Is the print crooked or skewed? | Go to step 3.                            | The problem is solved. |
| Step 3  a Check the pick tire in the tray for signs of damage and contamination, and replace if necessary.  b Print the document.  Is the print crooked or skewed?    | Contact <u>customer</u> <u>support</u> . | The problem is solved. |

### **Repeating defects**

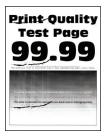

Note: Before solving the problem, print the Print Quality Test Pages. From the control panel, navigate to

| Action                                                                                                    | Yes           | No                                                                           |
|----------------------------------------------------------------------------------------------------|---------------|------------------------------------------------------------------------------|
| Step 1 Using the Print Quality Test Pages, check if the distance between the repeating defects is equal to any of the following:  97 mm (3.82 in.)  47 mm (1.85 in.)  38 mm (1.5 in.) | Go to step 2. | Take note of the distance, and then contact <u>customer</u> <u>support</u> . |
| Does the distance between the repeating defects match any of the measurements?                                                                                                    |               |                                                                              |

| Action                                                   | Yes                                      | No                     |
|----------------------------------------------------------|------------------------------------------|------------------------|
| Step 2 a Replace the imaging unit. b Print the document. | Contact <u>customer</u> <u>support</u> . | The problem is solved. |
| Do the repeating defects appear?                         |                                          |                        |

### Solid black pages

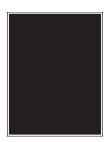

Note: Before solving the problem, print the Print Quality Test Pages. From the control panel, navigate to

| Action                                                                                                    | Yes           | No             |
|----------------------------------------------------------------------------------------------------|---------------|----------------|
| Step 1                                                                                                    | Go to step 2. | The problem is |
| <b>a</b> Check if the printer is using a genuine and supported Lexmark toner cartridge.                                                                         |               | solved.        |
| <b>Note:</b> If the toner cartridge is not supported, then install a supported one.                                                                             |               |                |
| <b>b</b> Print the document.                                                                                                    |               |                |
| Is the printer printing solid black pages?                                                                                                    |               |                |
| Step 2                                                                                                    | Go to step 3. | The problem is |
| a Remove, and then insert the imaging unit.                                                                                                    |               | solved.        |
| Warning—Potential Damage: Do not expose the imaging unit to direct light for more than 10 minutes. Extended exposure to light may cause print quality problems. |               |                |
| Warning—Potential Damage: Do not touch the photoconductor drum under the imaging unit. Doing so may affect the quality of future print jobs.                    |               |                |
| <b>b</b> Print the document.                                                                                                    |               |                |
| Is the printer printing solid black pages?                                                                                                    |               |                |

| Act   | ion                                                                                                    | Yes                     | No             |
|-------|----------------------------------------------------------------------------------------------------|-------------------------|----------------|
| Ste   | p 3                                                                                                    | Go to step 4.           | The problem is |
| а     | Remove the imaging unit.                                                                                                    |                         | solved.        |
|       | <b>Warning—Potential Damage:</b> Do not expose the imaging unit to direct light for more than 10 minutes. Extended exposure to light may cause print quality problems. |                         |                |
|       | Warning—Potential Damage: Do not touch the photoconductor drum under the imaging unit. Doing so may affect the quality of future print jobs.                           |                         |                |
| b     | Remove any packing material that is stuck on the imaging unit.                                                                                                    |                         |                |
| С     | Note: Make sure to remove any obstruction between the charge roller and photoconductor drum.  Insert the imaging unit.  Print the document.                            |                         |                |
| Is th | ne printer printing solid black pages?                                                                                                    |                         |                |
| Ste   | p 4                                                                                                    | Contact <u>customer</u> | Go to step 5.  |
| Che   | eck the imaging unit for signs of damage.                                                                                                    | support.                |                |
| Is th | ne imaging unit free from damage?                                                                                                    |                         |                |
| Ste   | p 5                                                                                                    | Contact <u>customer</u> | The problem is |
| а     | Replace the imaging unit.                                                                                                    | support.                | solved.        |
| b     | Print the document.                                                                                                    |                         |                |
| Is th | ne printer printing solid black pages?                                                                                                    |                         |                |

### Text or images cut off

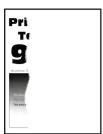

Note: Before solving the problem, print the Print Quality Test Pages. From the control panel, navigate to

| Action                                                                                                    | Yes                     | No                     |
|----------------------------------------------------------------------------------------------------|-------------------------|------------------------|
| Step 1                                                                                                    | Go to step 2.           | The problem is         |
| <b>a</b> Check if the printer is using a genuine and supported Lexmark toner cartridge.                                                                         |                         | solved.                |
| <b>Note:</b> If the toner cartridge is not supported, then install a supported one.                                                                             |                         |                        |
| <b>b</b> Print the document.                                                                                                    |                         |                        |
| Are text or images cut off?                                                                                                    |                         |                        |
| Step 2                                                                                                    | Go to step 3.           | The problem is         |
| a Remove, and then insert the imaging unit.                                                                                                    |                         | solved.                |
| Warning—Potential Damage: Do not expose the imaging unit to direct light for more than 10 minutes. Extended exposure to light may cause print quality problems. |                         |                        |
| Warning—Potential Damage: Do not touch the photoconductor drum under the imaging unit. Doing so may affect the quality of future print jobs.                    |                         |                        |
| <b>b</b> Print the document.                                                                                                    |                         |                        |
| And tout on importon out off?                                                                                                    |                         |                        |
| Are text or images cut off?                                                                                                    | Co to other A           | The much laws 's       |
| Step 3  a Remove the imaging unit.                                                                                                    | Go to step 4.           | The problem is solved. |
| Warning—Potential Damage: Do not expose the imaging unit to direct light for more than 10 minutes. Extended exposure to light may cause print quality problems. |                         |                        |
| Warning—Potential Damage: Do not touch the photoconductor drum under the imaging unit. Doing so may affect the quality of future print jobs.                    |                         |                        |
| <b>b</b> Remove any packing material that is stuck on the imaging unit.                                                                                         |                         |                        |
|                                                                                                    |                         |                        |
| <b>Note:</b> Make sure to remove any obstruction between the charge roller and photoconductor drum.                                                             |                         |                        |
| c Insert the imaging unit.                                                                                                    |                         |                        |
| <b>d</b> Print the document.                                                                                                    |                         |                        |
| Are text or images cut off?                                                                                                    |                         |                        |
| Step 4                                                                                                    | Contact <u>customer</u> | The problem is         |
| a Replace the imaging unit.                                                                                                    | support.                | solved.                |
| <b>b</b> Print the document.                                                                                                    |                         |                        |
| Are text or images cut off?                                                                                                    |                         |                        |

#### Toner easily rubs off

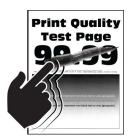

Note: Before solving the problem, print the Print Quality Test Pages. From the control panel, navigate to

**Settings** > **Troubleshooting** > **Print Quality Test Pages**. For non-touch-screen printer models, press to navigate through the settings.

| Action                                                                                                    | Yes                     | No             |
|----------------------------------------------------------------------------------------------------|-------------------------|----------------|
| Step 1                                                                                                    | Go to step 2.           | The problem is |
| <b>a</b> Check if the printer is using a genuine and supported Lexmark toner cartridge.                            |                         | solved.        |
| <b>Note:</b> If the toner cartridge is not supported, then install a supported one.                                |                         |                |
| <b>b</b> Print the document.                                                                                       |                         |                |
| Does the toner easily rub off?                                                                                     |                         |                |
| Step 2                                                                                                    | Contact <u>customer</u> | The problem is |
| <b>a</b> Depending on your operating system, specify the paper type from the Printing Preferences or Print dialog. | support.                | solved.        |
| Notes:                                                                                                    |                         |                |
| Make sure that the setting matches the paper loaded.                                                               |                         |                |
| <ul> <li>You can also change the setting on the printer control<br/>panel.</li> </ul>                              |                         |                |
| <b>b</b> Print the document.                                                                                       |                         |                |
| Does the toner easily rub off?                                                                                     |                         |                |

#### Vertical dark bands

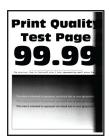

Note: Before solving the problem, print the Print Quality Test Pages. From the control panel, navigate to

| Action                                                                                                    | Yes           | No             |
|----------------------------------------------------------------------------------------------------|---------------|----------------|
| Step 1                                                                                                    | Go to step 2. | The problem is |
| a Check if the printer is using a genuine and supported Le<br>toner cartridge.                                                                                  | xmark         | solved.        |
| <b>Note:</b> If the toner cartridge is not supported, then install supported one.                                                                               | a             |                |
| <b>b</b> Print the document.                                                                                                    |               |                |
| Do vertical dark bands appear on prints?                                                                                                    |               |                |
| Step 2                                                                                                    | Go to step 3. | The problem is |
| a Remove the toner cartridge, and then remove the imagin                                                                                                    | g unit.       | solved.        |
| <b>Warning—Potential Damage:</b> Do not expose the imaging to direct light for more than 10 minutes. Extended expose to light may cause print quality problems. |               |                |
| <b>Warning—Potential Damage:</b> Do not touch the photoconductor drum under the imaging unit. Doing so affect the quality of future print jobs.                 | may           |                |
| <b>b</b> Insert the imaging unit, and then insert the cartridge.                                                                                                |               |                |
| <b>c</b> Print the document.                                                                                                    |               |                |
| Do vertical dark bands appear on prints?                                                                                                    |               |                |
| Step 3                                                                                                    | Go to step 4. | The problem is |
| a Remove the imaging unit.                                                                                                    |               | solved.        |
| <b>Warning—Potential Damage:</b> Do not expose the imaging to direct light for more than 10 minutes. Extended expose to light may cause print quality problems. | -             |                |
| <b>Warning—Potential Damage:</b> Do not touch the photoconductor drum under the imaging unit. Doing so affect the quality of future print jobs.                 | may           |                |
| <b>b</b> Remove any packing material that is stuck on the imagin                                                                                                | g unit.       |                |
| <b>Note:</b> Make sure to remove any obstruction between th charge roller and photoconductor drum.                                                              | е             |                |
| <b>c</b> Insert the imaging unit.                                                                                                    |               |                |
| <b>d</b> Print the document.                                                                                                    |               |                |
| Do vertical dark bands appear on prints?                                                                                                    |               |                |
| • • • •                                                                                                    |               |                |

| Action                                                                                                    | Yes                                      | No                     |
|----------------------------------------------------------------------------------------------------|------------------------------------------|------------------------|
| <ul> <li>Step 4</li> <li>a Check if a bright light enters the right side of the printer, and move the printer if necessary.</li> <li>b Print the document.</li> </ul> | Contact <u>customer</u> <u>support</u> . | The problem is solved. |
| Do vertical dark bands appear on prints?                                                                                                    |                                          |                        |

#### Vertical dark lines or streaks

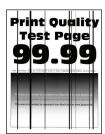

Note: Before solving the problem, print the Print Quality Test Pages. From the control panel, navigate to

| Action                                                                                                    | Yes           | No                     |
|----------------------------------------------------------------------------------------------------|---------------|------------------------|
| Step 1  a Check if the printer is using a genuine and supported Lexmark                                                                                         | Go to step 2. | The problem is solved. |
| Note: If the toner cartridge is not supported, then install a supported one.                                                                                    |               |                        |
| <b>b</b> Print the document.                                                                                                    |               |                        |
| Do vertical dark lines or streaks appear on prints?                                                                                                    |               |                        |
| Step 2                                                                                                    | Go to step 3. | The problem is         |
| a Remove, and then reinstall the imaging unit.                                                                                                    |               | solved.                |
| Warning—Potential Damage: Do not expose the imaging unit to direct light for more than 10 minutes. Extended exposure to light can cause print quality problems. | t .           |                        |
| <b>Warning—Potential Damage:</b> Do not touch the photoconductor drum under the imaging unit. Doing so may affect the quality of future print jobs.             |               |                        |
| <b>b</b> Print the document.                                                                                                    |               |                        |
| Do vertical dark lines or streaks appear on prints?                                                                                                    |               |                        |

| Action                                                   | Yes                                      | No                     |
|----------------------------------------------------------|------------------------------------------|------------------------|
| Step 3 a Replace the imaging unit. b Print the document. | Contact <u>customer</u> <u>support</u> . | The problem is solved. |
| Do vertical dark lines or streaks appear on prints?      |                                          |                        |

### Vertical dark streaks with print missing

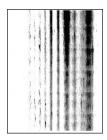

**Note:** Before solving the problem, print the Print Quality Test Pages. From the control panel, navigate to

| Ac  | tion                                                                                                    | Yes           | No             |
|-----|----------------------------------------------------------------------------------------------------|---------------|----------------|
| Ste | ep 1                                                                                                    | Go to step 2. | The problem is |
| а   | Remove the imaging unit.                                                                                                    |               | solved.        |
|     | <b>Warning—Potential Damage:</b> Do not expose the imaging unit to direct light for more than 10 minutes. Extended exposure to light may cause print quality problems. |               |                |
|     | <b>Warning—Potential Damage:</b> Do not touch the photoconductor drum under the imaging unit. Doing so may affect the quality of future print jobs.                    |               |                |
| b   | Remove any packing material that is stuck on the imaging unit. $ \\$                                                                                                   |               |                |
|     | O I                                                                                                    |               |                |
|     | <b>Note:</b> Make sure to remove any obstruction between the charge roller and photoconductor drum.                                                                    |               |                |
| С   | Insert the imaging unit.                                                                                                    |               |                |
| d   | Print the document.                                                                                                    |               |                |
| Do  | vertical dark streaks with missing images appear on prints?                                                                                                    |               |                |

| A | ction                                                                                       | Yes                                      | No                     |
|---|---------------------------------------------------------------------------------------------|------------------------------------------|------------------------|
|   | <b>cep 2</b> Check if the printer is using a genuine and supported Lexmark toner cartridge. | Contact <u>customer</u> <u>support</u> . | The problem is solved. |
|   | <b>Note:</b> If the toner cartridge is not supported, then install a supported one.         |                                          |                        |
| b | Print the document.                                                                         |                                          |                        |
| D | o vertical dark streaks with missing images appear on prints?                               |                                          |                        |

#### Vertical light bands

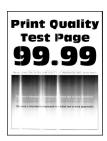

Note: Before solving the problem, print the Print Quality Test Pages. From the control panel, navigate to

Settings > Troubleshooting > Print Quality Test Pages. For non-touch-screen printer models, press ot navigate through the settings.

| A | ction                                                                          | Yes                                      | No                     |
|---|--------------------------------------------------------------------------------|------------------------------------------|------------------------|
| а | Check if the printer is using a genuine and supported Lexmark toner cartridge. | Contact <u>customer</u> <u>support</u> . | The problem is solved. |
|   | <b>Note:</b> If the cartridge is not supported, then install a supported one.  |                                          |                        |
| b | Print the document.                                                            |                                          |                        |
| D | o vertical light bands appear on prints?                                       |                                          |                        |

#### Vertical white lines

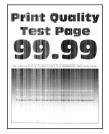

Note: Before solving the problem, print the Print Quality Test Pages. From the control panel, navigate to

Settings > Troubleshooting > Print Quality Test Pages. For non-touch-screen printer models, press ot to navigate through the settings.

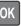

| Action                                                                                                    | Yes                                      | No                     |
|----------------------------------------------------------------------------------------------------|------------------------------------------|------------------------|
| Step 1  a Check if the printer is using a genuine and supported Lexmark toner cartridge.  Note: If the cartridge is not supported, then install a | Go to step 2.                            | The problem is solved. |
| supported one. <b>b</b> Print the document.  Do vertical white lines appear on prints?                                                            |                                          |                        |
| Do vertical white lines appear on prints?                                                                                                    | Contact quaternor                        | The problem is         |
| <ul><li>Step 2</li><li>a Depending on your operating system, specify the paper type from the Printing Preferences or Print dialog.</li></ul>      | Contact <u>customer</u> <u>support</u> . | The problem is solved. |
| Notes:                                                                                                    |                                          |                        |
| <ul> <li>Make sure that the setting matches the paper loaded.</li> <li>You can also change the setting on the printer control panel.</li> </ul>   |                                          |                        |
| <b>b</b> Print the document.                                                                                                    |                                          |                        |
| Do vertical white lines appear on prints?                                                                                                    |                                          |                        |

# Confidential and other held documents do not print

| Action                                                                                                    | Yes                    | No            |
|----------------------------------------------------------------------------------------------------|------------------------|---------------|
| Step 1  a From the control panel, check if the documents appear in the                                      | The problem is solved. | Go to step 2. |
| Held Jobs list.                                                                                             |                        |               |
| <b>Note:</b> If the documents are not listed, then print the documents using the Print and Hold options.    |                        |               |
| <b>b</b> Print the documents.                                                                               |                        |               |
| Are the documents printed?                                                                                  |                        |               |
| Step 2                                                                                                    | The problem is         | Go to step 3. |
| The print job may contain a formatting error or invalid data. Delete the print job, and then send it again. | solved.                |               |
| Are the documents printed?                                                                                  |                        |               |

| Action                                                                                                    | Yes                    | No                                       |
|----------------------------------------------------------------------------------------------------|------------------------|------------------------------------------|
| Step 3 If you are printing from the Internet, then the printer may be reading the multiple job titles as duplicates.                                                                                                    | The problem is solved. | Go to step 4.                            |
| <ul> <li>For Windows users</li> <li>a Open the Printing Preferences dialog.</li> <li>b From the Print and Hold tab, click Use Print and Hold, and then click Keep duplicate documents.</li> <li>c Enter a PIN, and then save the changes.</li> <li>d Send the print job.</li> <li>For Macintosh users</li> <li>a Save and name each job differently.</li> <li>b Send the job individually.</li> </ul> Are the documents printed? |                        |                                          |
| Step 4  a Delete some held jobs to free up printer memory.  b Print the documents.  Are the documents printed?                                                                                                    | The problem is solved. | Go to step 5.                            |
| Step 5 a Add printer memory. b Print the documents.  Are the documents printed?                                                                                                    | The problem is solved. | Contact <u>customer</u> <u>support</u> . |

# Slow printing

| Action                                                                                                    | Yes           | No             |
|----------------------------------------------------------------------------------------------------|---------------|----------------|
| Step 1                                                                                                    | Go to step 2. | The problem is |
| Make sure that the printer cable is securely connected to the printer and to the computer, print server, option, or other network device.     |               | solved.        |
| Is the printer printing slow?                                                                                                    |               |                |
| Step 2                                                                                                    | Go to step 3. | The problem is |
| a Make sure that the printer is not in Quiet Mode.                                                                                            |               | solved.        |
| From the home screen, touch <b>Settings &gt; Device &gt; Maintenance</b> > <b>Configuration Menu &gt; Device Operations &gt; Quiet Mode</b> . |               |                |
| <b>b</b> Print the document.                                                                                                    |               |                |
| Is the printer printing slow?                                                                                                    |               |                |

| Action                                                                                                    | Yes           | No                     |
|----------------------------------------------------------------------------------------------------|---------------|------------------------|
| <ul> <li>Step 3</li> <li>a Depending on your operating system, specify the print resolution from the Printing Preferences or Print dialog.</li> <li>b Set the resolution to 600 dpi.</li> <li>c Print the document.</li> </ul>                                                                                                    | Go to step 4. | The problem is solved. |
| Is the printer printing slow?                                                                                                    |               |                        |
| <ul> <li>Step 4</li> <li>a From the home screen, touch Settings &gt; Print &gt; Quality &gt; Print Resolution.</li> <li>b Set the resolution to 600 dpi.</li> <li>c Print the document.</li> </ul>                                                                                                    | Go to step 5. | The problem is solved. |
| Is the printer printing slow?                                                                                                    |               |                        |
| Step 5  a Depending on your operating system, specify the paper type from the Printing Preferences or Print dialog.  Notes:  • Make sure that the setting matches the paper loaded.  • You can also change the setting on the printer control panel.  • Heavier paper prints more slowly.  • Paper narrower than letter, A4, and legal may print more slowly.  b Print the document.  Is the printer printing slow? | Go to step 6. | The problem is solved. |
| Step 6  a Make sure that the printer settings for texture and weight match the paper being loaded. From the home screen, touch Settings > Paper > Media Configuration > Media Types. Note: Rough paper textures and heavy paper weights may print more slowly. b Print the document.  Is the printer printing slow?                                                                                                 | Go to step 7. | The problem is solved. |
| Step 7 Remove held jobs.                                                                                                    | Go to step 8. | The problem is solved. |
| Is the printer printing slow?                                                                                                    |               |                        |

| Action                                                                                                    | Yes                                      | No                     |
|----------------------------------------------------------------------------------------------------|------------------------------------------|------------------------|
| Step 8  a Make sure that the printer is not overheating.  Notes:                                                                                                    | Contact <u>customer</u> <u>support</u> . | The problem is solved. |
| <ul> <li>Allow the printer to cool down after a long print job.</li> <li>Observe the recommended ambient temperature for the printer. For more information, see <u>"Selecting a location for the printer" on page 10</u>.</li> <li><b>b</b> Print the document.</li> </ul> |                                          |                        |
| Is the printer printing slow?                                                                                                    |                                          |                        |

# Print jobs do not print

| Action                                                                                                    | Yes                    | No            |
|----------------------------------------------------------------------------------------------------|------------------------|---------------|
| <ul> <li>Step 1</li> <li>a From the document you are trying to print, open the Print dialog, and then check if you have selected the correct printer.</li> <li>b Print the document.</li> </ul>                                                    | The problem is solved. | Go to step 2. |
| Step 2 a Check if the printer is on. b Resolve any error messages that appear on the display. c Print the document.  Is the document printed?                                                                                                    | The problem is solved. | Go to step 3. |
| Step 3  a Check if the ports are working and if the cables are securely connected to the computer and the printer.  For more information, see the setup documentation that came with the printer.  b Print the document.  Is the document printed? | The problem is solved. | Go to step 4. |
| <ul> <li>Step 4</li> <li>a Turn off the printer, wait for about 10 seconds, and then turn on the printer.</li> <li>b Print the document.</li> </ul>                                                                                                | The problem is solved. | Go to step 5. |

| Action                                                                                                    | Yes                    | No                                       |
|----------------------------------------------------------------------------------------------------|------------------------|------------------------------------------|
| <ul><li>Step 5</li><li>a Remove, and then reinstall the print driver.</li><li>b Print the document.</li></ul> | The problem is solved. | Contact <u>customer</u> <u>support</u> . |
| Is the document printed?                                                                                      |                        |                                          |

# The printer is not responding

| Action                                                                                                    | Yes                                         | No                   |
|----------------------------------------------------------------------------------------------------|---------------------------------------------|----------------------|
| Step 1 Check if the power cord is connected to the electrical outlet.  CAUTION—POTENTIAL INJURY: To avoid the risk of fire or electrical shock, connect the power cord to an appropriately rated and properly grounded electrical outlet that is near the product and easily accessible.  Is the printer responding? | The problem is solved.                      | Go to step 2.        |
| Step 2                                                                                                    | Turn on the switch or                       | Go to step 3.        |
| Check if the electrical outlet is turned off by a switch or breaker.                                                                                                    | reset the breaker.                          | or to step o.        |
| Is the electrical outlet turned off by a switch or breaker?                                                                                                    |                                             |                      |
| Step 3 Check if the printer is on. Is the printer on?                                                                                                    | Go to step 4.                               | Turn on the printer. |
| Step 4 Check if the printer is in Sleep or Hibernate mode. Is the printer in Sleep or Hibernate mode?                                                                                                    | Press the power button to wake the printer. | Go to step 5.        |
| Step 5                                                                                                    | Go to step 6.                               | Insert the cables to |
| Check if the cables connecting the printer and the computer are inserted to the correct ports.                                                                                                    | Go to step o.                               | the correct ports.   |
| Are the cables inserted to the correct ports?                                                                                                    |                                             |                      |
| Step 6 Turn off the printer, install the hardware options, and then turn on the printer. For more information, see the documentation that came with the option.                                                                                                    | The problem is solved.                      | Go to step 7.        |
| Is the printer responding?                                                                                                    |                                             |                      |

| Action                                                                                | Yes                    | No                                       |
|---------------------------------------------------------------------------------------|------------------------|------------------------------------------|
| Step 7 Install the correct print driver.                                              | The problem is solved. | Go to step 8.                            |
| Is the printer responding?                                                            |                        |                                          |
| Step 8 Turn off the printer, wait for about 10 seconds, and then turn on the printer. | The problem is solved. | Contact <u>customer</u> <u>support</u> . |
| Is the printer responding?                                                            |                        |                                          |

# **Adjusting toner darkness**

- 1 From the home screen, touch **Settings** > **Print** > **Quality**.
- **2** In the Toner Darkness menu, adjust the settings.

# Job prints from the wrong tray or on the wrong paper

| Action                                                                                                    | Yes                    | No                                          |
|----------------------------------------------------------------------------------------------------|------------------------|---------------------------------------------|
| <ul><li>Step 1</li><li>a Check if you are printing on the correct paper.</li><li>b Print the document.</li></ul>                                                                                                    | Go to step 2.          | Load the correct paper size and paper type. |
| Is the document printed on the correct paper?                                                                                                    |                        |                                             |
| <ul> <li>Step 2</li> <li>a Depending on your operating system, specify the paper size and paper type from the Printing Preferences or Print dialog.</li> <li>Note: You can also change the settings on the printer control panel. Navigate to:</li> </ul> | The problem is solved. | Go to step 3.                               |
| Settings > Paper > Tray Configuration > Paper Size/Type                                                                                                    |                        |                                             |
| <ul><li>b Make sure that the settings match the paper loaded.</li><li>c Print the document.</li></ul>                                                                                                    |                        |                                             |
| Is the document printed on the correct paper?                                                                                                    |                        |                                             |
| <ul> <li>Step 3</li> <li>a Check if the trays are linked.</li> <li>For more information, see <u>"Linking trays" on page 26</u>.</li> <li>b Print the document.</li> </ul>                                                                                 | The problem is solved. | Contact <u>customer</u> <u>support</u> .    |
| Is the document printed from the correct tray?                                                                                                    |                        |                                             |

# **Contacting customer support**

Before contacting customer support, make sure to have the following information:

- Printer problem
- Error message
- Printer model type and serial number

Go to <a href="http://support.lexmark.com">http://support.lexmark.com</a> to receive e-mail or chat support, or browse through the library of manuals, support documentation, drivers, and other downloads.

Technical support via telephone is also available. In the U.S. or Canada, call 1-800-539-6275. For other countries or regions, go to <a href="http://support.lexmark.com">http://support.lexmark.com</a>.

# **Upgrading and migrating**

# **Hardware**

# **Available internal options**

- Flash memory
- Font cards
- Firmware cards
  - Forms and Bar Code
  - IPDS
  - PRESCRIBE
- Internal solutions port
  - RS-232C Serial Interface Card
  - Thin Parallel

## Accessing the controller board

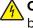

**CAUTION—SHOCK HAZARD:** To avoid the risk of electrical shock, if you are accessing the controller board or installing optional hardware or memory devices sometime after setting up the printer, then turn the printer off, and unplug the power cord from the electrical outlet before continuing. If you have any other devices attached to the printer, then turn them off as well, and unplug any cables going into the printer.

- 1 Turn off the printer.
- 2 Unplug the power cord from the electrical outlet, and then from the printer.
- **3** Using a flat-head screwdriver, open the controller board access cover.

**Warning—Potential Damage:** Controller board electronic components are easily damaged by static electricity. Touch a metal surface on the printer before touching any controller board components or connectors.

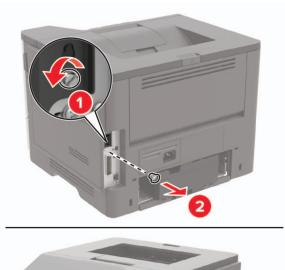

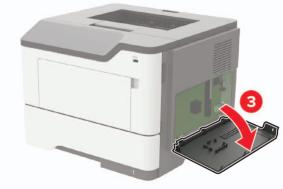

- 4 Close the access cover.
- **5** Connect the power cord to the printer, and then to the electrical outlet.

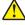

**CAUTION—POTENTIAL INJURY:** To avoid the risk of fire or electrical shock, connect the power cord to an appropriately rated and properly grounded electrical outlet that is near the product and easily accessible.

**6** Turn on the printer.

# Installing a memory card

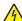

**CAUTION—SHOCK HAZARD:** To avoid the risk of electrical shock, if you are accessing the controller board or installing optional hardware or memory devices sometime after setting up the printer, then turn the printer off, and unplug the power cord from the electrical outlet before continuing. If you have any other devices attached to the printer, then turn them off as well, and unplug any cables going into the printer.

- **1** Turn off the printer.
- **2** Unplug the power cord from the electrical outlet, and then from the printer.
- **3** Open the controller board access cover.

**Warning—Potential Damage:** Controller board electronic components are easily damaged by static electricity. Touch a metal surface on the printer before touching any controller board components or connectors.

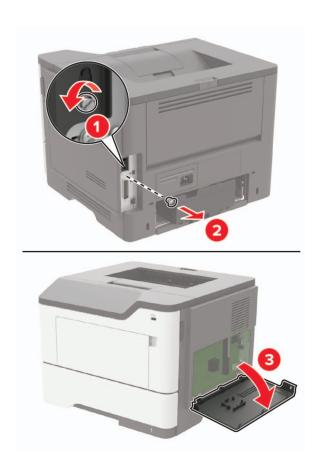

**4** Unpack the memory card.

Warning—Potential Damage: Do not touch the connection points along the edge of the card.

**5** Insert the memory card until it *clicks* into place.

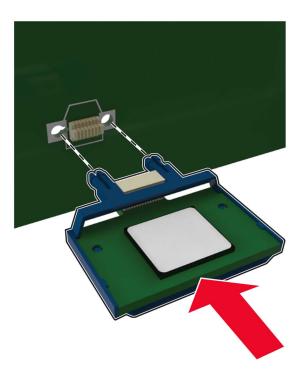

- **6** Close the controller board access cover.
- **7** Connect the power cord to the printer, and then to the electrical outlet.

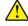

**CAUTION—POTENTIAL INJURY:** To avoid the risk of fire or electrical shock, connect the power cord to an appropriately rated and properly grounded electrical outlet that is near the product and easily accessible.

**8** Turn on the printer.

# Installing an optional card

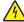

**CAUTION—SHOCK HAZARD:** To avoid the risk of electrical shock, if you are accessing the controller board or installing optional hardware or memory devices sometime after setting up the printer, then turn the printer off, and unplug the power cord from the electrical outlet before continuing. If you have any other devices attached to the printer, then turn them off as well, and unplug any cables going into the printer.

- **1** Turn off the printer.
- **2** Unplug the power cord from the electrical outlet, and then from the printer.
- **3** Open the controller board access cover.

**Warning—Potential Damage:** Controller board electronic components are easily damaged by static electricity. Touch a metal surface on the printer before touching any components or connectors.

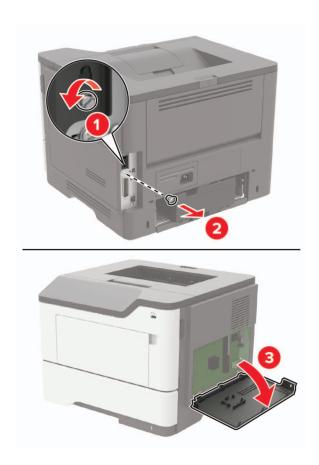

**4** Unpack the optional card.

Warning—Potential Damage: Do not touch the connection points along the edge of the card.

**5** Push the card firmly into place.

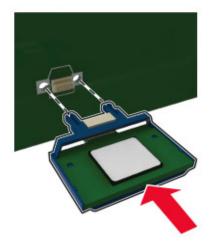

**Note:** The entire length of the connector on the card must touch and be flush against the controller board.

**Warning—Potential Damage:** Improper installation of the card may cause damage to the card and the controller board.

6 Close the access cover.

**7** Connect the power cord to the printer, and then to the electrical outlet.

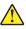

**CAUTION—POTENTIAL INJURY:** To avoid the risk of fire or electrical shock, connect the power cord to an appropriately rated and properly grounded electrical outlet that is near the product and easily accessible.

**8** Turn on the printer.

# Installing a printer hard disk

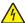

**CAUTION—SHOCK HAZARD:** To avoid the risk of electrical shock, if you are accessing the controller board or installing optional hardware or memory devices sometime after setting up the printer, then turn the printer off, and unplug the power cord from the electrical outlet before continuing. If you have any other devices attached to the printer, then turn them off as well, and unplug any cables going into the printer.

- 1 Turn off the printer.
- **2** Unplug the power cord from the electrical outlet, and then from the printer.
- **3** Open the controller board access cover.

**Warning—Potential Damage:** Controller board electronic components are easily damaged by static electricity. Touch a metal surface on the printer before touching any controller board components or connectors.

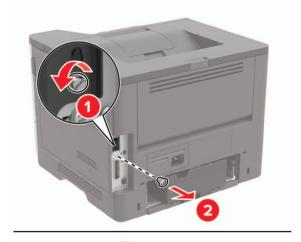

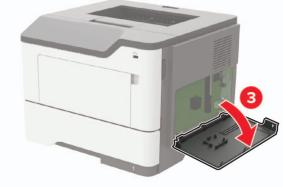

4 Unpack the hard disk.

**5** Attach the hard disk interface cable to the controller board.

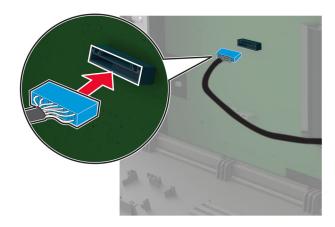

**6** Attach the hard disk to the controller board.

Warning—Potential Damage: Do not touch or press the center of the hard disk.

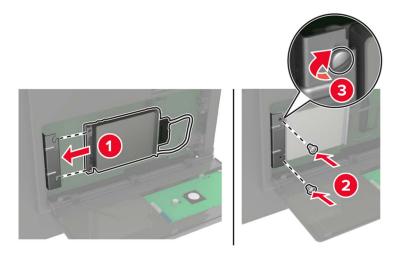

- 7 Close the access cover.
- **8** Connect the power cord to the printer, and then to the electrical outlet.
  - CAUTION—POTENTIAL INJURY: To avoid the risk of fire or electrical shock, connect the power cord to an appropriately rated and properly grounded electrical outlet that is near the product and easily accessible.
- **9** Turn on the printer.

# Installing an internal solutions port

4

**CAUTION—SHOCK HAZARD:** To avoid the risk of electrical shock, if you are accessing the controller board or installing optional hardware or memory devices sometime after setting up the printer, then turn the printer off, and unplug the power cord from the electrical outlet before continuing. If you have any other devices attached to the printer, then turn them off as well, and unplug any cables going into the printer.

- 1 Turn off the printer.
- **2** Unplug the power cord from the electrical outlet, and then from the printer.
- **3** Unpack the internal solutions port (ISP) kit.

Note: Remove the preinstalled interface cable from the ISP.

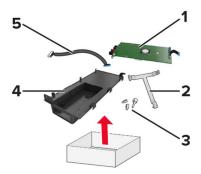

| 1 | ISP              |
|---|------------------|
| 2 | Mounting bracket |
| 3 | Thumbscrews      |
| 4 | Housing          |
| 5 | Interface cable  |

4 Install the ISP into its housing.

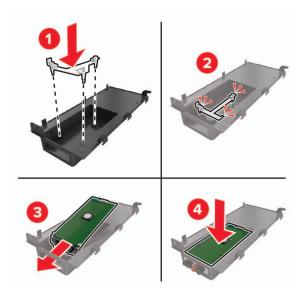

**5** Secure the ISP in place and attach the ISP extended cable.

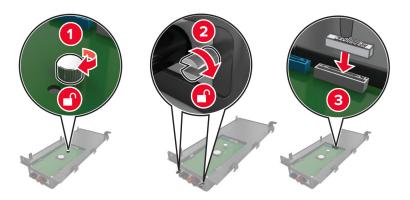

**6** Open, and then remove the controller board access cover.

**Warning—Potential Damage:** Controller board electronic components are easily damaged by static electricity. Touch a metal surface on the printer before touching any controller board electronic components or connectors.

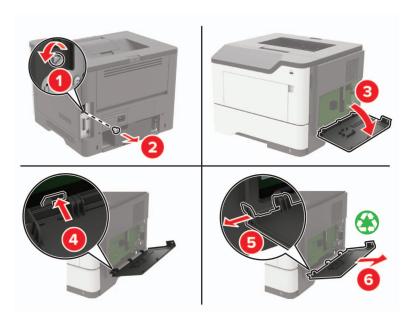

# Attach the ISP kit to the printer.

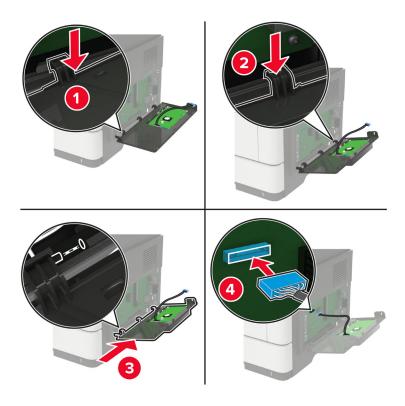

If a printer hard disk is installed, then remove the hard disk before installing the ISP.

**a** Unplug the hard disk interface cable from the controller board.

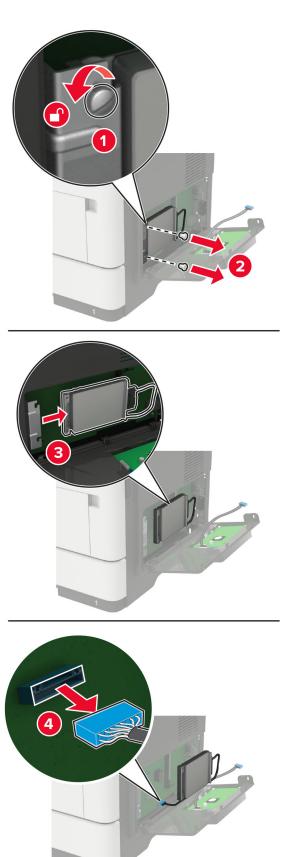

**b** Connect the ISP extended cable to the ISP connector.

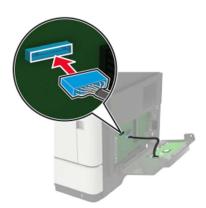

#### **c** Install the hard disk.

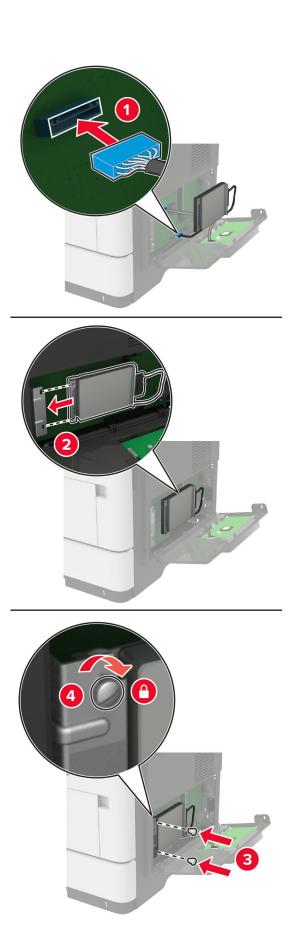

- 8 Close the access cover.
- **9** Connect the power cord to the printer, and then to the electrical outlet.

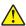

**CAUTION—POTENTIAL INJURY:** To avoid the risk of fire or electrical shock, connect the power cord to an appropriately rated and properly grounded electrical outlet that is near the product and easily accessible.

**10** Turn on the printer.

## **Installing optional trays**

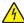

**CAUTION—SHOCK HAZARD:** To avoid the risk of electrical shock, if you are accessing the controller board or installing optional hardware or memory devices sometime after setting up the printer, then turn the printer off, and unplug the power cord from the electrical outlet before continuing. If you have any other devices attached to the printer, then turn them off as well, and unplug any cables going into the printer.

- 1 Turn off the printer.
- **2** Unplug the power cord from the electrical outlet, and then from the printer.
- **3** Unpack the optional tray, and then remove all packing material.
- **4** Align the printer with the optional tray, and then lower the printer into place.

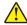

**CAUTION—POTENTIAL INJURY:** If the printer weight is greater than 20 kg (44 lb), then it may require two or more people to lift it safely.

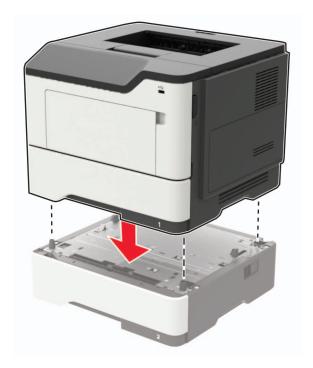

**5** Connect the power cord to the printer, and then to the electrical outlet.

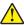

**CAUTION—POTENTIAL INJURY:** To avoid the risk of fire or electrical shock, connect the power cord to an appropriately rated and properly grounded electrical outlet that is near the product and easily accessible.

**6** Turn on the printer.

Add the tray in the print driver to make it available for print jobs. For more information, see <u>"Adding available options in the print driver" on page 167</u>.

# **Software**

## Installing the printer software

#### **Notes:**

- The print driver is included in the software installer package.
- For Macintosh computers with macOS version 10.7 or later, you do not need to install the driver to print on an AirPrint-certified printer.
- **1** Obtain a copy of the software installer package.
  - From the software CD that came with your printer.
  - Go to <a href="http://support.lexmark.com">http://support.lexmark.com</a>, and then select your printer and operating system.
- **2** Run the installer, and then follow the instructions on the computer screen.

# Adding available options in the print driver

#### For Windows users

- **1** Open the printers folder.
- 2 Select the printer you want to update, and then do either of the following:
  - For Windows 7 or later, select **Printer properties**.
  - For earlier versions, select **Properties**.
- 3 Navigate to the Configuration tab, and then select **Update Now Ask Printer**.
- **4** Apply the changes.

#### For Macintosh users

- 1 From System Preferences in the Apple menu, navigate to your printer, and then select **Options & Supplies**.
- 2 Navigate to the list of hardware options, and then add any installed options.
- **3** Apply the changes.

# **Firmware**

## **Exporting or importing a configuration file**

You can export the configuration settings of your printer into a text file, and then import the file to apply the settings to other printers.

1 Open a web browser, and then type the printer IP address in the address field.

#### Notes:

- View the printer IP address on the printer home screen. The IP address appears as four sets of numbers separated by periods, such as 123.123.123.
- If you are using a proxy server, then temporarily disable it to load the web page correctly.
- 2 From the Embedded Web Server, click Export Configuration or Import Configuration.
- **3** Follow the instructions on the screen.
- **4** If the printer supports applications, then do the following:
  - a Click Apps > select the application > Configure.
  - **b** Click **Export** or **Import**.

# **Updating firmware**

#### Updating the firmware using the control panel

#### Using the notification center

This method is applicable only in some printer models.

1 From the control panel, navigate to the notification center, and then select Firmware update available.

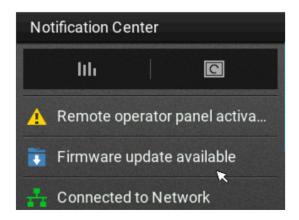

#### 2 Select Install now.

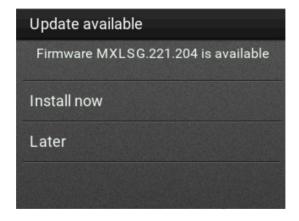

The printer reboots automatically after the update.

#### Using the Settings menu

- 1 From the control panel, navigate to **Settings** > **Device** > **Update Firmware**.
- 2 Depending on your printer model, select Check for updates or Check for updates now.
- **3** If a new update is available, then select **Install now**.

The printer reboots automatically after the update.

#### Updating the firmware using the Embedded Web Server

Before you begin, make sure that:

• You have downloaded the latest printer firmware from <a href="https://support.lexmark.com">https://support.lexmark.com</a> and saved it to your flash drive or computer.

**Note:** To deploy the printer firmware, extract the .fls firmware file from the ZIP package.

You are not using a special code on your printer to avoid losing this functionality.

**Warning—Potential Damage:** Make sure that all printers receiving firmware updates are turned on during the entire firmware update process. Turning off a printer during a firmware update can severely damage it.

If the printer is connected to the network when checking for updates, then downloading the firmware is not required.

1 Open a web browser, and then type the printer IP address in the address field.

#### Notes:

- View the printer IP address on the printer home screen. The IP address appears as four sets of numbers separated by periods, such as 123.123.123.
- If you are using a proxy server, then temporarily disable it to load the web page correctly.
- 2 Click Device.
- **3** Scroll down, and then click **Update Firmware**.
- **4** Depending on your printer model, click **Check for updates** or **Check for updates now**. If a new update is available, then click **I agree, start update**.

The printer reboots automatically after the update.

# **Notices**

#### **Product information**

Product name:

Lexmark M3250, Lexmark MS622de printers

Machine type:

4600

Model(s):

835, 895

#### **Edition notice**

September 2023

The following paragraph does not apply to any country where such provisions are inconsistent with local law: LEXMARK INTERNATIONAL, INC., PROVIDES THIS PUBLICATION "AS IS" WITHOUT WARRANTY OF ANY KIND, EITHER EXPRESS OR IMPLIED, INCLUDING, BUT NOT LIMITED TO, THE IMPLIED WARRANTIES OF MERCHANTABILITY OR FITNESS FOR A PARTICULAR PURPOSE. Some states do not allow disclaimer of express or implied warranties in certain transactions; therefore, this statement may not apply to you.

This publication could include technical inaccuracies or typographical errors. Changes are periodically made to the information herein; these changes will be incorporated in later editions. Improvements or changes in the products or the programs described may be made at any time.

References in this publication to products, programs, or services do not imply that the manufacturer intends to make these available in all countries in which it operates. Any reference to a product, program, or service is not intended to state or imply that only that product, program, or service may be used. Any functionally equivalent product, program, or service that does not infringe any existing intellectual property right may be used instead. Evaluation and verification of operation in conjunction with other products, programs, or services, except those expressly designated by the manufacturer, are the user's responsibility.

For Lexmark technical support, go to <a href="http://support.lexmark.com">http://support.lexmark.com</a>.

For information on Lexmark's privacy policy governing the use of this product, go to **www.lexmark.com/privacy**.

For information on supplies and downloads, go to www.lexmark.com.

© 2018 Lexmark International, Inc.

All rights reserved.

#### **GOVERNMENT END USERS**

The Software Program and any related documentation are "Commercial Items," as that term is defined in 48 C.F.R. 2.101, "Computer Software" and "Commercial Computer Software Documentation," as such terms are used in 48 C.F.R. 12.212 or 48 C.F.R. 227.7202, as applicable. Consistent with 48 C.F.R. 12.212 or 48 C.F.R. 227.7202-1 through 227.7207-4, as applicable, the Commercial Computer Software and Commercial Software

Documentation are licensed to the U.S. Government end users (a) only as Commercial Items and (b) with only those rights as are granted to all other end users pursuant to the terms and conditions herein.

#### **Trademarks**

Lexmark, the Lexmark logo, and MarkNet are trademarks or registered trademarks of Lexmark International, Inc. in the United States and/or other countries.

Google Chrome, Android, and Google Play are trademarks of Google LLC.

Macintosh, Mac, OS X, App Store, Safari, and AirPrint are trademarks of Apple Inc., registered in the U.S. and other countries. Use of the Works with Apple badge means that an accessory has been designed to work specifically with the technology identified in the badge and has been certified by the developer to meet Apple performance standards.

The Mopria® word mark is a registered and/or unregistered trademark of Mopria Alliance, Inc. in the United States and other countries. Unauthorized use is strictly prohibited.

PCL® is a registered trademark of the Hewlett-Packard Company. PCL is Hewlett-Packard Company's designation of a set of printer commands (language) and functions included in its printer products. This printer is intended to be compatible with the PCL language. This means the printer recognizes PCL commands used in various application programs, and that the printer emulates the functions corresponding to the commands.

PostScript is a registered trademark of Adobe Systems Incorporated in the United States and/or other countries.

Wi-Fi® and Wi-Fi Direct® are registered trademarks of Wi-Fi Alliance®.

All other trademarks are the property of their respective owners.

# **Licensing notices**

All licensing notices associated with this product can be viewed from the CD:\NOTICES directory of the installation software CD.

#### Noise emission levels

The following measurements were made in accordance with ISO 7779 and reported in conformance with ISO 9296.

**Note:** Some modes may not apply to your product.

| 1-meter average sound p | ressure, dBA |
|-------------------------|--------------|
| Printing                | 56           |
| Scanning                | N/A          |
| Copying                 | N/A          |
| Ready                   | 14           |

Values are subject to change. See <a href="https://www.lexmark.com">www.lexmark.com</a> for current values.

# Waste from Electrical and Electronic Equipment (WEEE) directive

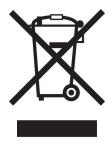

The WEEE logo signifies specific recycling programs and procedures for electronic products in countries of the European Union. We encourage the recycling of our products.

If you have further questions about recycling options, visit the Lexmark Web site at <u>www.lexmark.com</u> for your local sales office phone number.

#### India E-Waste notice

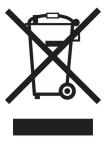

This product including components, consumables, parts and spares complies with the "India E-Waste Rules" and prohibits use of lead, mercury, hexavalent chromium, polybrominated biphenyls or polybrominated diphenyl ethers in concentrations exceeding 0.1% by weight and 0.01% by weight for cadmium, except for the exemption set in the Rule.

# **Product disposal**

Do not dispose of the printer or supplies in the same manner as normal household waste. Consult your local authorities for disposal and recycling options.

# Returning Lexmark cartridges for reuse or recycling

The Lexmark Cartridge Collection Program allows you to return used cartridges for free to Lexmark for reuse or recycling. One hundred percent of the empty cartridges returned to Lexmark are either reused or demanufactured for recycling. The boxes used to return the cartridges are also recycled.

To return Lexmark cartridges for reuse or recycling, do the following:

- 1 Go to www.lexmark.com/recycle.
- **2** Select the product that you want to recycle.

# Static sensitivity notice

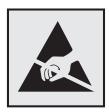

This symbol identifies static-sensitive parts. Do not touch the areas near these symbols without first touching a metal surface in an area away from the symbol.

To prevent damage from electrostatic discharge when performing maintenance tasks such as clearing paper jams or replacing supplies, touch any exposed metal frame of the printer before accessing or touching interior areas of the printer even if the symbol is not present.

#### **ENERGY STAR**

Any Lexmark product bearing the ENERGY STAR® emblem on the product or on a start-up screen is certified to comply with Environmental Protection Agency (EPA) ENERGY STAR requirements as of the date of manufacture.

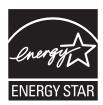

# **Temperature information**

| Ambient operating temperature             | 10 to 32°C (50 to 90°F)      |
|-------------------------------------------|------------------------------|
| Shipping temperature                      | -40 to 43.3°C (-40 to 110°F) |
| Storage temperature and relative humidity | 0 to 40°C (32 to 104°F)      |
|                                           | 8 to 80% RH                  |

## Laser notice

The printer is certified in the U.S. to conform to the requirements of DHHS 21 CFR, Chapter I, Subchapter J for Class I (1) laser products, and elsewhere is certified as a Class I laser product conforming to the requirements of IEC 60825-1: 2014.

Class I laser products are not considered to be hazardous. The laser system and printer are designed so there is never any human access to laser radiation above a Class I level during normal operation, user maintenance, or prescribed service conditions. The printer has a non-serviceable printhead assembly that contains a laser with the following specifications:

Class: IIIb (3b) AlGaInP

Nominal output power (milliwatts): 15

Wavelength (nanometers): 650-670

# **Power consumption**

#### **Product power consumption**

The following table documents the power consumption characteristics of the product.

Note: Some modes may not apply to your product.

| Mode       | Description                                                                           | Power consumption (Watts)        |
|------------|---------------------------------------------------------------------------------------|----------------------------------|
| Printing   | The product is generating hard-copy output from electronic inputs.                    | One-sided: 670<br>Two-sided: 395 |
| Сору       | The product is generating hard-copy output from hard-copy original documents.         | N/A                              |
| Scan       | The product is scanning hard-copy documents.                                          | N/A                              |
| Ready      | The product is waiting for a print job.                                               | 9.5                              |
| Sleep Mode | The product is in a high-level energy-saving mode.                                    | 1.06                             |
| Hibernate  | The product is in a low-level energy-saving mode.                                     | 0.1                              |
| Off        | The product is plugged into an electrical outlet, but the power switch is turned off. | 0.1                              |

The power consumption levels listed in the previous table represent time-averaged measurements. Instantaneous power draws may be substantially higher than the average.

Values are subject to change. See <a href="https://www.lexmark.com">www.lexmark.com</a> for current values.

#### Sleep Mode

This product is designed with an energy-saving mode called *Sleep Mode*. The Sleep Mode saves energy by lowering power consumption during extended periods of inactivity. The Sleep Mode is automatically engaged after this product is not used for a specified period of time, called the *Sleep Mode Timeout*.

| Factory default Sleep Mode Timeout for this product (in minutes): | 15 |  |
|-------------------------------------------------------------------|----|--|
|-------------------------------------------------------------------|----|--|

By using the configuration menus, the Sleep Mode Timeout can be modified between 1 minute and 120 minutes. If the print speed is less than or equal to 30 pages per minute, then you can set the timeout only up to 60 minutes. Setting the Sleep Mode Timeout to a low value reduces energy consumption, but may increase the response time of the product. Setting the Sleep Mode Timeout to a high value maintains a fast response, but uses more energy.

#### **Hibernate Mode**

This product is designed with an ultra-low power operating mode called *Hibernate mode*. When operating in Hibernate Mode, all other systems and devices are powered down safely.

The Hibernate mode can be entered in any of the following methods:

- Using the Hibernate Timeout
- Using the Schedule Power modes

Factory default Hibernate Timeout for this product in all countries or regions

3 days

The amount of time the printer waits after a job is printed before it enters Hibernate mode can be modified between one hour and one month.

#### Off mode

If this product has an off mode which still consumes a small amount of power, then to completely stop product power consumption, disconnect the power supply cord from the electrical outlet.

#### Total energy usage

It is sometimes helpful to estimate the total product energy usage. Since power consumption claims are provided in power units of Watts, the power consumption should be multiplied by the time the product spends in each mode in order to calculate energy usage. The total product energy usage is the sum of each mode's energy usage.

# Applicability of Regulation (EU) 2019/2015 and (EU) 2019/2020

Per Commission Regulation (EU) 2019/2015 and (EU) 2019/2020, the light source contained within this product or its component is intended to be used for Image Capture or Image Projection only, and is not intended for use in other applications.

# Regulatory notices for wireless products

This section contains regulatory information that applies only to wireless models.

If in doubt as to whether your model is a wireless model, go to <a href="http://support.lexmark.com">http://support.lexmark.com</a>.

# Modular component notice

Wireless models contain one of the following modular components:

Lexmark Regulatory Type/Model Number LEX-M07-001; FCC ID:IYLLEXM07001; Industry Canada IC:2376A-LEXM07001

Lexmark Regulatory Type/Model Number LEX-M08-001; FCC ID:IYLLEXM08001; IC:2376A-LEXM08001

To determine which modular components are installed in your particular product, refer to the labeling on your actual product.

# **Exposure to radio frequency radiation**

The radiated output power of this device is far below the radio frequency exposure limits of the FCC and other regulatory agencies. A minimum separation of 20 cm (8 inches) must be maintained between the antenna and any persons for this device to satisfy the RF exposure requirements of the FCC and other regulatory agencies.

# Innovation, Science and Economic Development Canada

This device complies with Innovation, Science and Economic Development Canada license-exempt RSS standards. Operation is subject to the following two conditions: (1) this device may not cause interference, and (2) this device must accept any interference, including interference that may cause undesired operation of the device.

#### Innovation, Sciences et Développement économique Canada

Cet appareil est conforme aux normes RSS exemptes de licence d'Innovation, Sciences et Développement économique Canada. Son fonctionnement est soumis aux deux conditions suivantes : (1) cet appareil ne doit pas causer d'interférences et (2) il doit accepter toutes les interférences, y compris les celles qui peuvent entraîner un fonctionnement indésirable.

# **European Community (EC) directives conformity**

This product is in conformity with the protection requirements of EC Council directive 2014/53/EU on the approximation and harmonization of the laws of the Member States relating to radio equipment.

The manufacturer of this product is: Lexmark International, Inc., 740 West New Circle Road, Lexington, KY, 40550 USA. The authorized representative is: Lexmark International Technology Hungária Kft., 8 Lechner Ödön fasor, Millennium Tower III, 1095 Budapest HUNGARY. A declaration of conformity to the requirements of the Directives is available upon request from the Authorized Representative or may be obtained at <a href="https://www.lexmark.com/en\_us/about/regulatory-compliance/european-union-declaration-of-conformity.html">www.lexmark.com/en\_us/about/regulatory-compliance/european-union-declaration-of-conformity.html</a>.

Compliance is indicated by the CE marking:

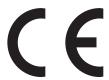

# EU and other countries statement of radio transmitter operational frequency bands and maximum RF power

This radio product transmits in the 2.4GHz (2.412-2.472GHz) band in the EU. The maximum transmitter EIRP power output, including antenna gain, is  $\leq$  20dBm.

# Federal Communications Commission (FCC) compliance information statement

This product has been tested and found to comply with the limits for a Class A digital device, pursuant to Part 15 of the FCC Rules. Operation is subject to the following two conditions: (1) this device may not cause harmful interference, and (2) this device must accept any interference received, including interference that may cause undesired operation.

The FCC Class A limits are designed to provide reasonable protection against harmful interference when the equipment is operated in a commercial environment. This equipment generates, uses, and can radiate radio frequency energy and, if not installed and used in accordance with the instruction manual, may cause harmful

interference to radio communications. Operation of this equipment in a residential area is likely to cause harmful interference, in which case the user will be required to correct the interference at his own expense.

The manufacturer is not responsible for any radio or television interference caused by using other than recommended cables or by unauthorized changes or modifications to this equipment. Unauthorized changes or modifications could void the user's authority to operate this equipment.

**Note:** To assure compliance with FCC regulations on electromagnetic interference for a Class A computing device, use a properly shielded and grounded cable such as Lexmark part number 1021231 for parallel attach or 1021294 for USB attach. Use of a substitute cable not properly shielded and grounded may result in a violation of FCC regulations.

Any questions regarding this compliance information statement should be directed to:

Director of Lexmark Technology & Services Lexmark International, Inc. 740 West New Circle Road Lexington, KY 40550 Telephone: (859) 232–2000

E-mail: regulatory@lexmark.com

# Innovation, Science and Economic Development Canada compliance statement

This Class A digital apparatus meets all requirements of the Canadian Interference-Causing Equipment Standard ICES-003.

# Avis de conformité aux normes de l'Innovation, Sciences et Développement économique Canada

Cet appareil numérique de classe A est conforme aux exigences de la norme canadienne relative aux équipements pouvant causer des interférences NMB-003.

# Notice to users of Class A products in Brazil

Este produto não é apropriado para uso em ambientes domésticos, pois poderá causar interferências eletromagnéticas que obrigam o usuário a tomar medidas necessárias para minimizar estas interferências.

# **European Community (EC) directives conformity**

This product is in conformity with the protection requirements of EC Council directives 2014/30/EU, 2014/35/EU, and 2011/65/EU as amended by (EU) 2015/863 on the approximation and harmonization of the laws of the Member States relating to electromagnetic compatibility, safety of electrical equipment designed for use within certain voltage limits, and on the restrictions of use of certain hazardous substances in electrical and electronic equipment.

The manufacturer of this product is: Lexmark International, Inc., 740 West New Circle Road, Lexington, KY, 40550 USA. The authorized representative is: Lexmark International Technology Hungária Kft., 8 Lechner Ödön fasor, Millennium Tower III, 1095 Budapest HUNGARY. A declaration of conformity to the requirements of the

Directives is available upon request from the Authorized Representative or may be obtained at www.lexmark.com/en\_us/about/regulatory-compliance/european-union-declaration-of-conformity.html.

This product satisfies the Class A limits of EN 55022 and EN55032 and safety requirements of EN 62368-1.

#### Radio interference notice

#### Warning

This is a product that complies with the emission requirements of EN55022 and EN55032 Class A limits and immunity requirements of EN55024. This product is not intended to be used in residential/domestic environments.

This is a Class A product. In a domestic environment, this product may cause radio interference, in which case the user may be required to take adequate measures.

# STATEMENT OF LIMITED WARRANTY FOR LEXMARK LASER PRINTERS, LEXMARK LED PRINTERS, AND LEXMARK MULTIFUNCTION LASER PRINTERS

#### Lexmark International, Inc., Lexington, KY

This limited warranty applies to the United States and Canada. For customers outside the U.S., refer to the country-specific warranty information that came with your product.

This limited warranty applies to this product only if it was originally purchased for your use, and not for resale, from Lexmark or a Lexmark Remarketer, referred to in this statement as "Remarketer."

#### **Limited warranty**

Lexmark warrants that this product:

- —Is manufactured from new parts, or new and serviceable used parts, which perform like new parts
- —Is, during normal use, free from defects in material and workmanship

If this product does not function as warranted during the warranty period, contact a Remarketer or Lexmark for repair or replacement (at Lexmark's option).

If this product is a feature or option, this statement applies only when that feature or option is used with the product for which it was intended. To obtain warranty service, you may be required to present the feature or option with the product.

If you transfer this product to another user, warranty service under the terms of this statement is available to that user for the remainder of the warranty period. You should transfer proof of original purchase and this statement to that user.

#### **Limited warranty service**

The warranty period starts on the date of original purchase as shown on the purchase receipt and ends 12 months later provided that the warranty period for any supplies and for any maintenance items included with the printer shall end earlier if it, or its original contents, are substantially used up, depleted, or consumed. Fuser

Units, Transfer/Transport Units, Paper Feed items, if any, and any other items for which a Maintenance Kit is available are substantially consumed when the printer displays a "Life Warning" or "Scheduled Maintenance" message for such item.

To obtain warranty service you may be required to present proof of original purchase. You may be required to deliver your product to the Remarketer or Lexmark, or ship it prepaid and suitably packaged to a Lexmark designated location. You are responsible for loss of, or damage to, a product in transit to the Remarketer or the Lexmark designated location.

When warranty service involves the exchange of a product or part, the item replaced becomes the property of the Remarketer or Lexmark. The replacement may be a new or repaired item.

The replacement item assumes the remaining warranty period of the original product.

Replacement is not available to you if the product you present for exchange is defaced, altered, in need of a repair not included in warranty service, damaged beyond repair, or if the product is not free of all legal obligations, restrictions, liens, and encumbrances.

As part of your warranty service and/or replacement, Lexmark may update the firmware in your printer to the latest version. Firmware updates may modify printer settings and cause counterfeit and/or unauthorized products, supplies, parts, materials (such as toners and inks), software, or interfaces to stop working. Authorized use of genuine Lexmark products will not be impacted.

Before you present this product for warranty service, remove all print cartridges, programs, data, and removable storage media (unless directed otherwise by Lexmark).

For further explanation of your warranty alternatives and the nearest Lexmark authorized servicer in your area contact Lexmark on the World Wide Web.

Remote technical support is provided for this product throughout its warranty period. For products no longer covered by a Lexmark warranty, technical support may not be available or only be available for a fee.

#### **Extent of limited warranty**

Lexmark does not warrant uninterrupted or error-free operation of any product or the durability or longevity of prints produced by any product.

Warranty service does not include repair of failures caused by:

- -Modification or unauthorized attachments
- —Accidents, misuse, abuse or use inconsistent with Lexmark user's guides, manuals, instructions or guidance
- -Unsuitable physical or operating environment
- —Maintenance by anyone other than Lexmark or a Lexmark authorized servicer
- —Operation of a product beyond the limit of its duty cycle
- —Use of printing media outside of Lexmark specifications
- -Refurbishment, repair, refilling or remanufacture by a third party of products, supplies or parts
- -Products, supplies, parts, materials (such as toners and inks), software, or interfaces not furnished by Lexmark

TO THE EXTENT PERMITTED BY APPLICABLE LAW, NEITHER LEXMARK NOR ITS THIRD PARTY SUPPLIERS OR REMARKETERS MAKE ANY OTHER WARRANTY OR CONDITION OF ANY KIND, WHETHER EXPRESS OR IMPLIED, WITH RESPECT TO THIS PRODUCT, AND SPECIFICALLY DISCLAIM THE IMPLIED WARRANTIES OR CONDITIONS OF MERCHANTABILITY, FITNESS FOR A PARTICULAR PURPOSE, AND SATISFACTORY QUALITY. ANY WARRANTIES THAT MAY NOT BE DISCLAIMED UNDER APPLICABLE LAW ARE LIMITED IN DURATION TO THE WARRANTY PERIOD. NO WARRANTIES, EXPRESS OR IMPLIED, WILL

# APPLY AFTER THIS PERIOD. ALL INFORMATION, SPECIFICATIONS, PRICES, AND SERVICES ARE SUBJECT TO CHANGE AT ANY TIME WITHOUT NOTICE.

#### Limitation of liability

Your sole remedy under this limited warranty is set forth in this document. For any claim concerning performance or nonperformance of Lexmark or a Remarketer for this product under this limited warranty, you may recover actual damages up to the limit set forth in the following paragraph.

Lexmark's liability for actual damages from any cause whatsoever will be limited to the amount you paid for the product that caused the damages. This limitation of liability will not apply to claims by you for bodily injury or damage to real property or tangible personal property for which Lexmark is legally liable. **IN NO EVENT WILL LEXMARK BE LIABLE FOR ANY LOST PROFITS, LOST SAVINGS, INCIDENTAL DAMAGE, OR OTHER ECONOMIC OR CONSEQUENTIAL DAMAGES.** This is true even if you advise Lexmark or a Remarketer of the possibility of such damages. Lexmark is not liable for any claim by you based on a third party claim.

This limitation of remedies also applies to claims against any Suppliers and Remarketers of Lexmark. Lexmark's and its Suppliers' and Remarketers' limitations of remedies are not cumulative. Such Suppliers and Remarketers are intended beneficiaries of this limitation.

#### **Additional rights**

Some states do not allow limitations on how long an implied warranty lasts, or do not allow the exclusion or limitation of incidental or consequential damages, so the limitations or exclusions contained above may not apply to you.

This limited warranty gives you specific legal rights. You may also have other rights that vary from state to state.

# Index

#### checking the status of parts and **Customer Support** Α supplies 87 using 17 accessing the controller cleaning customer support board 153 exterior of the printer 87 contacting 152 activating Voice Guidance 21 interior of the printer 87 customizing the display 16 adding contacts 19 cleaning the printer 87 adding groups 19 clearing jam D adding hardware options in door A 106 deactivating the Wi-Fi print driver 167 Cloud Connector profile network 85 adding internal options creating 18 default headphone volume print driver 167 printing from 35 adjusting 83 adjusting default volume collated printing does not headphone 83 Defective flash detected 119 work 121 deleting contacts 20 adjusting speech rate confidential documents do not deleting groups 20 Voice Guidance 22 print 146 **Device Quotas** adjusting the brightness confidential print jobs 34 setting up 17 printer display 101 printing 34 adjusting the brightness of the directory list configuring Eco-Mode setting 16 printer display 101 printing 35 configuring Eco-Settings 16 Display Customization adjusting toner darkness 151 configuring supply **AirPrint** using 16 notifications 90 documents, printing using 31 connecting a mobile device attaching cables 12 from a computer 31 to the printer wireless from a mobile device 31 avoiding paper jams 103 network 85 dots on print 134 connecting the printer В to a wireless network 83 Е blank pages 123 connecting to a wireless network bookmarks **Eco-Settings** using PIN method 84 configuring 16 creating 18 using Push Button method 84 editing contacts 20 creating folders for 19 conserving supplies 102 editing groups 20 contacting customer support 152 emission notices 172, 176 C contacts enabling Magnification mode 22 cables adding 19 enabling personal identification Ethernet 12 deleting 20 numbers 22 parallel 12 editing 20 enabling spoken passwords 22 **USB 12** control panel enabling the USB port 115 buttons 13 canceling a print job enabling Wi-Fi Direct 85 indicator light 13 from the computer 36 encrypting using 13 from the printer control printer hard disk 81 panel 36 controller board environmental settings 101 cannot connect printer to accessing 153 erasing creating a Cloud Connector Wi-Fi 115 printer memory 80 profile 18 cannot open Embedded Web erasing hard disk memory 80 creating bookmarks 18 Server 114 erasing printer memory 81 changing the printer port settings creating folders Ethernet port 12 for bookmarks 19 after installing ISP 86 exporting a configuration file changing the wallpaper 16 crooked print 136 using the Embedded Web

Server 168

e-mail alerts replacing 92 loading trays 23 setting up 83 importing a configuration file locating paper jams 104 using the Embedded Web locating the security slot 80 Server 168 F indicator light M factory default settings understanding the status 14 restoring 81 Magnification mode installing a memory card 154 FCC notices 176 enabling 22 installing an internal solutions finding more information about maintenance kit port 160 the printer 9 ordering 89 installing an optional card 156 firmware, updating managing screen saver 16 installing options using the control panel 168 memory card printer hard disk 158 using the Embedded Web installing 154 installing the print driver 167 Server 169 menu installing the printer software 167 flash drive 802.1x 68 installing trays 166 printing from 32 About this Printer 48 internal option is not folder paper 127 Accessibility 44 detected 117 font sample list Confidential Print Setup 75 internal options printing 35 Configuration Menu 45 firmware cards 153 Default Login Methods 72 flash memory 153 Device 78 G font cards 153 Disk Encryption 76 genuine Lexmark parts and installing 156 Eco-Mode 39 supplies 87 internal solutions port 153 Erase Temporary Data Files 77 groups memory card 154 Ethernet 62 adding 19 internal options, adding Flash Drive Print 58 deleting 20 print driver 167 Help 79 editing 20 internal solutions port HTML 55 installing 160 HTTP/FTP Settings 68 Н troubleshooting 118 Image 56 hard disk memory Information Sent to Lexmark 43 erasing 80 IPSec 66 hardware options iams Job Accounting 52 trays 166 avoiding 103 Layout 49 hardware options, adding jams, clearing Local Accounts 72 print driver 167 in the duplex unit 111 Login Restrictions 75 held documents do not print 146 in the multipurpose feeder 112 LPD Configuration 68 held jobs 34 in the standard bin 110 Manage Permissions 71 printing 34 trays 112 Media Types 58 Hibernate mode Menu Settings Page 78 configuring 101 Miscellaneous 77 K home screen Mobile Services keyboard on the display customizing 16 Management 77 using 22 using 15 Network 79 home screen icons 15 Network Overview 60 displaying 16 Notifications 40 Lexmark Mobile Print Out of Service Erase 48 using 31 PCL 54 linking trays 26 icons on the home screen PDF 53 loading showing 16 PostScript 53 multipurpose feeder 25 identifying jam locations 104 Power Management 43 loading envelopes

in the multipurpose feeder 25

Preferences 38

Print 78

imaging unit

ordering 89

Quality 51 options installing 167 Remote Operator Panel 39 internal solutions port 160 print job Restore Factory Defaults 45 ordering canceling from the Restrict external network imaging unit 89 computer 36 access 70 maintenance kit 89 canceling from the printer Schedule USB Devices 72 ordering supplies control panel 36 Security Audit Log 72 toner cartridge 88 print jobs not printed 149 Setup 50 Print Quality Test Pages 79 SNMP 65 print quality troubleshooting Р Solutions LDAP Settings 77 blank or white pages 123 paper TCP/IP 64 crooked or skewed print 136 Universal size setting 23 Tray Configuration 57 dark print 124 paper curl 135 fine lines are not printed Troubleshooting 79 paper jam in door A 106 Universal Setup 57 correctly 126 paper jam in the duplex unit 111 **USB 69** folded or wrinkled paper 127 paper jam in the multipurpose Visible Home Screen Icons 48 gray background on prints 128 feeder 112 Wireless 60 horizontal light bands 130 paper jam in the rear door 109 Wi-Fi Direct 70 light print 132 paper jam in trays 112 XPS 53 mottled print and dots 134 paper jam, clearing Menu Settings Page paper curl 135 in the duplex unit 111 printing 79 repeating defects 137 in the multipurpose feeder 112 mobile device solid black pages 138 in the rear door 109 printing from 31, 32 text or images cut off 139 trays 112 Mopria Print Service 31 toner easily rubs off 141 paper jams mottled print 134 vertical dark bands 141 avoiding 103 vertical dark lines or moving the printer 10, 100 paper jams, clearing multipurpose feeder streaks 143 in the standard bin 110 vertical dark streaks with print loading 25 paper sizes missing 144 supported 27 vertical light bands 145 Ν paper types vertical white lines 145 navigating the screen supported 29 print troubleshooting using gestures 21 paper weights collated printing does not supported 29 navigating the screen using work 121 gestures 21 parallel interface card confidential and other held Network Setup Page troubleshooting 118 documents do not print 146 printing 14 parallel port 12 envelope seals when network setup page parts status printing 121 printing 116 checking 87 incorrect margins 131 noise emission levels 172 personal identification number jammed pages are not nonvolatile memory method 84 reprinted 123 personal identification numbers erasing 80 job prints from the wrong Non-Lexmark supply 120 enabling 22 tray 151 non-volatile memory 81 pick roller assembly job prints on the wrong Not enough free space in flash replacing 96 paper 151 memory for resources 119 pick tires paper frequently jams 122 notices 172, 173, 174, 175, 176 replacing 94 print jobs do not print 149 power button light slow printing 147 understanding the status 14 O tray linking does not work 122 power save modes optional card unable to read flash drive 115 configuring 101 installing 156 printer print driver

hardware options, adding 167

minimum clearances 10

| selecting a location 10                                                                                                    |
|----------------------------------------------------------------------------------------------------|
| shipping 101                                                                                                    |
| printer configurations 12                                                                                                    |
| printer display                                                                                                    |
| adjusting the brightness 101                                                                                                    |
| printer hard disk                                                                                                    |
| encrypting 81                                                                                                    |
| installing 158                                                                                                    |
| printer hard disk memory 81                                                                                                    |
| printer information                                                                                                    |
| finding 9                                                                                                    |
| printer is not responding 150                                                                                                    |
| printer memory                                                                                                    |
| erasing 80                                                                                                    |
| printer menus 37                                                                                                    |
| printer messages                                                                                                    |
| Defective flash detected 119                                                                                                    |
| Non-Lexmark supply 120                                                                                                    |
| Not enough free space in flash                                                                                                    |
| memory for resources 119                                                                                                    |
| Replace cartridge, printer region                                                                                                    |
| mismatch 119                                                                                                    |
| Unformatted flash detected 119                                                                                                    |
| printer options troubleshooting                                                                                                    |
| cannot detect internal                                                                                                    |
| option 117                                                                                                    |
| internal solutions port 118                                                                                                    |
|                                                                                                    |
|                                                                                                    |
|                                                                                                    |
| parallel interface card 118 serial interface card 118                                                                                                    |
| parallel interface card 118<br>serial interface card 118<br>printer port settings                                                                                                    |
| parallel interface card 118<br>serial interface card 118<br>printer port settings<br>changing 86                                                                                                    |
| parallel interface card 118 serial interface card 118 printer port settings changing 86 printer settings                                                                                                    |
| parallel interface card 118 serial interface card 118 printer port settings changing 86 printer settings restoring factory default 81                                                                                                    |
| parallel interface card 118 serial interface card 118 printer port settings changing 86 printer settings restoring factory default 81 printer software                                                                                                    |
| parallel interface card 118 serial interface card 118 printer port settings changing 86 printer settings restoring factory default 81 printer software installing 167                                                                                                    |
| parallel interface card 118 serial interface card 118 printer port settings changing 86 printer settings restoring factory default 81 printer software installing 167 printer status 14                                                                                                    |
| parallel interface card 118 serial interface card 118 printer port settings changing 86 printer settings restoring factory default 81 printer software installing 167 printer status 14 printer wireless network                                                                                                    |
| parallel interface card 118 serial interface card 118 printer port settings changing 86 printer settings restoring factory default 81 printer software installing 167 printer status 14                                                                                                    |
| parallel interface card 118 serial interface card 118 printer port settings changing 86 printer settings restoring factory default 81 printer software installing 167 printer status 14 printer wireless network connecting a mobile device to 85                                                                                                    |
| parallel interface card 118 serial interface card 118 printer port settings changing 86 printer settings restoring factory default 81 printer software installing 167 printer status 14 printer wireless network connecting a mobile device to 85 printing                                                                                                    |
| parallel interface card 118 serial interface card 118 printer port settings changing 86 printer settings restoring factory default 81 printer software installing 167 printer status 14 printer wireless network connecting a mobile device to 85 printing confidential print jobs 34                                                                                                    |
| parallel interface card 118 serial interface card 118 printer port settings changing 86 printer settings restoring factory default 81 printer software installing 167 printer status 14 printer wireless network connecting a mobile device to 85 printing confidential print jobs 34 directory list 35                                                                                                    |
| parallel interface card 118 serial interface card 118 printer port settings changing 86 printer settings restoring factory default 81 printer software installing 167 printer status 14 printer wireless network connecting a mobile device to 85 printing confidential print jobs 34 directory list 35 font sample list 35                                                                                                    |
| parallel interface card 118 serial interface card 118 printer port settings changing 86 printer settings restoring factory default 81 printer software installing 167 printer status 14 printer wireless network connecting a mobile device to 85 printing confidential print jobs 34 directory list 35 font sample list 35 from a Cloud Connector                                                                                              |
| parallel interface card 118 serial interface card 118 printer port settings changing 86 printer settings restoring factory default 81 printer software installing 167 printer status 14 printer wireless network connecting a mobile device to 85 printing confidential print jobs 34 directory list 35 font sample list 35 from a Cloud Connector profile 35                                                                                   |
| parallel interface card 118 serial interface card 118 printer port settings changing 86 printer settings restoring factory default 81 printer software installing 167 printer status 14 printer wireless network connecting a mobile device to 85 printing confidential print jobs 34 directory list 35 font sample list 35 from a Cloud Connector                                                                                              |
| parallel interface card 118 serial interface card 118 printer port settings changing 86 printer settings restoring factory default 81 printer software installing 167 printer status 14 printer wireless network connecting a mobile device to 85 printing confidential print jobs 34 directory list 35 font sample list 35 from a Cloud Connector profile 35 from a computer 31 from a flash drive 32                                          |
| parallel interface card 118 serial interface card 118 printer port settings changing 86 printer settings restoring factory default 81 printer software installing 167 printer status 14 printer wireless network connecting a mobile device to 85 printing confidential print jobs 34 directory list 35 font sample list 35 from a Cloud Connector profile 35 from a computer 31 from a flash drive 32 from a mobile device 31, 32              |
| parallel interface card 118 serial interface card 118 printer port settings changing 86 printer settings restoring factory default 81 printer software installing 167 printer status 14 printer wireless network connecting a mobile device to 85 printing confidential print jobs 34 directory list 35 font sample list 35 from a Cloud Connector profile 35 from a computer 31 from a flash drive 32 from a mobile device 31, 32 held jobs 34 |
| parallel interface card 118 serial interface card 118 printer port settings changing 86 printer settings restoring factory default 81 printer software installing 167 printer status 14 printer wireless network connecting a mobile device to 85 printing confidential print jobs 34 directory list 35 font sample list 35 from a Cloud Connector profile 35 from a computer 31 from a flash drive 32 from a mobile device 31, 32              |

using Mopria Print Service 31 using Wi-Fi Direct 32 printing a directory list 35 printing a font sample list 35 printing a network setup page 116 printing from a computer 31 printing from a flash drive 32 Push Button method 84

#### Q

QR codes adding 17

#### R

recycling Lexmark packaging 102 Lexmark products 102 removing paper jam in door A 106 repeat print jobs 34 Replace cartridge, printer region mismatch 119 replacing supplies imaging unit 92 toner cartridge 90 replacing the pick roller assembly 96 replacing the pick tires 94 resetting supply usage counters 120 resetting the supply usage counters 120

#### S

safety information 6, 7, 8
scheduling power modes 16
securing printer memory 81
security slot
locating 80
selecting a location for the
printer 10
serial interface card
troubleshooting 118
serial printing
setting up 86
setting the paper size 23
setting the paper type 23
setting the Universal paper
size 23

running a slideshow 16

setting up Device Quotas 17 setting up e-mail alerts 83 setting up serial printing 86 shipping the printer 101 skewed print 136 Sleep mode configuring 101 slow printing 147 spoken passwords enabling 22 statement of volatility 81 storing print jobs 34 supplies conserving 102 supplies status checking 87 supplies, ordering maintenance kit 89 supply notifications configuring 90 supply usage counters resetting 120 supported file types 33 supported flash drives 33 supported paper sizes 27 supported paper types 29 supported paper weights 29

#### Т

toner cartridge ordering 88 replacing 90 toner darkness adjusting 151 trays installing 166 linking 26 loading 23 unlinking 26 troubleshooting cannot connect printer to Wi-Fi 115 cannot open Embedded Web Server 114 printer is not responding 150 troubleshooting, print collated printing does not work 121 confidential and other held documents do not print 146 envelope seals when printing 121

incorrect margins 131 jammed pages are not reprinted 123 job prints from the wrong tray 151 job prints on the wrong paper 151 paper frequently jams 122 print jobs do not print 149 slow printing 147 tray linking does not work 122 troubleshooting, print quality blank or white pages 123 crooked or skewed print 136 dark print 124 fine lines are not printed correctly 126 folded or wrinkled paper 127 gray background on prints 128 horizontal light bands 130 light print 132 mottled print and dots 134 paper curl 135 repeating defects 137 solid black pages 138 text or images cut off 139 toner easily rubs off 141 vertical dark bands 141 vertical dark lines or streaks 143 vertical dark streaks with print missing 144 vertical light bands 145 vertical white lines 145 troubleshooting, printer options cannot detect internal option 117 internal solutions port 118

using Customer Support 17
using Display Customization 16
using genuine Lexmark parts and
supplies 87
using QR Code Generator 17
using the home screen 15

#### V

verify print jobs 34
vertical dark lines on prints 143
vertical streaks on prints 143
virtual keyboard
using 22
Voice Guidance
activating 21
speech rate 22
Voice Guidance speech rate
adjusting 22
volatile memory 81
erasing 80

#### W

white lines 145
white pages 123
wireless network
connecting the printer to 83
Wi-Fi Protected Setup 84
wireless networking 83
Wi-Fi Direct 85
printing from a mobile
device 32
Wi-Fi network
deactivating 85
Wi-Fi Protected Setup
wireless network 84
wrinkled paper 127

## u

unable to read flash drive troubleshooting, print 115 Unformatted flash detected 119 Universal paper size setting 23 unlinking trays 26 updating firmware using the control panel 168 using the Embedded Web Server 169 USB port 12 enabling 115